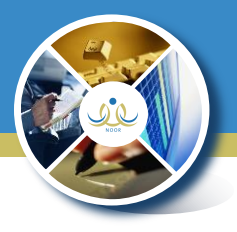

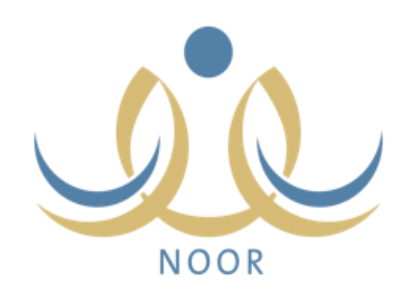

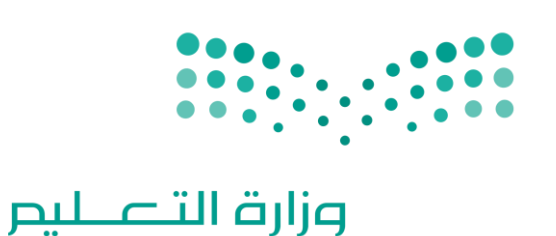

Ministry of Education

# نظام الإدارة التربوية (نور)

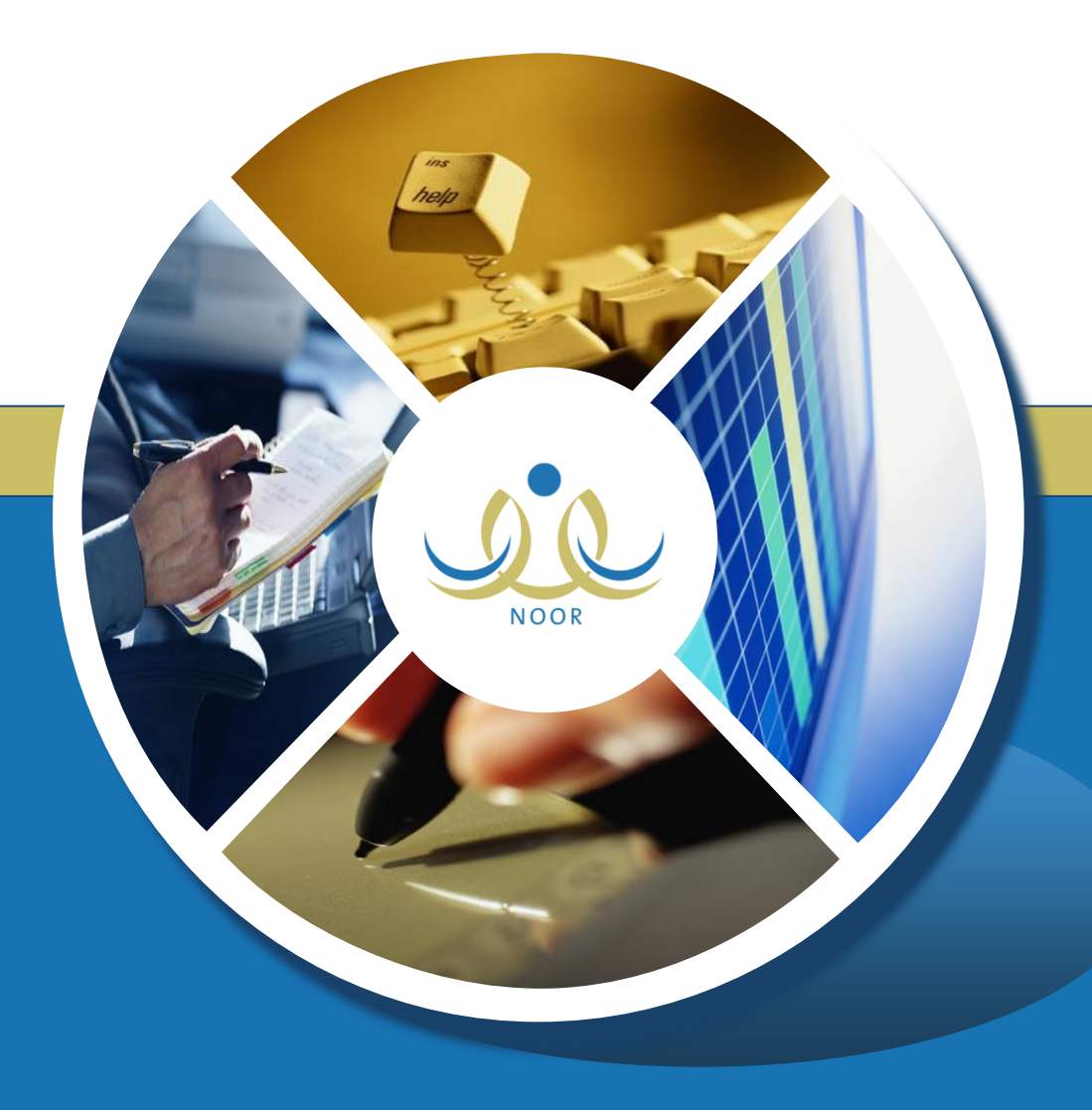

نظام شؤن المعلمين

#### **www.noor.moe.gov.com**

المرحلة الأولى

تحديث البيانات

إبراهيم الغبيشي

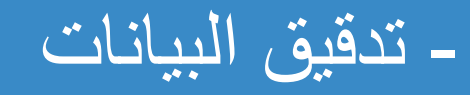

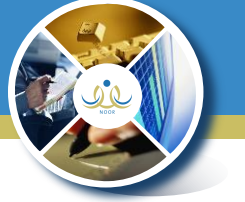

#### \*ستظهر لقائد المدرسة شاشة مقارنة بيانات المعلم بين نظام نور ونظام تكامل وإذا كانت البيانات متوافقة يتم الضغط على أيقونة ( اعتماد

#### الحالات الخاصة بتحديث البيانات

- إذا كان هناك معلم لديه خطأ في البيانات: (يتم التعديل عن طريق شاشة طلب تعديل البيانات في مستخدم المعلم).
- إذا كان هناك معلم لا تظهر بياناته في شاشة المقارنة: (يتم رفع بلاغ عن طريق مستخدم مدير المدرسة لشوون المعلمين حتى يتم نقله او اضافته الى المدرسة).
	- عند عدم ظهور بيانات معلم وهو معلم فعليا في المدرسة يتم رفع بلاغ لشؤون المعلمين لنقل أو إضافة الملف لمدرسته الصحيحة.

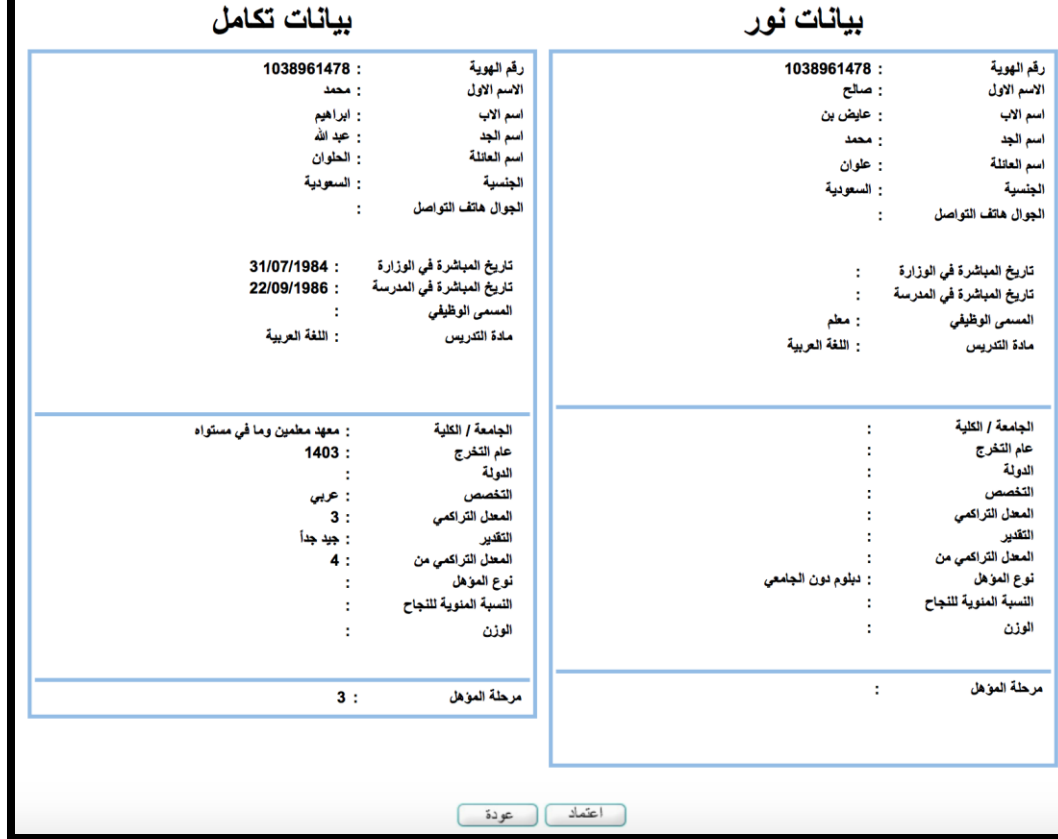

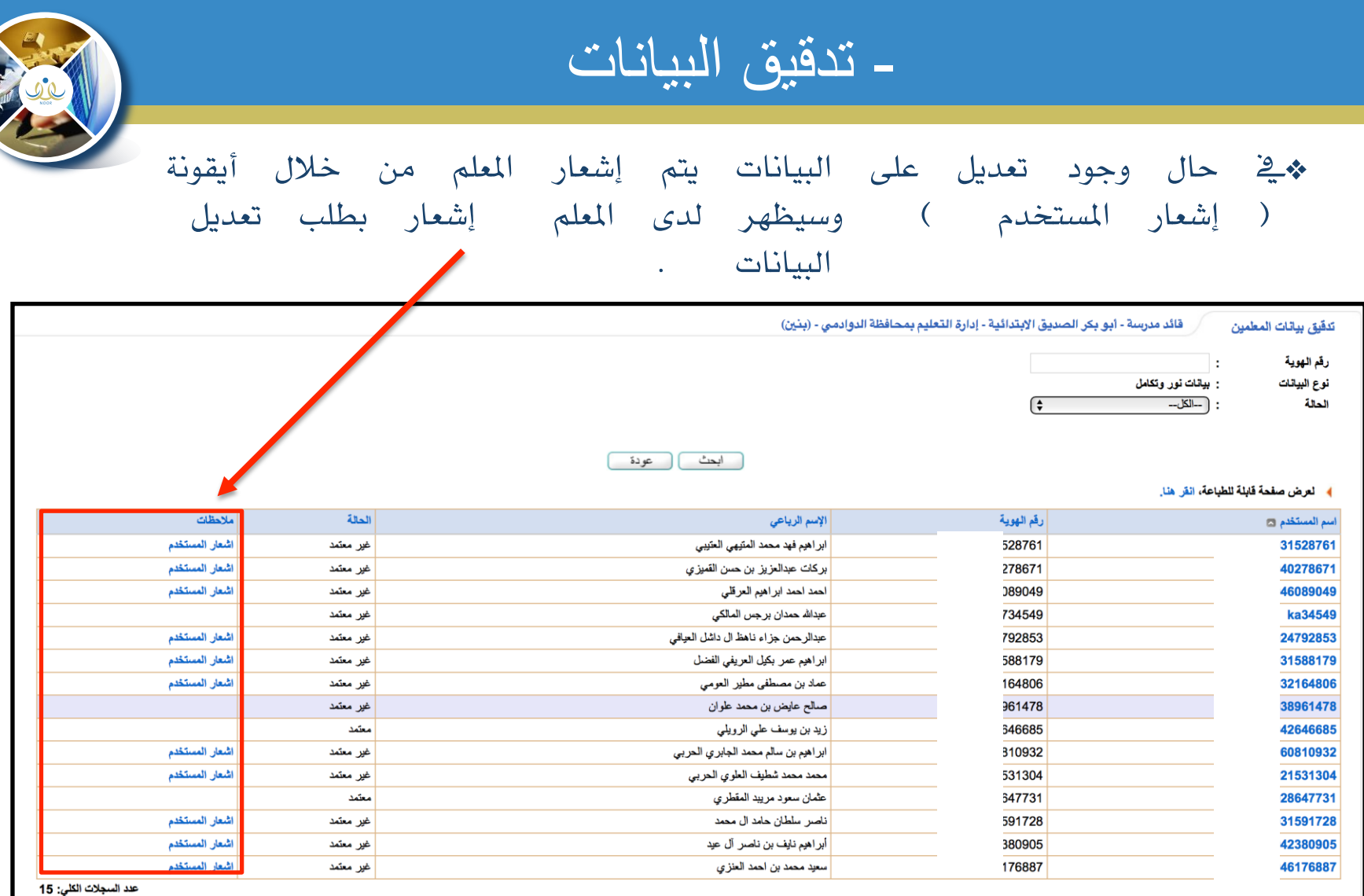

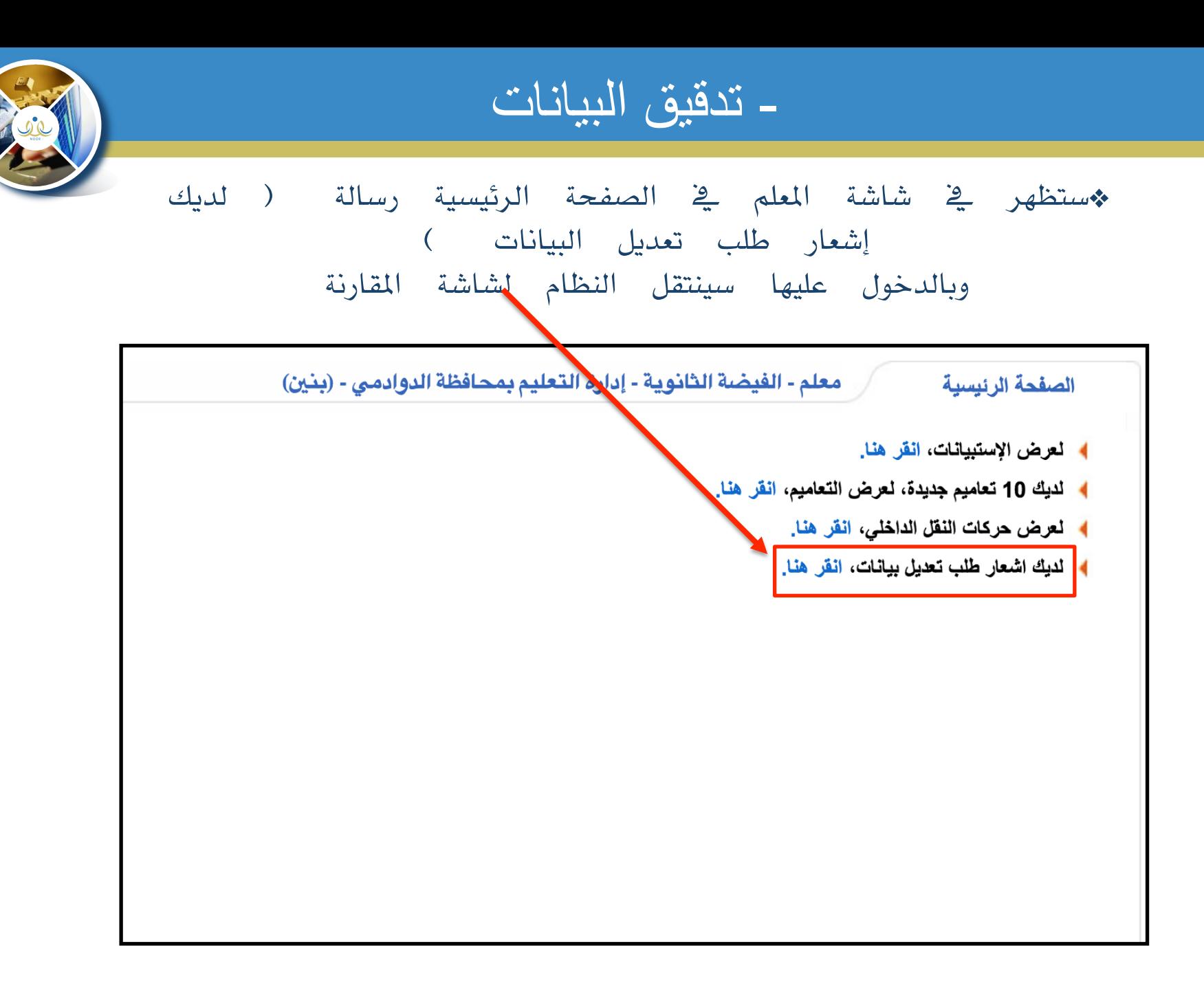

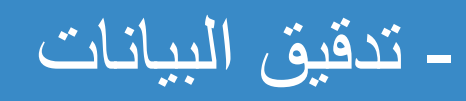

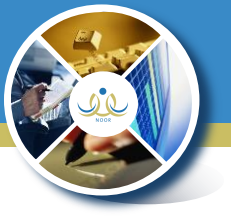

### \*سيقوم النظام بعرض شاشة املقارنة مع أيقونة إضافة طلب تعديل البيانات

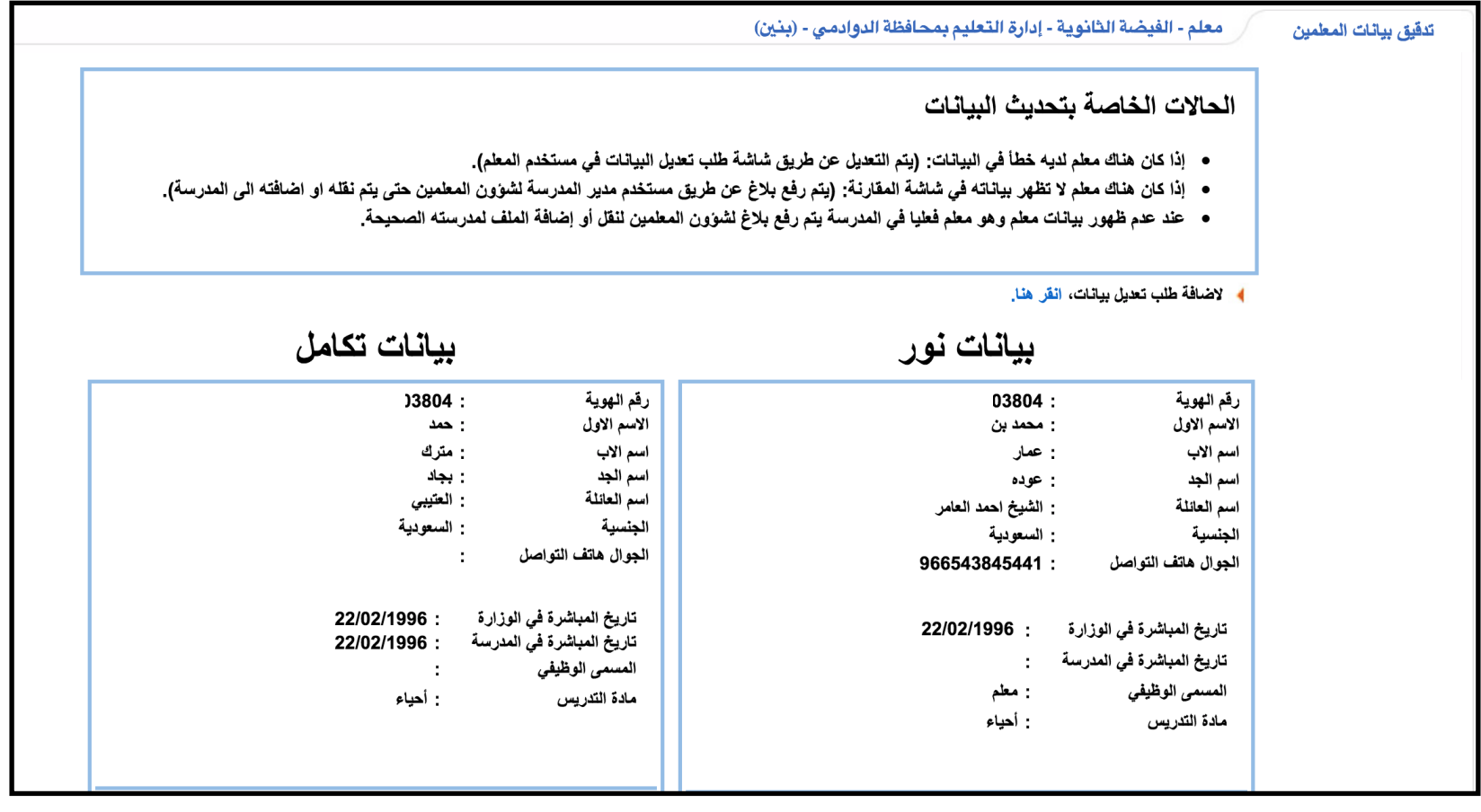

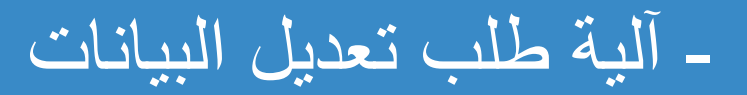

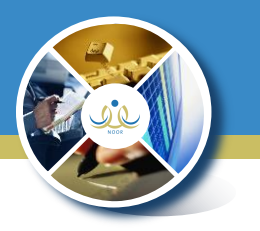

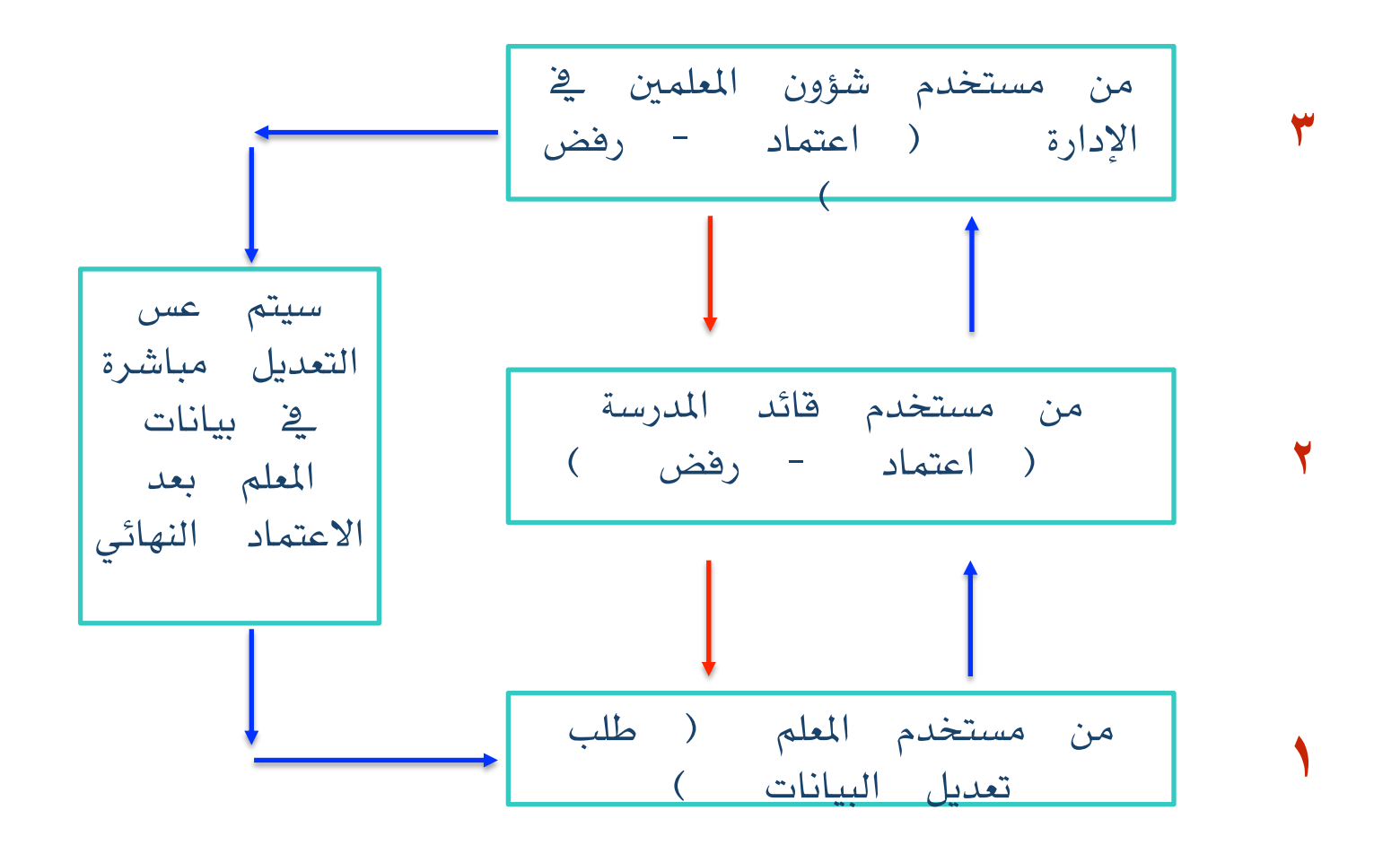

- آلية طلب تعديل البيانات

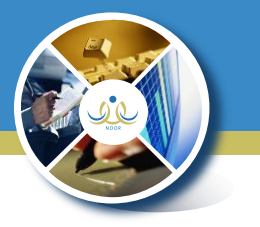

١- من مستخدم المعلم يتم الدخول على ( طلبات المعلمين )

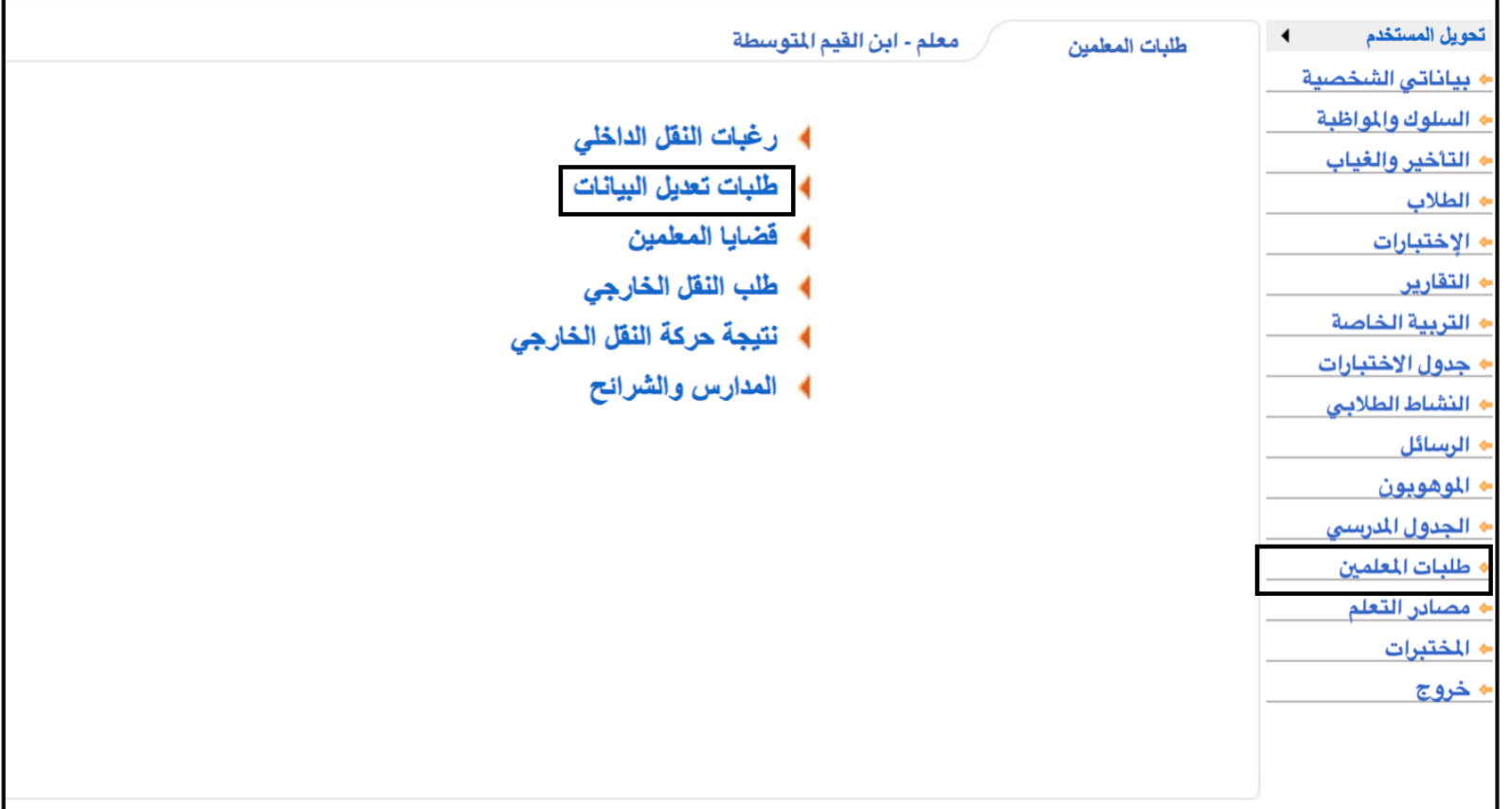

- آلية طلب تعديل البيانات

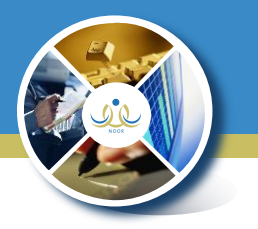

## ٢- إضافة طلب تعديل بيانات بالنقر على الرابط ( انقر هنا )

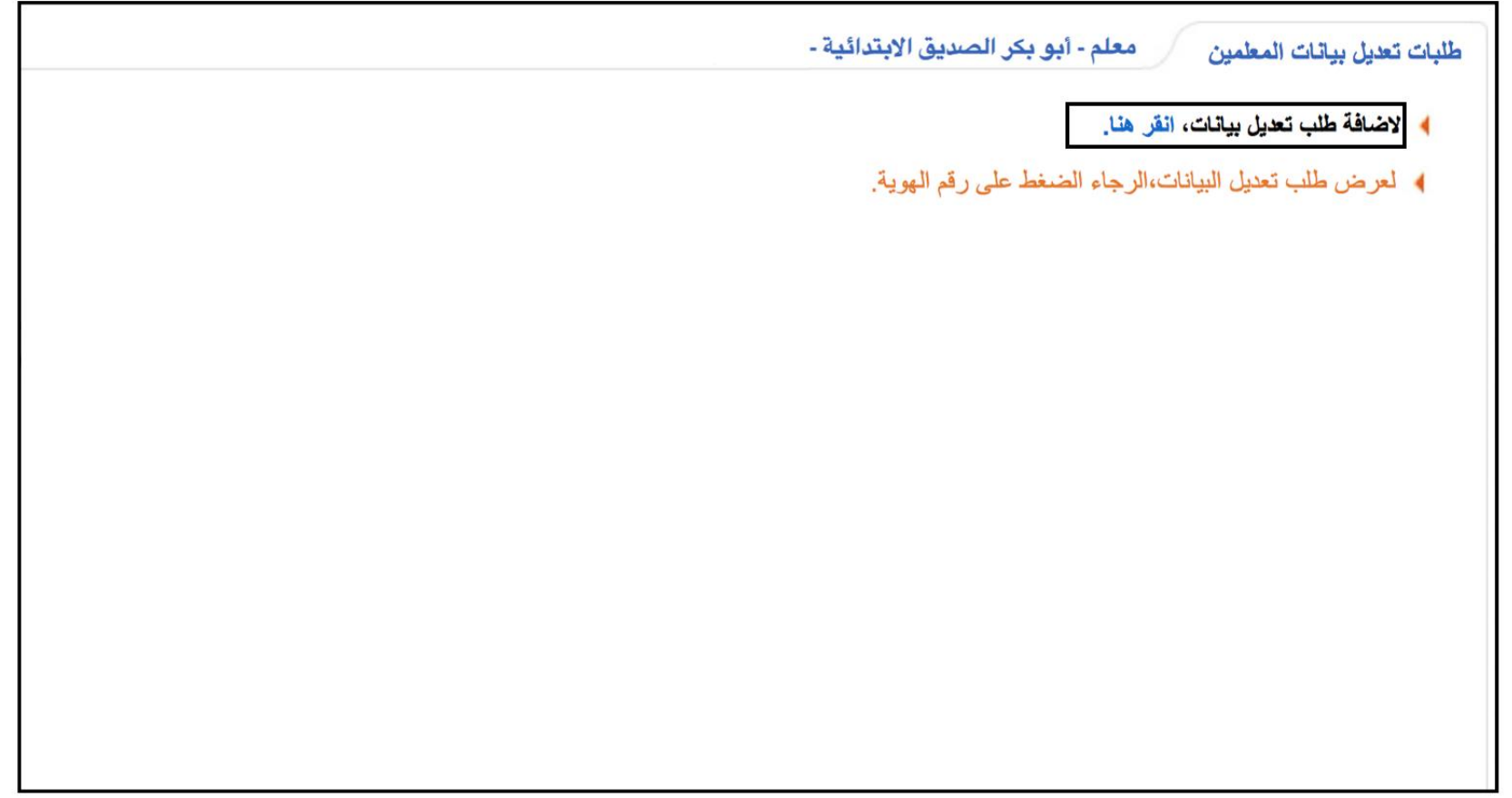

- آلية طلب تعديل البيانات

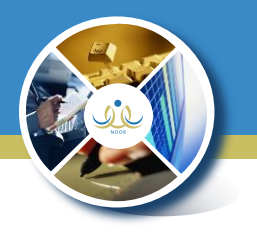

## ٣- سيقوم النظام بعرض المعلومات الحالية والمعلومات المطلوب تعديلها .

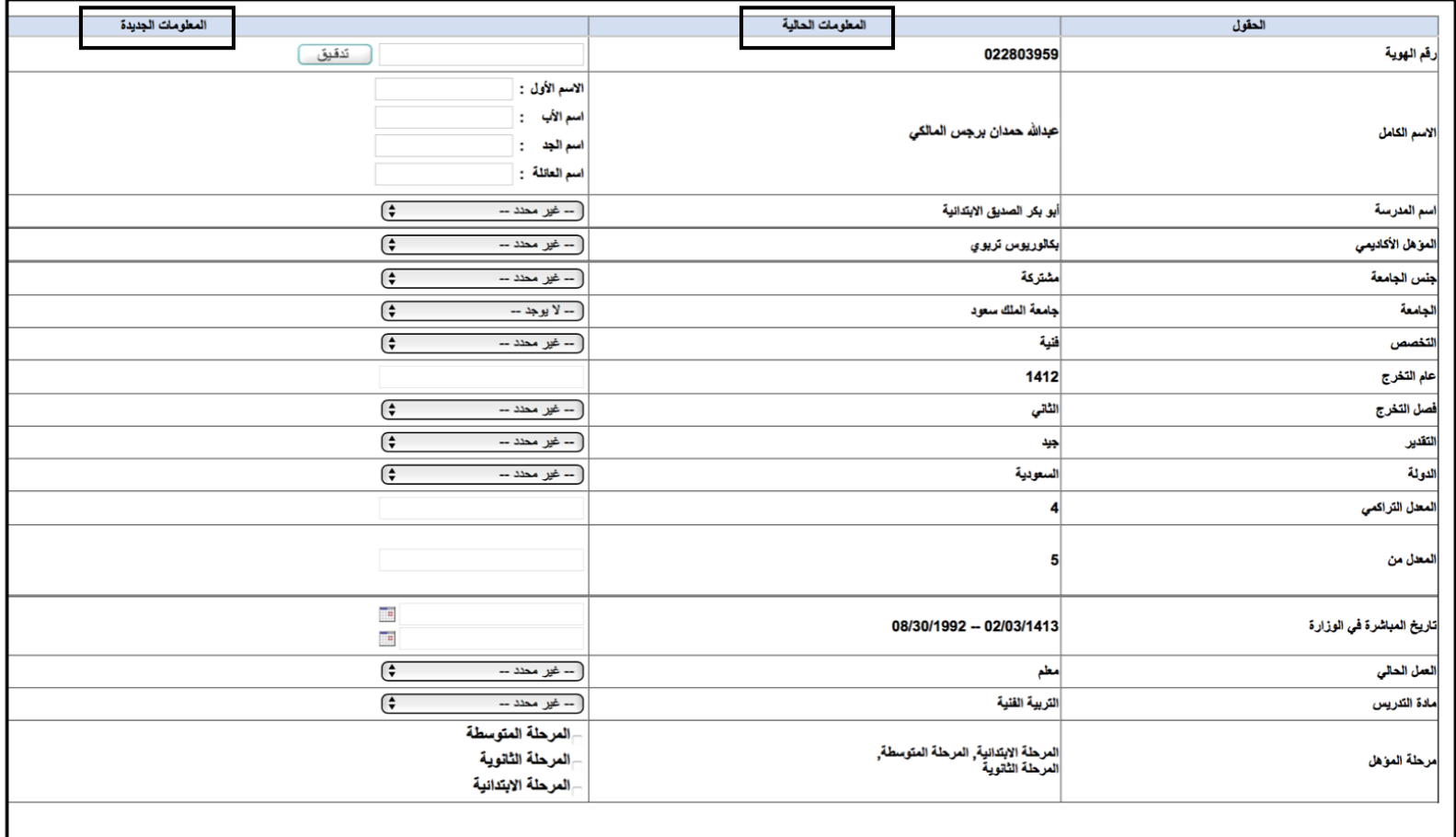

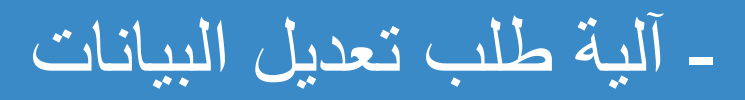

) - يجب <mark>ح</mark> المرفقات

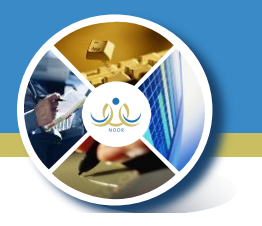

### ٤- عند إضافة طلب تعديل سيقوم النظام بإتاحة إضافة المرفق حسب التعديل المطلوب

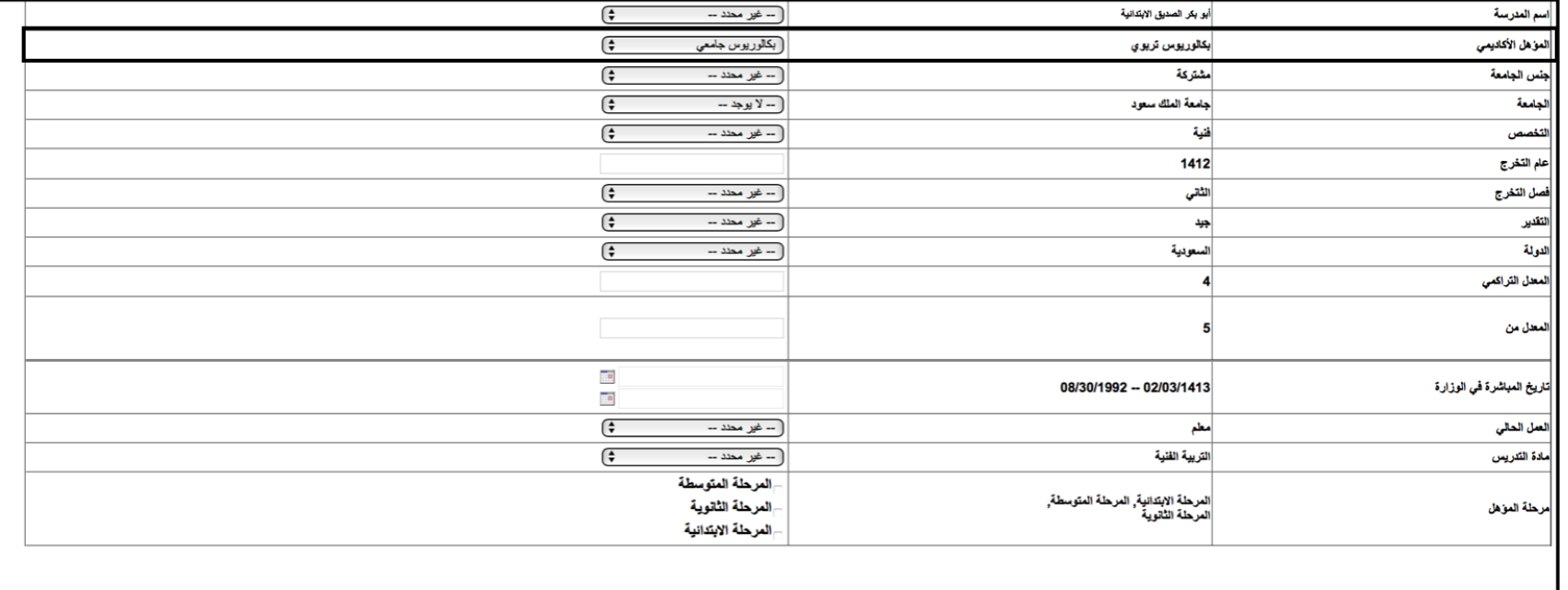

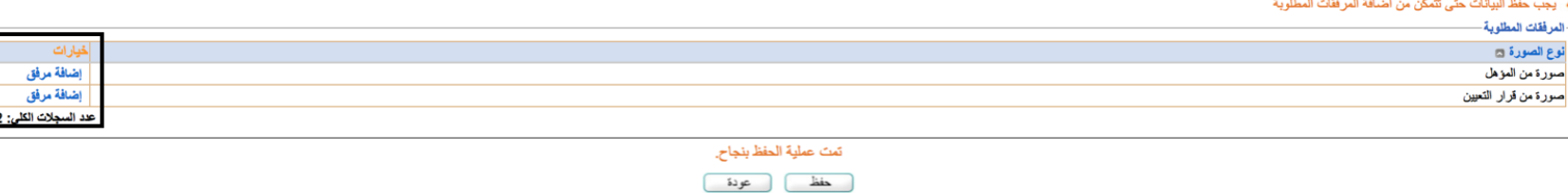

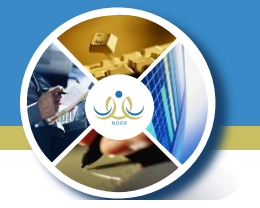

- آلية طلب تعديل البيانات

## ٥- بالإمكان حذف الطلب أو اعتمادة في أعلى الجدول بعد إضافة المرفقات

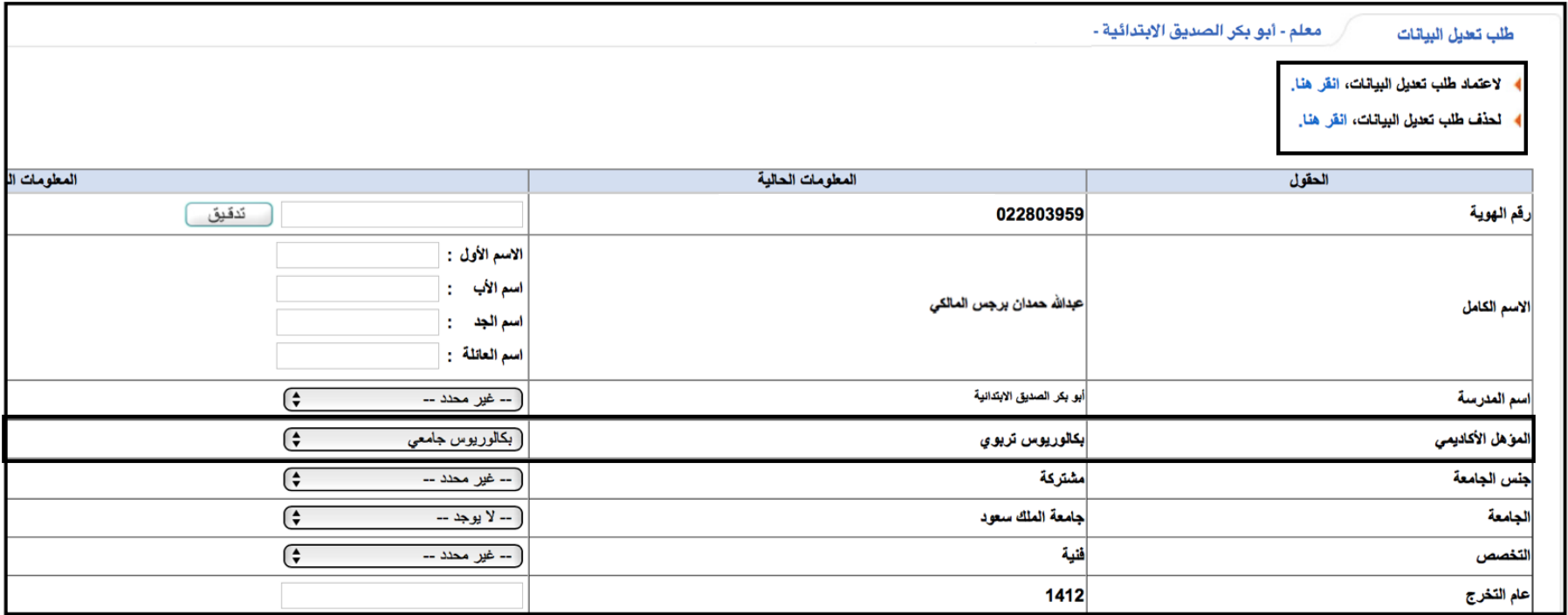

- آلية طلب تعديل البيانات

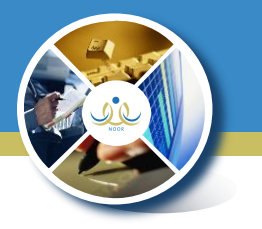

## ٦- ستظهر فائمة بالطلبات التي تم رفعها من قبل المعلم لقائد المدرسة مع حالة كل طلب

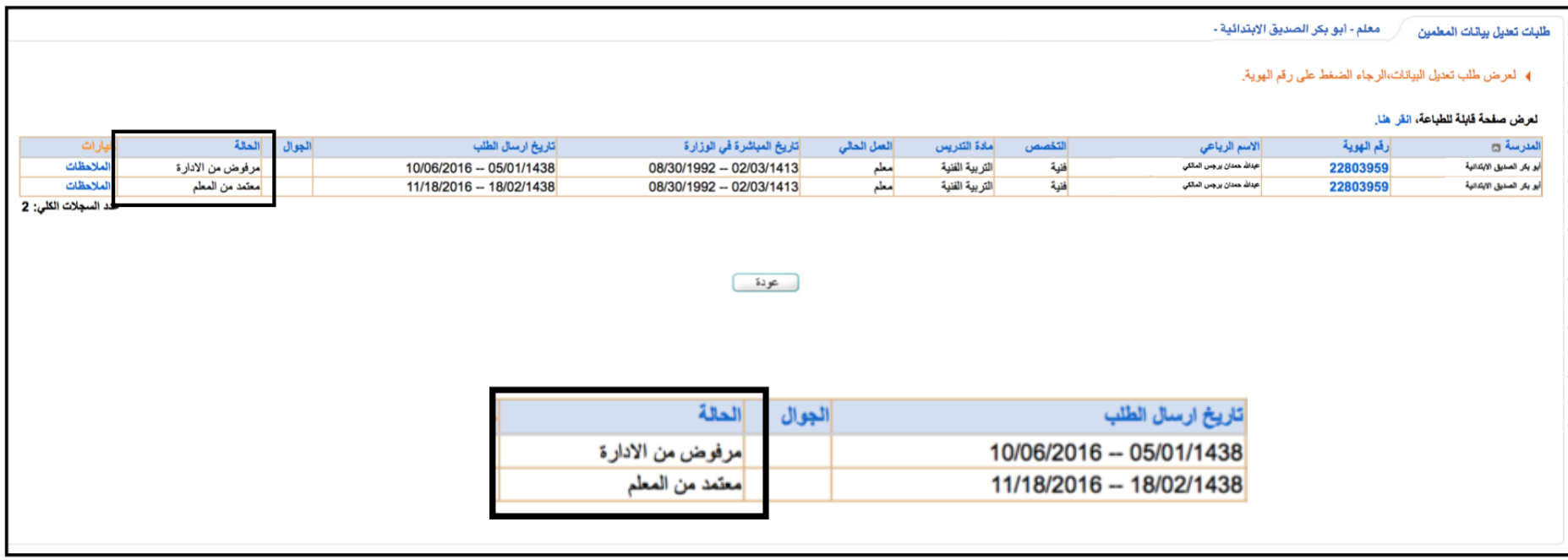

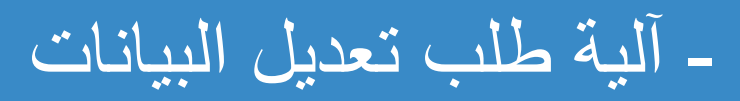

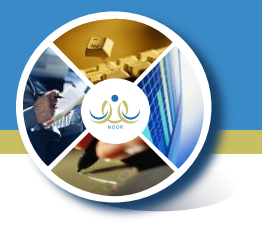

## ٧- من مستخدم قائد المدرسة – شؤون المعلمين – طلبات تعديل بيانات المعلمين

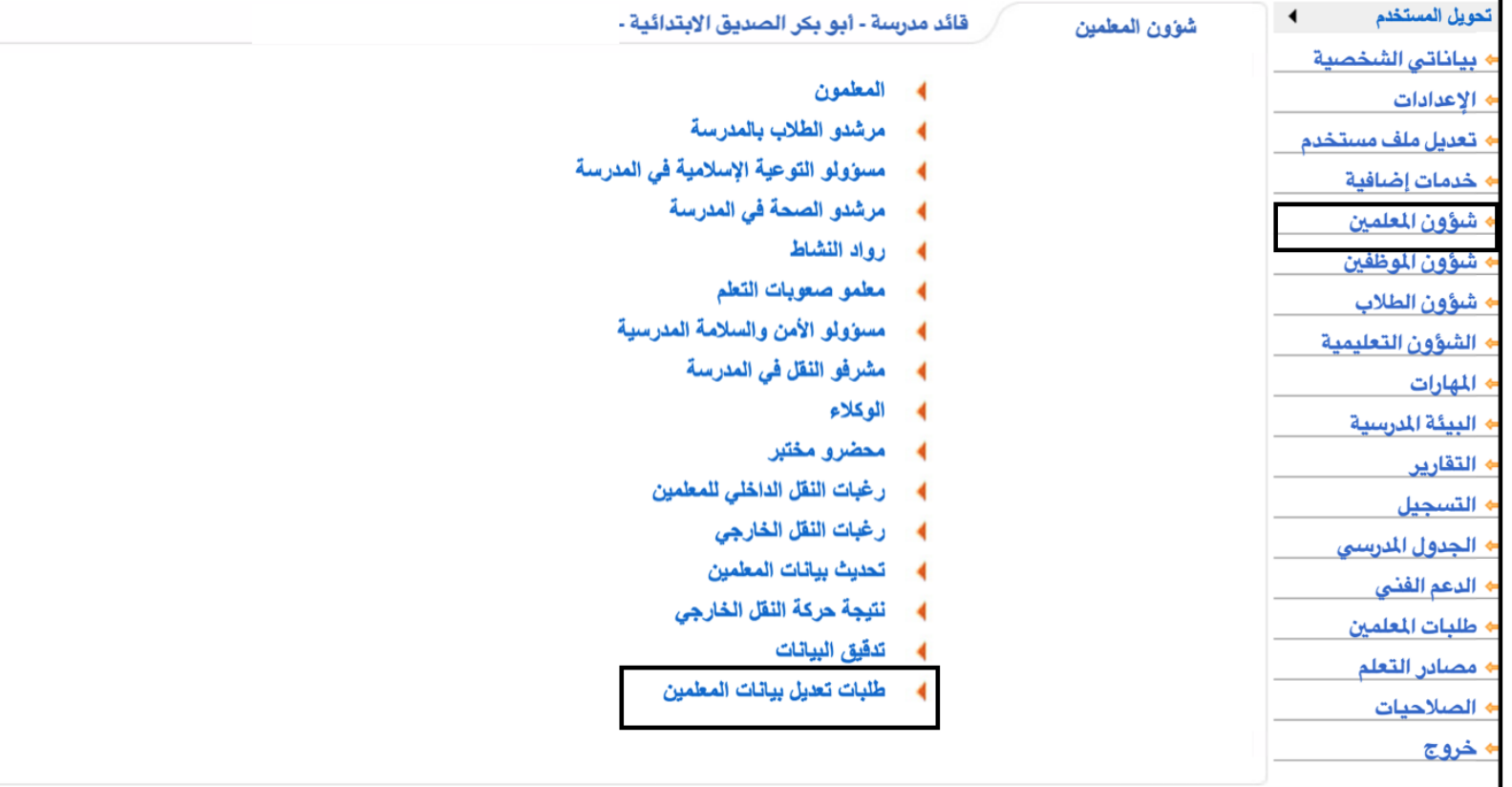

- آلية طلب تعديل البيانات

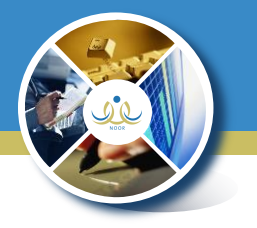

### ٨- ستظهر حميع الطلبات التي تم رفعها من قبل المعلمين لدى قائد المدرسة للاعتماد أو الرفض

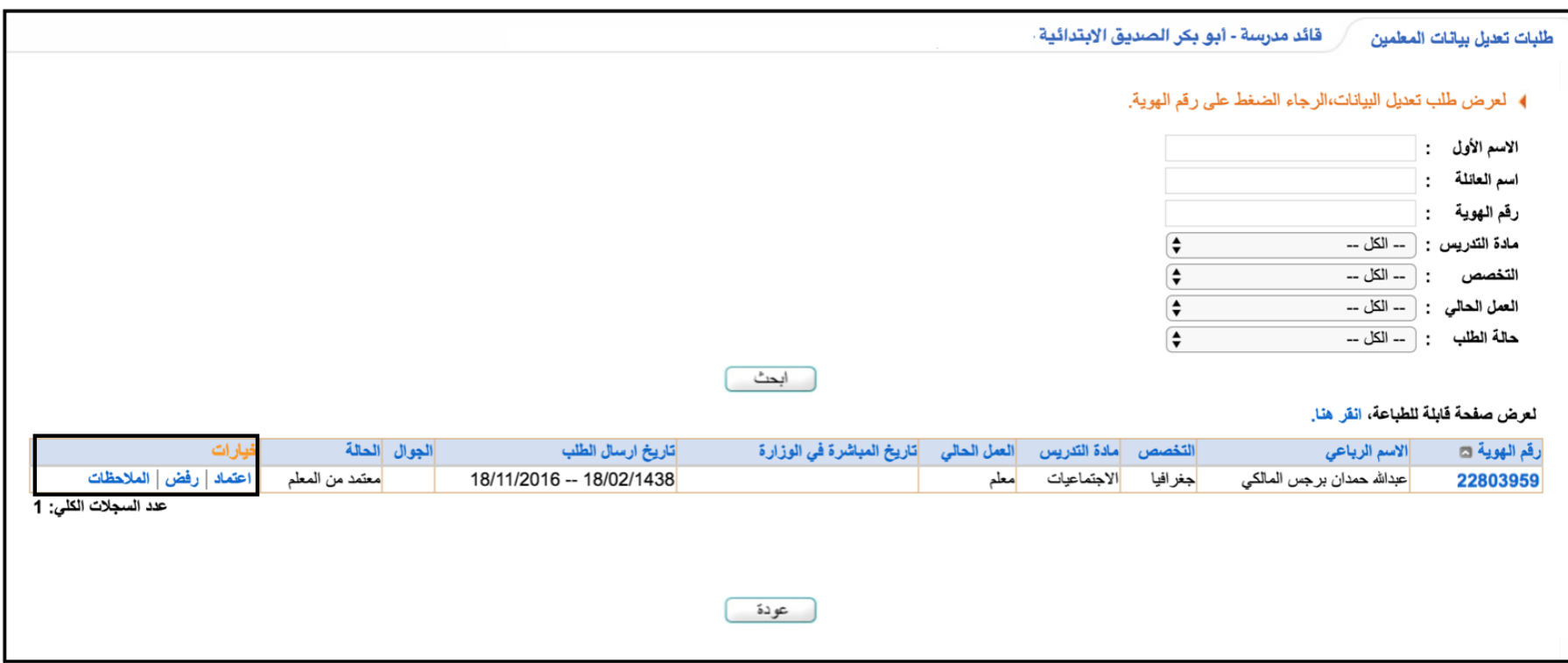

- آلية طلب تعديل البيانات

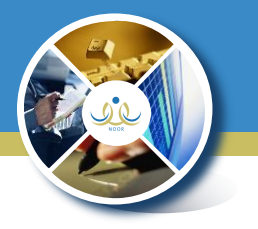

## ٩-بالإمكان تحديد طلب أو مجموعة طلبات ثم اختيار فبول أو رفض بعد أن يتم التدفيق

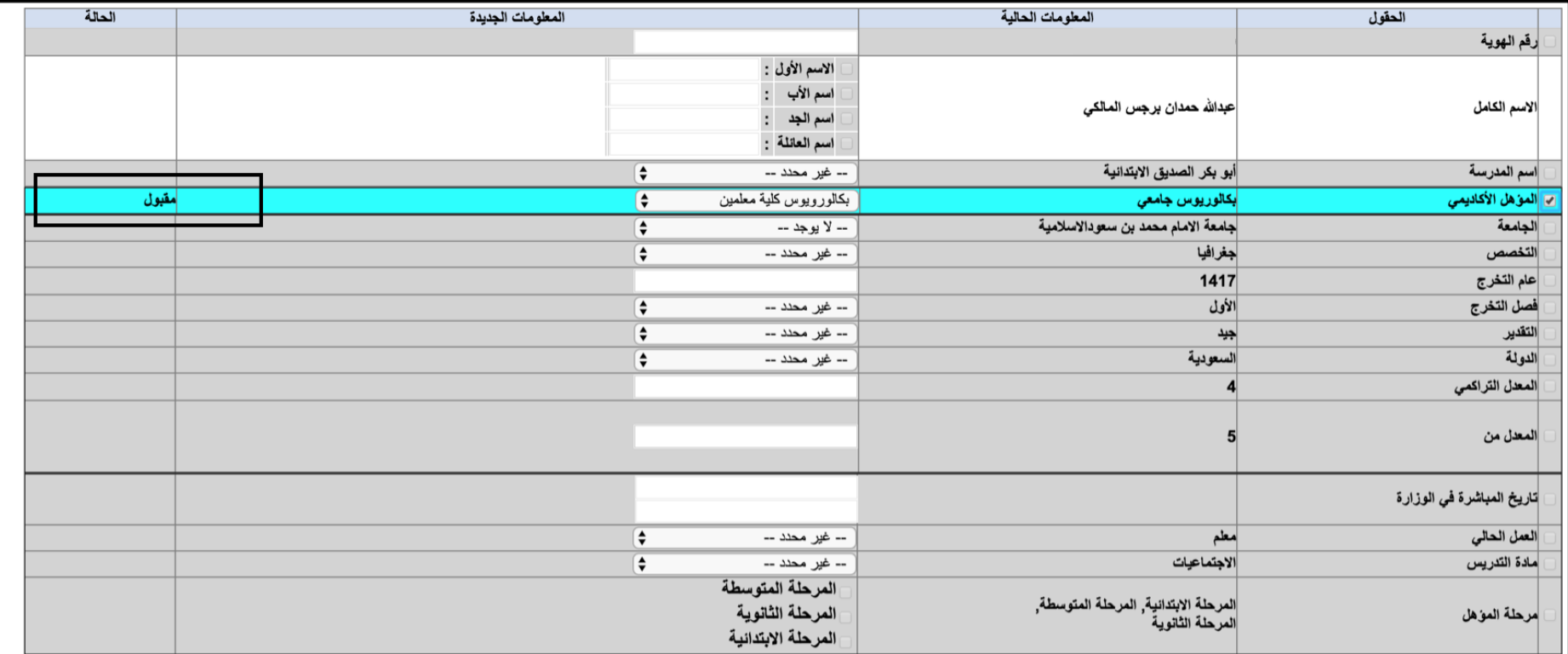

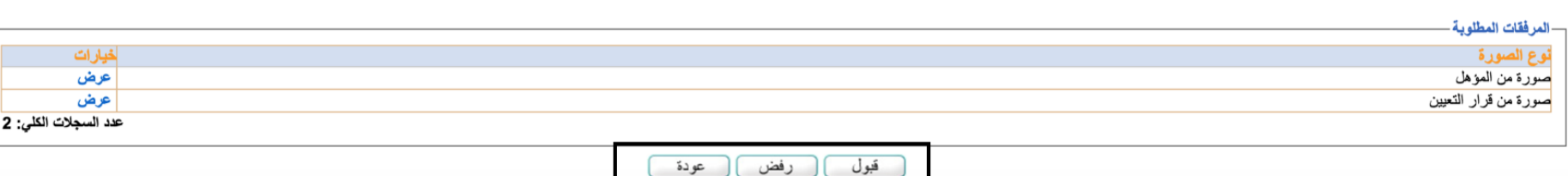

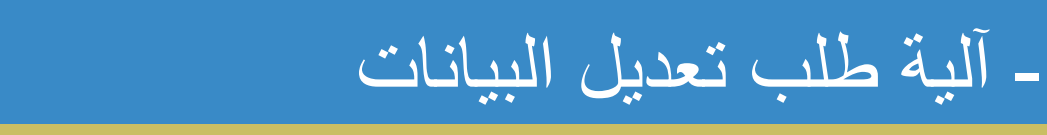

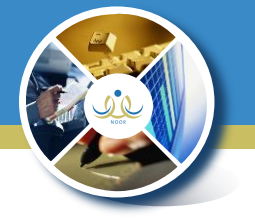

## ٩- بعد اعتماد الطلب ستظهر رسالة (تمت عملية اعتماد الطلب وارساله لمدير ادارة شؤون المعلمين

بادارة التعليم بنجاح.)

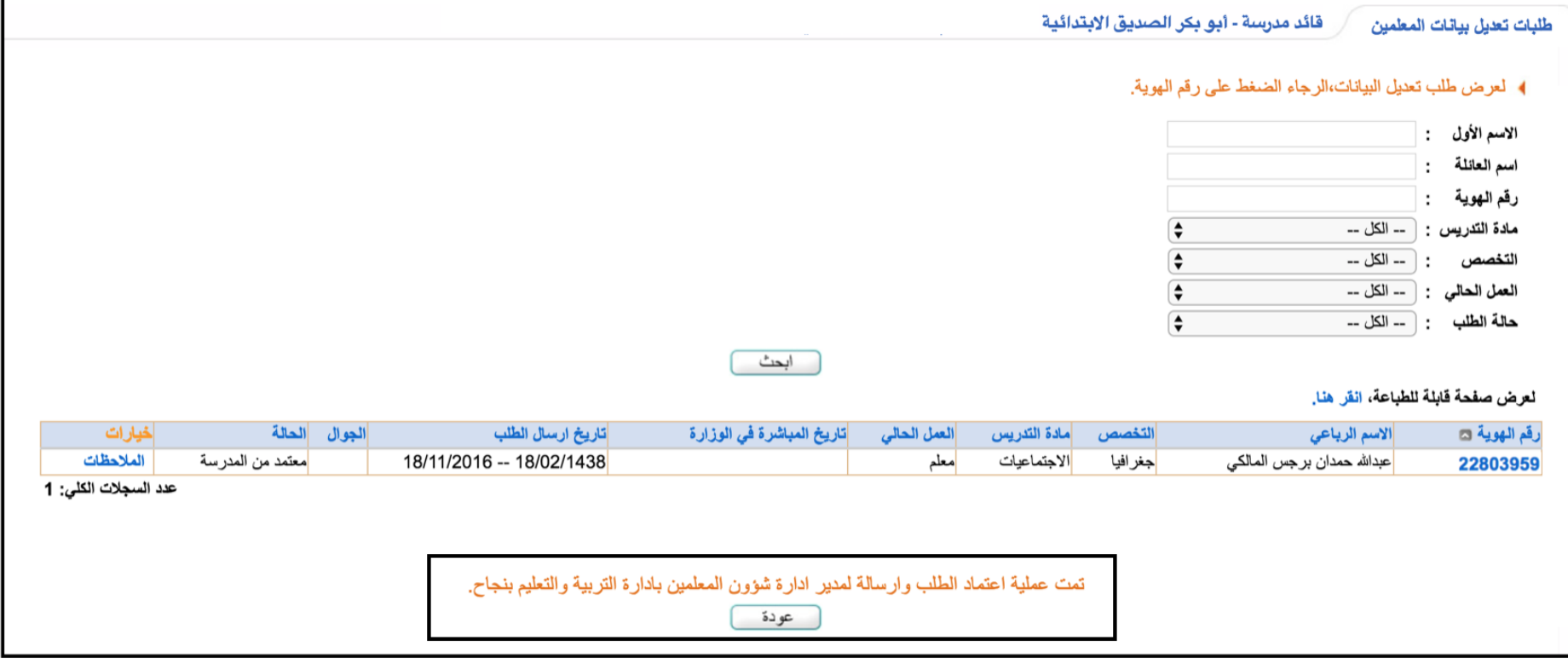

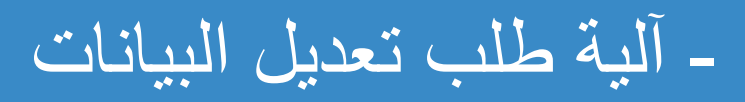

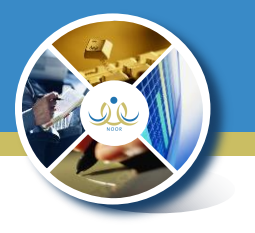

### ١٠- من مستخدم مدير شؤون المعلمين بإدارة التعليم - موافقات الطلبات - طلبات تعديل البيانات

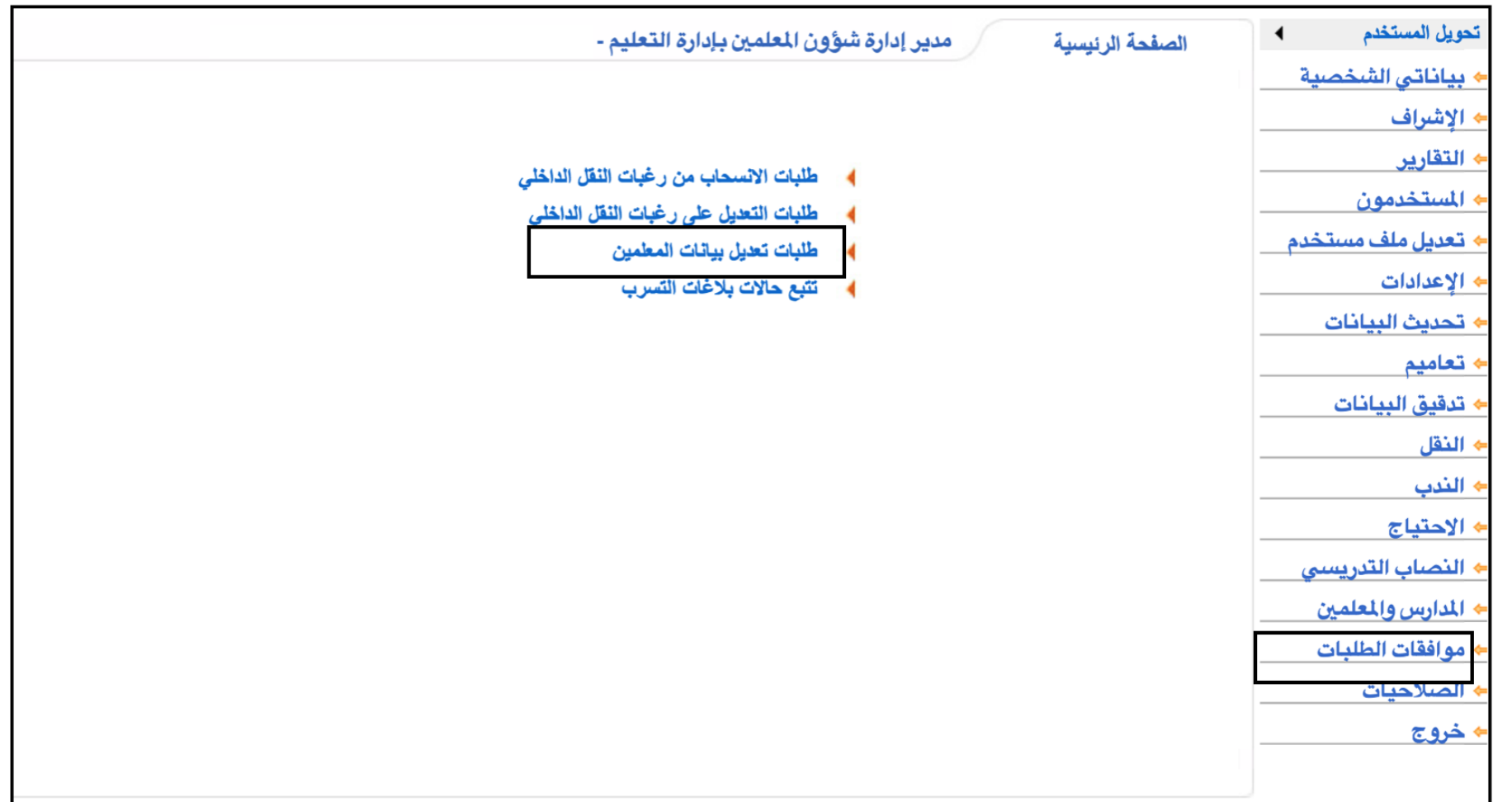

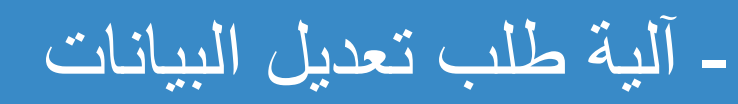

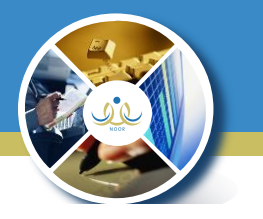

1١-تظهر شاشة بجميع الطلبات التي تم رفعها من المدارس التابعة للإدارة وبالإمكان فرزها حسب حالة الطلب وبالضغط على رقم الهوية سيتم عرض الطلب .

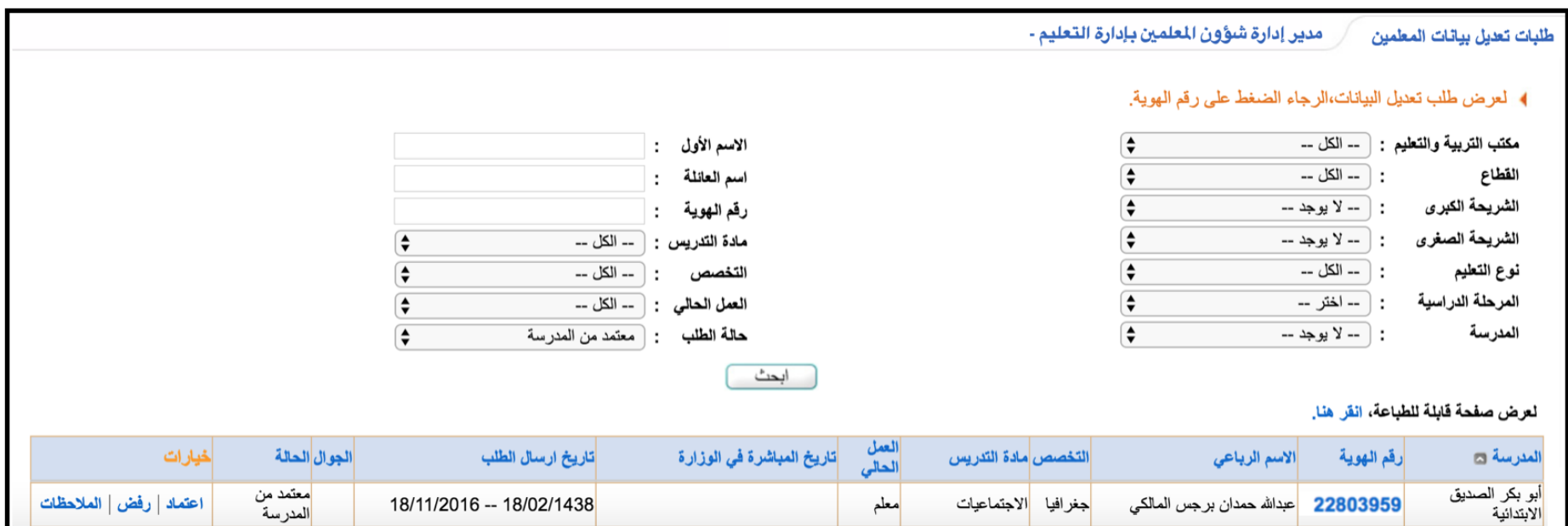

- آلية طلب تعديل البيانات

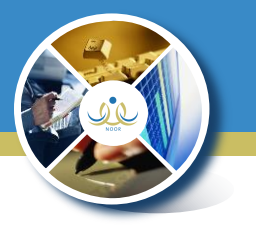

## ١٢-بالإمكان تحديد طلب أو مجموعة طلبات ثم اختيار قبول أو رفض بعد أن يتم التدقيق

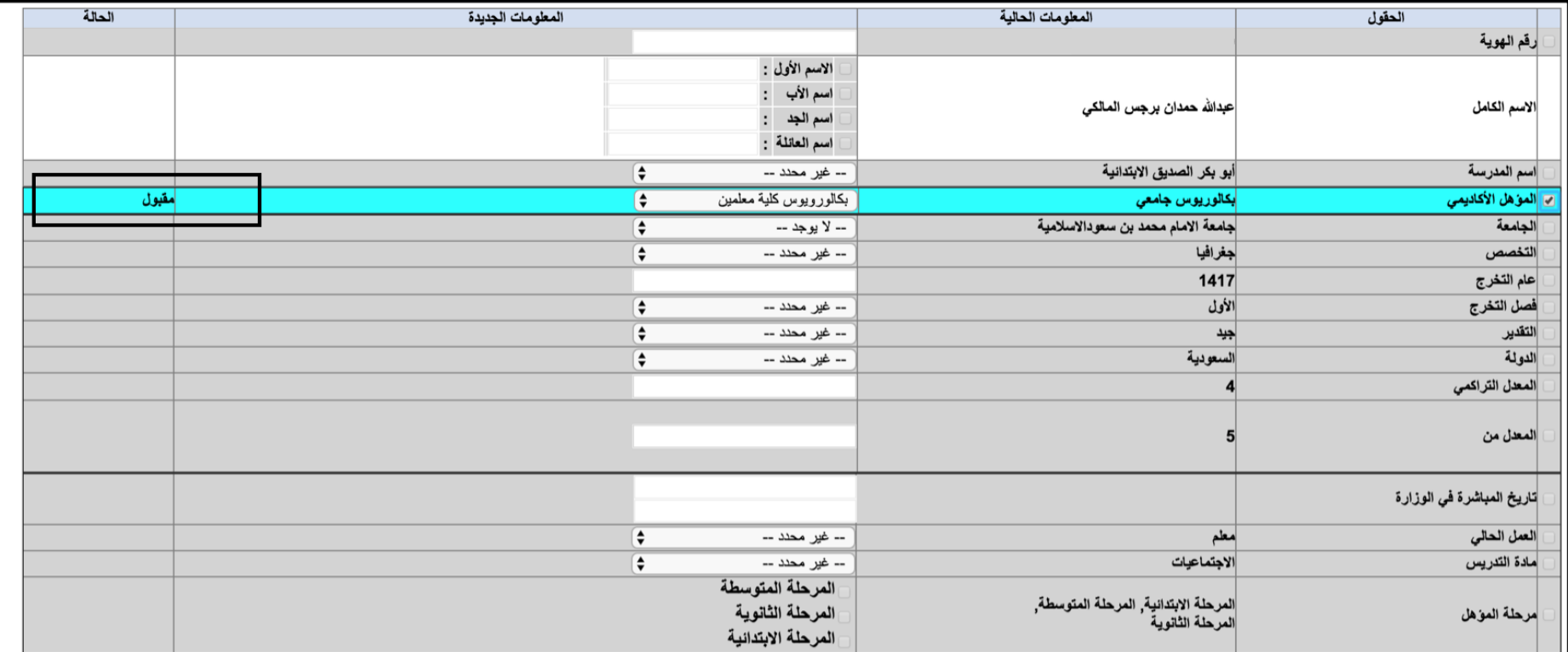

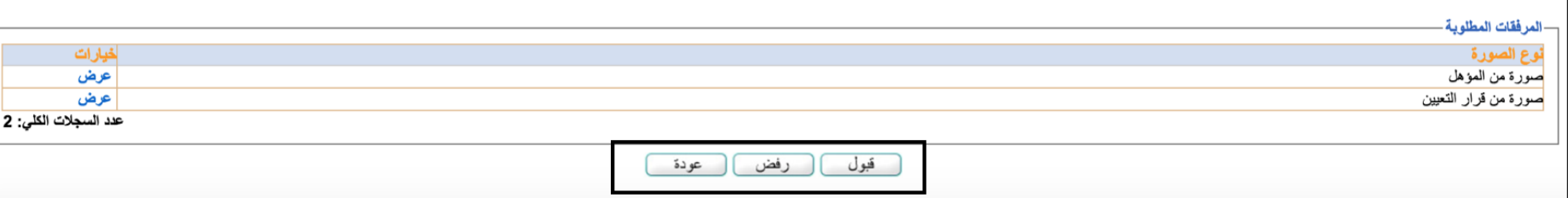

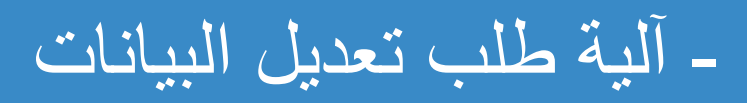

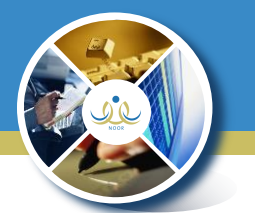

١٣-بالضغط على اعتماد من شاشة الطلبات ، للبيانات التي تم قبولها سيقوم النظام بعكس البيانات مباشرة في بيانات المعلم .

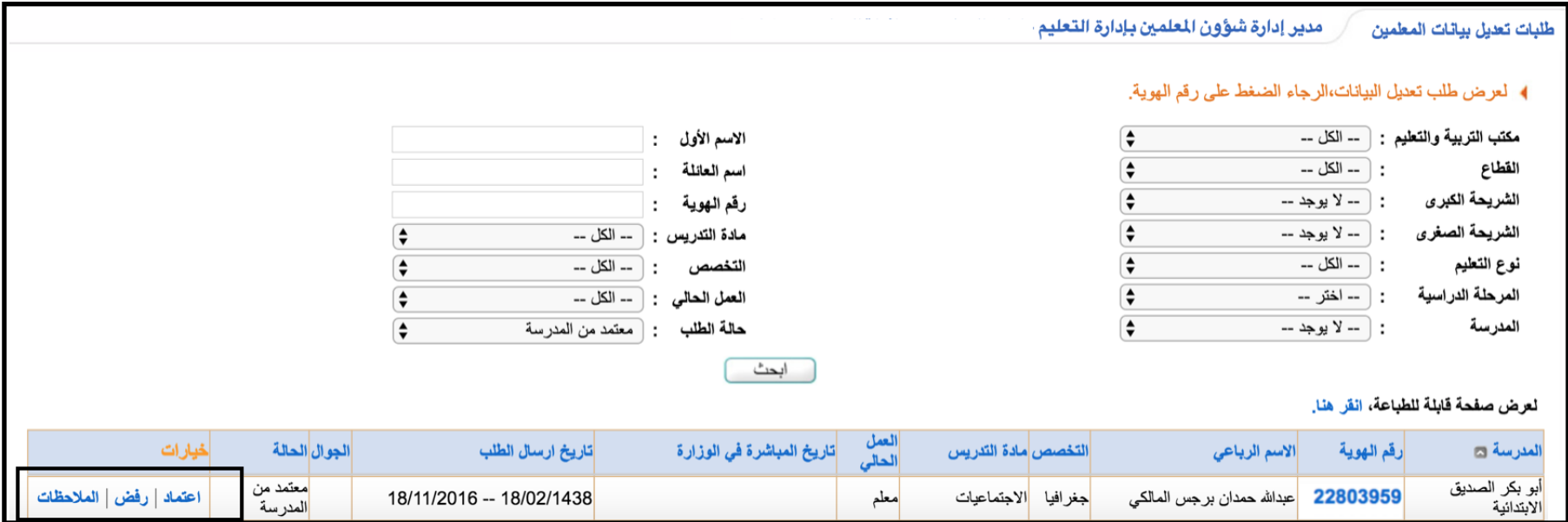

## - منح الصالحيات للمستخدمين

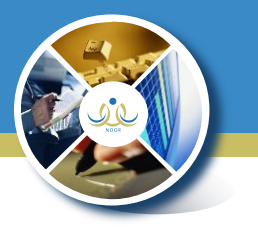

\*يستطيع مدير شؤون املعلمني يف اإلدارة منح صالحيات اليوزر للمستخدمني من أيقونة الصالحيات

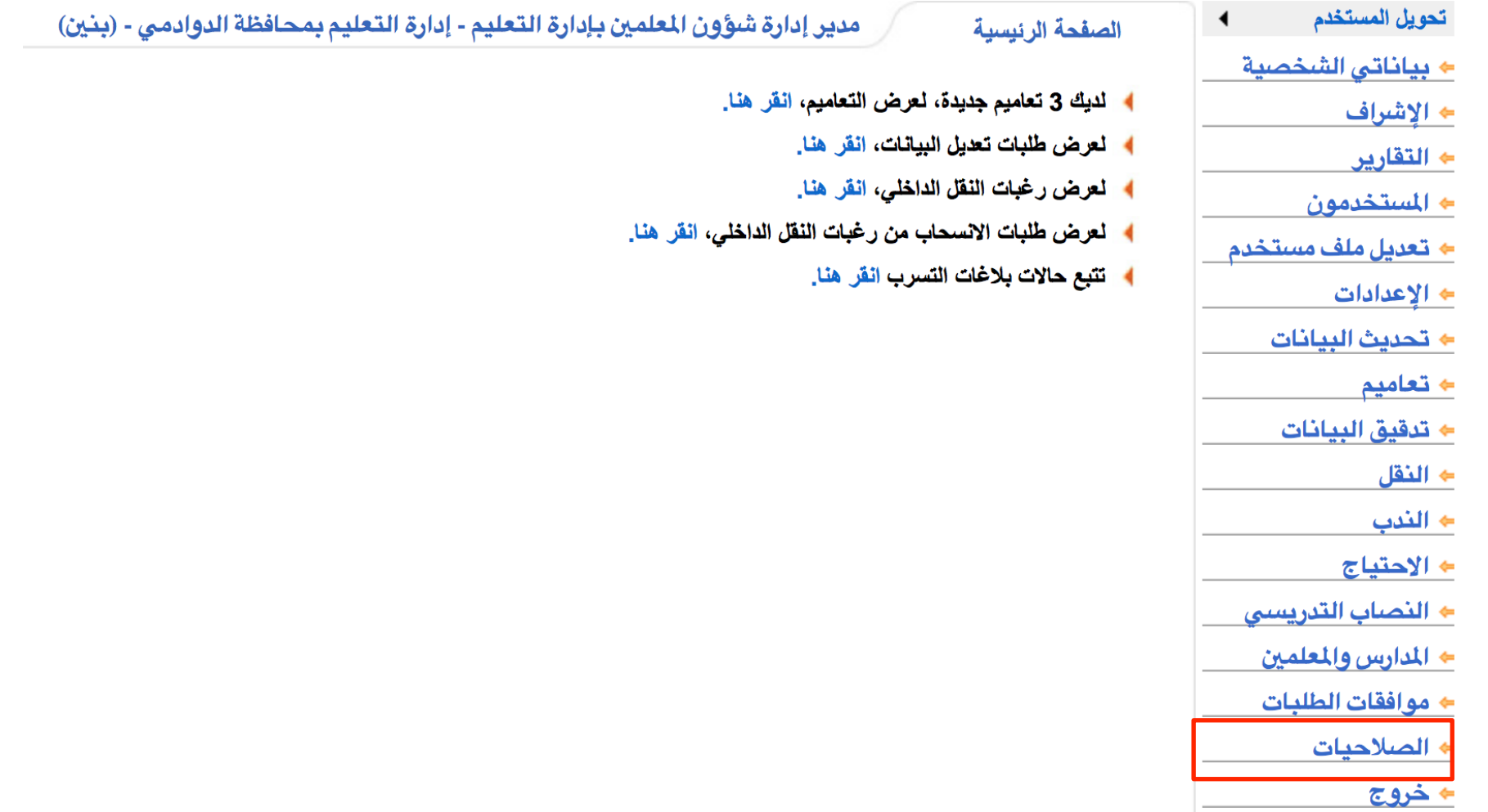

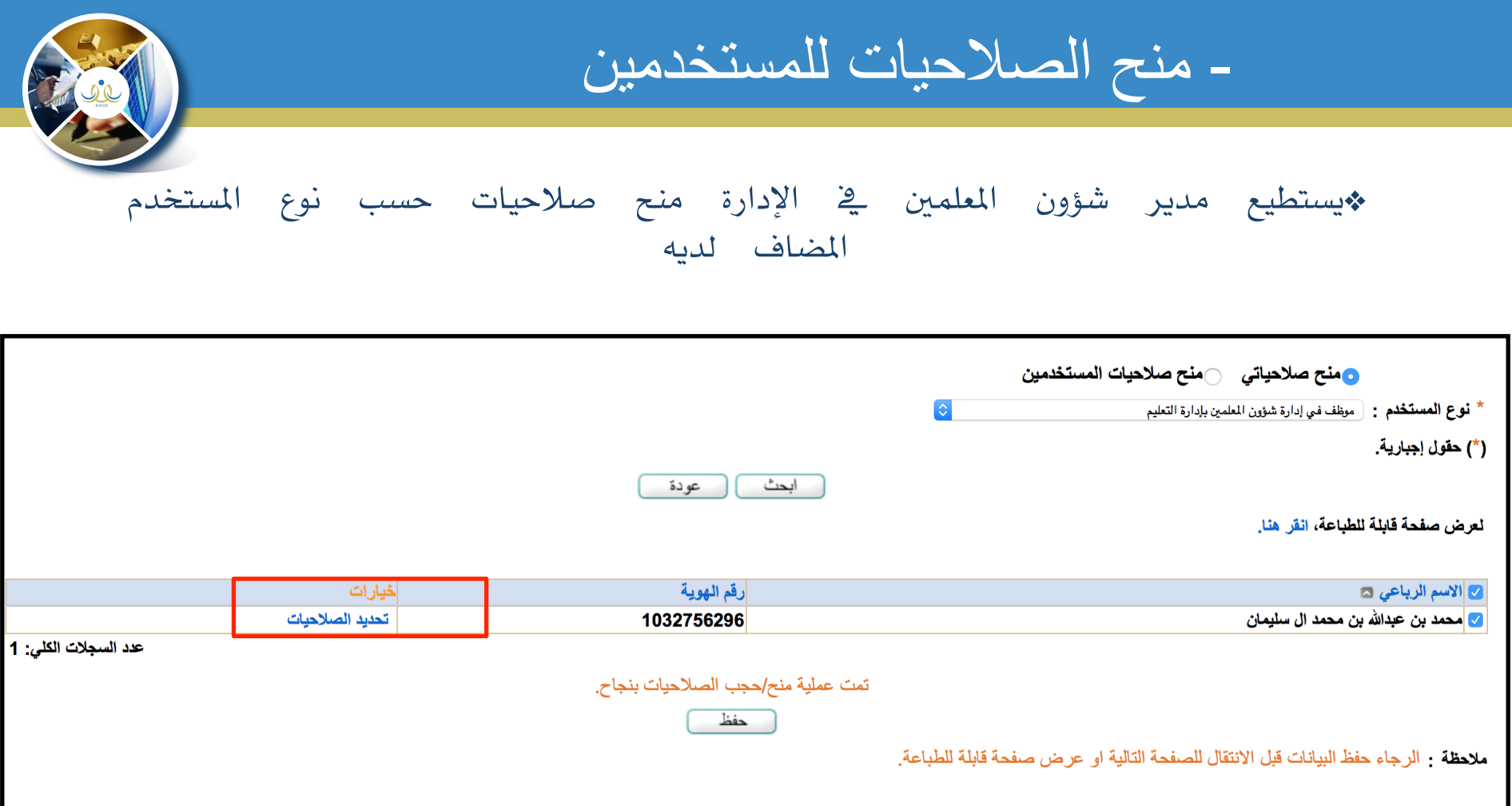

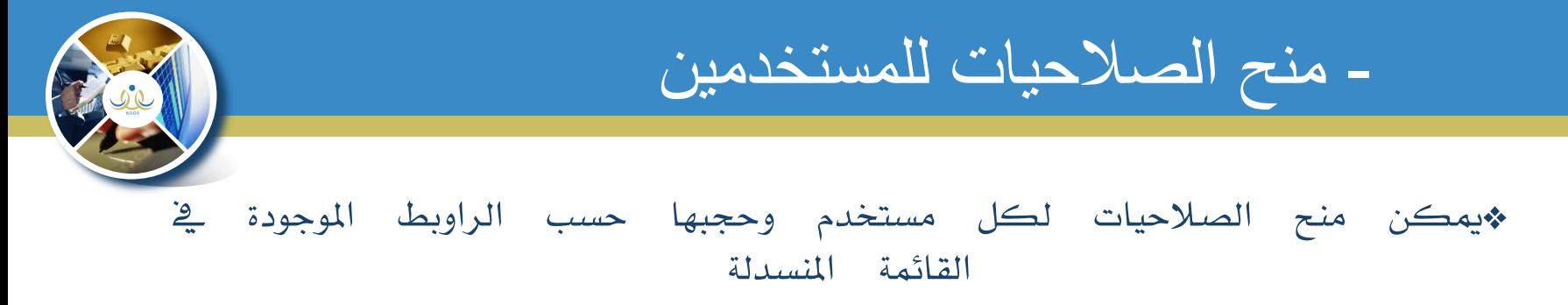

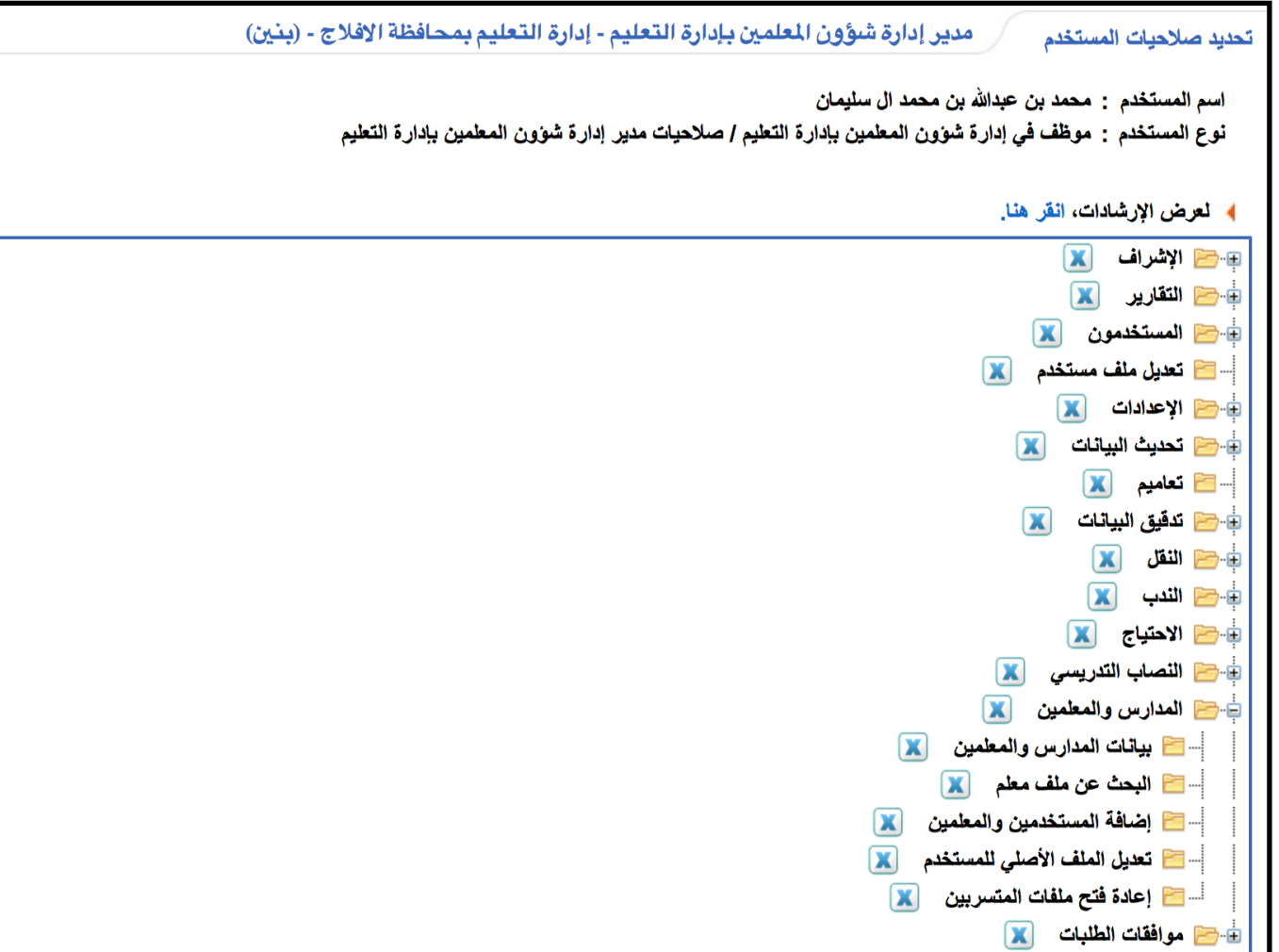

- آلية عمل التسرب

التسرب (

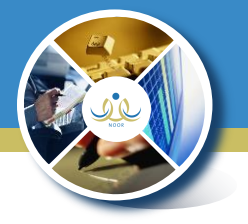

\*يستطيع قائد املدرسة رفع تسرب للمعلمني من خالل رابط )اإلبالغ عن

: عبدالله بن رجاء الاسم الكامل 25638188: رقم الهوية اسم المستخدم  $.25638188:$ 05/15/1980 -- 01/07/1400 : تاريخ الميلاد الوزارة : وزارة التعليم : إدارة التعليم بمحافظة ا الادارة التعليمية : ابن القيم المتوسطة المدرسة الجنس : بنین حالة الملف : فعال f.h15@gmail.com: البريد الإلكتروني العنوان صندوق البريد ÷ الرمز البريدي 05254768: الجوال هاتف المنزل هاتف العمل : السعودية الجنسية **4** لتقييم المعلم، انقر هنا. ﴾ لإضافة الغياب، انقر هنا. ﴾ لإضافة التأخير /الإنصر اف، انقر هنا. ل الربط مهارات المعلم، انقر هنا. ﴾ [ لإضافة الأعمال المسندة لمعلم، انقر هنا. 4 لمرحلة المؤهل ، انقر هنا. له للإبلاغ عن تسرب معلم، انقر هنا. <mark>) معلومات الإقارب، انفر هنا.</mark> الموهلات الأكاديمية، انقر هنا.

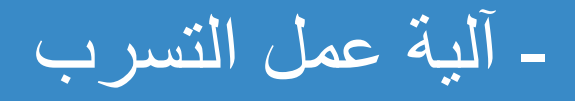

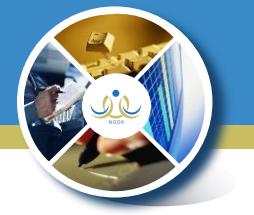

\*ميكن حتديد تاريخ بداية التسرب واختيار حالة التسرب ثم إرسال اإلبالغ

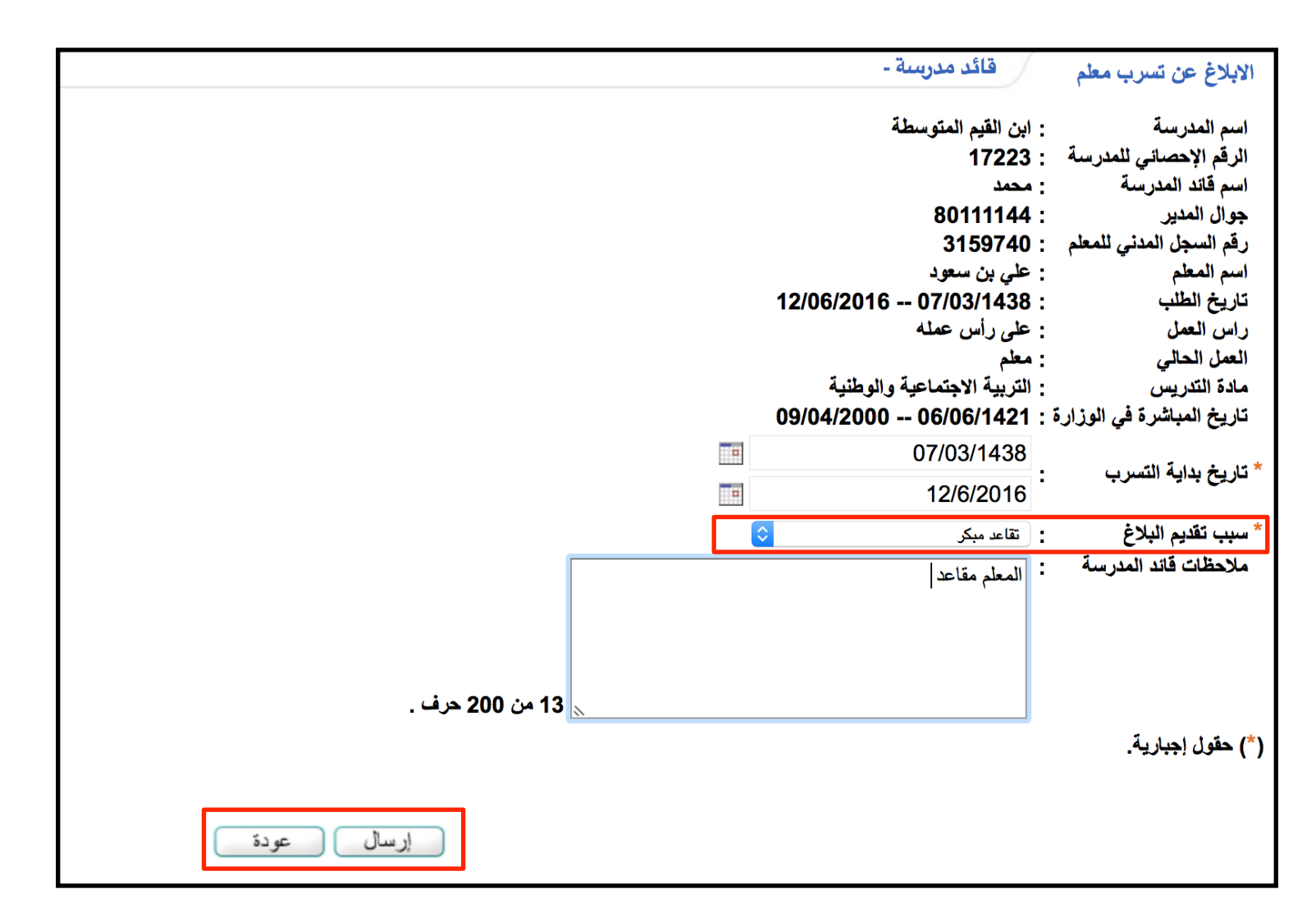

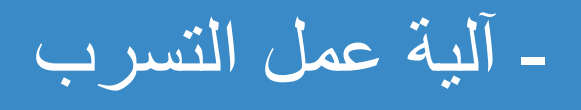

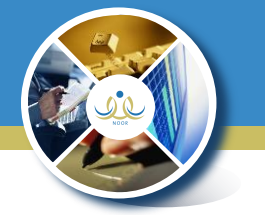

\*ميكن حتديد تاريخ بداية التسرب واختيار حالة التسرب ثم إرسال اإلبالغ

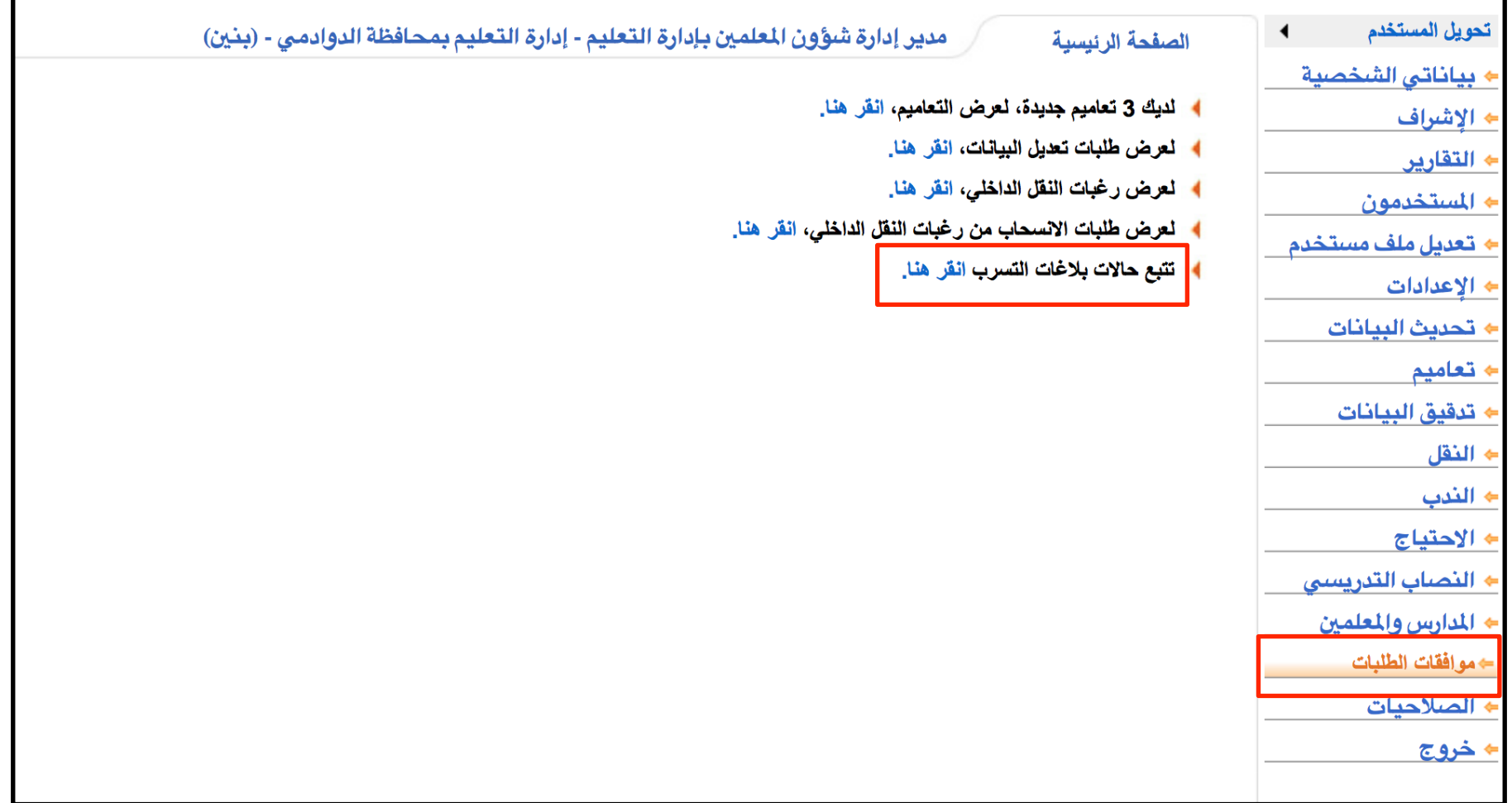

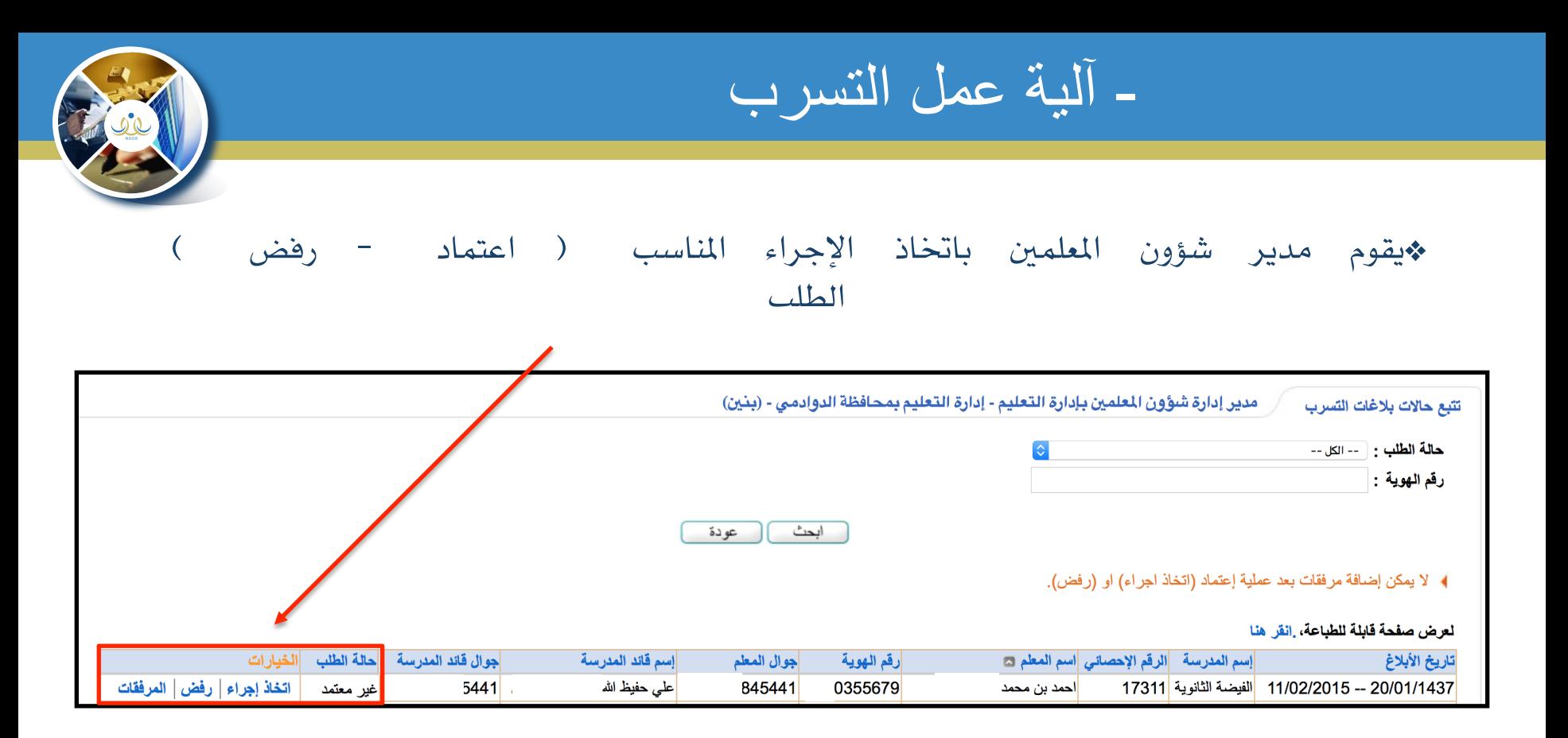

- آلية عمل التسرب

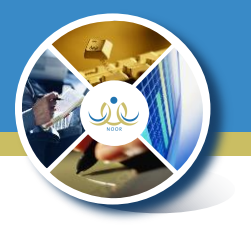

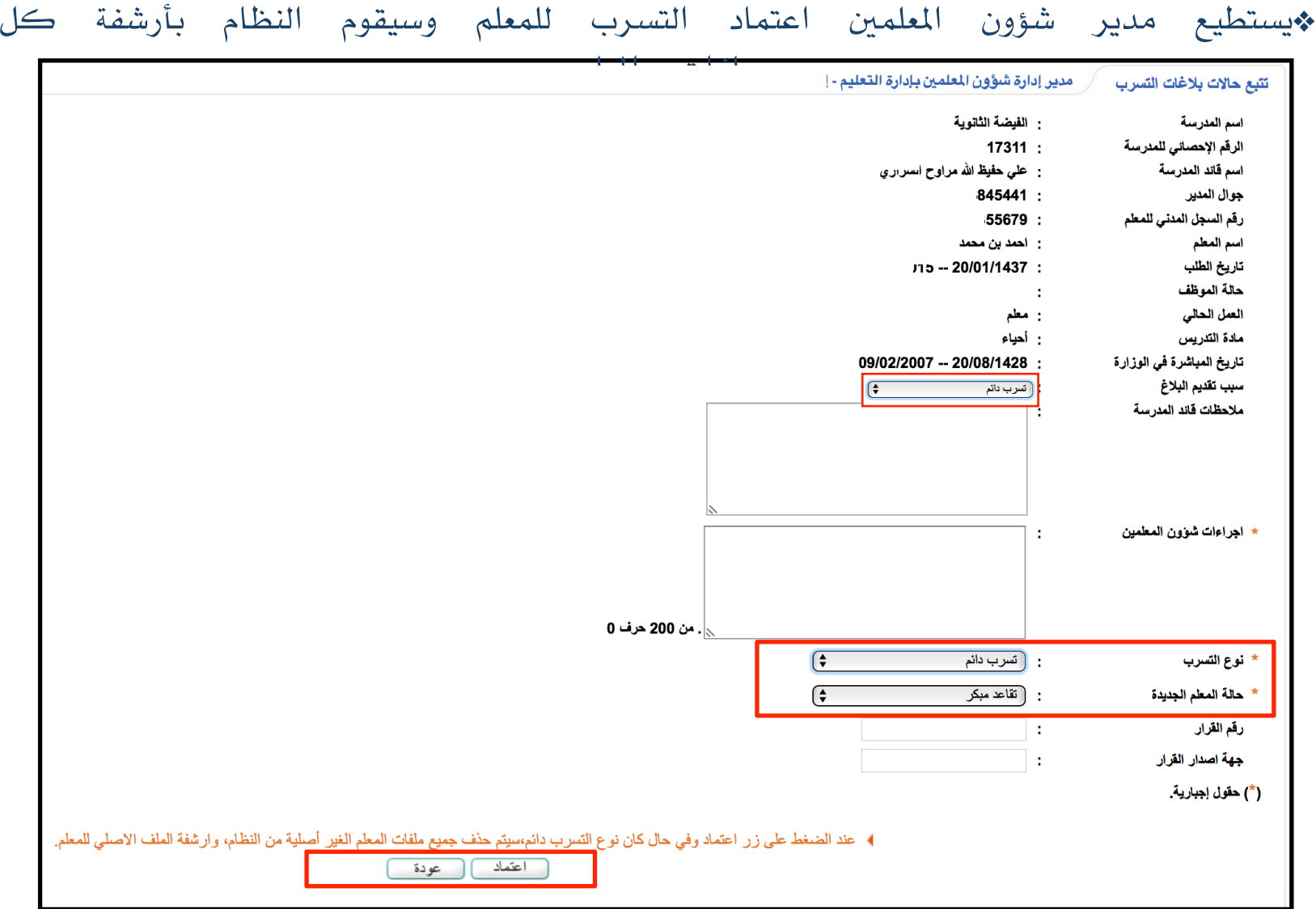

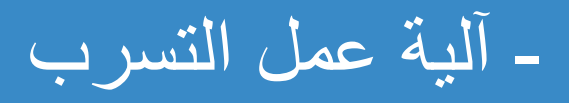

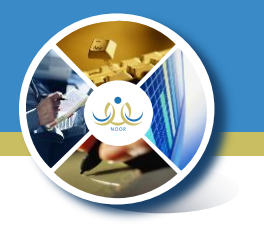

#### \*باإلمكان إعادة فتح ملفات املتسربني وتوجيه املعلم إىل أي مدرسة بشكل مباشر من خالل . ) اعادة فتح ملف املتسربني ( .

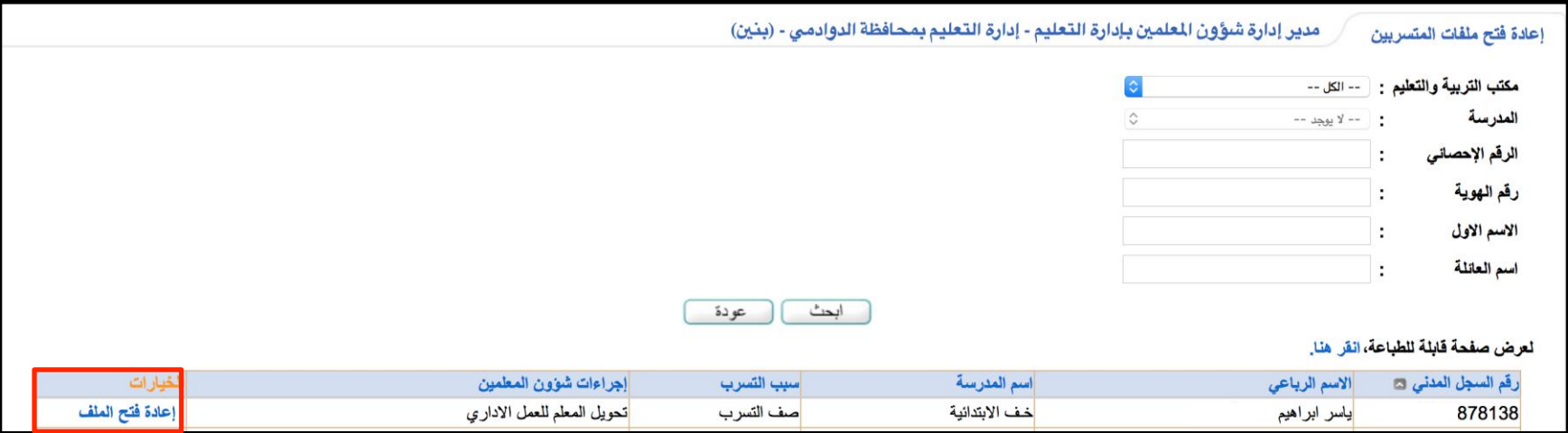

- إضافة المستخدمين

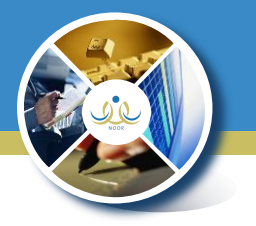

\*إلضافة املستخدمني عن طريق أيقونة ) املستخدمون (

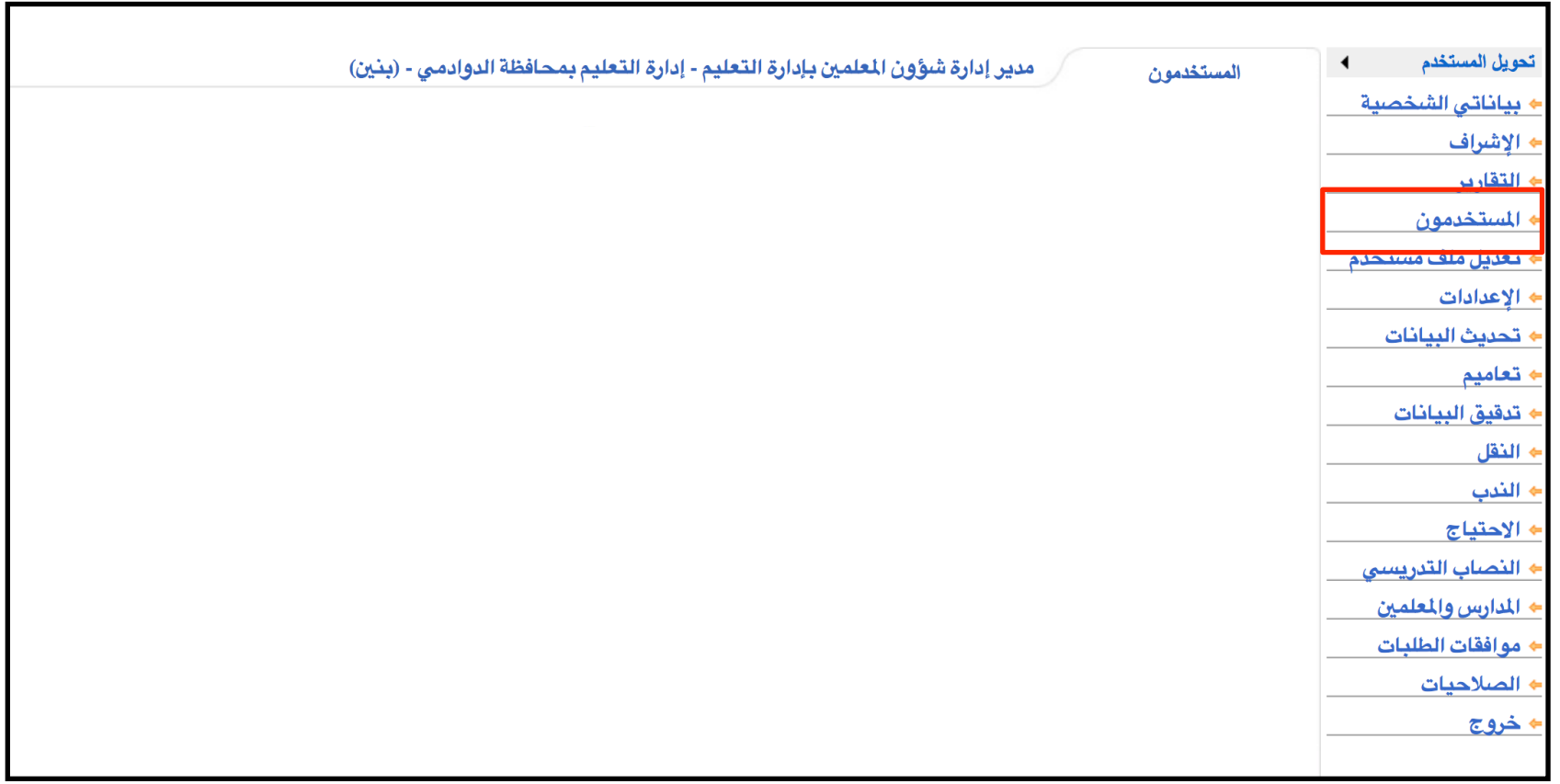

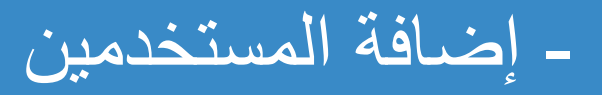

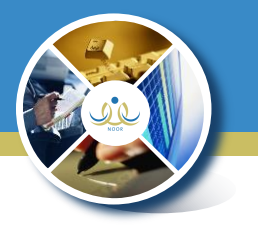

\*إلضافة املستخدمني عن طريق أيقونة ) املستخدمون (

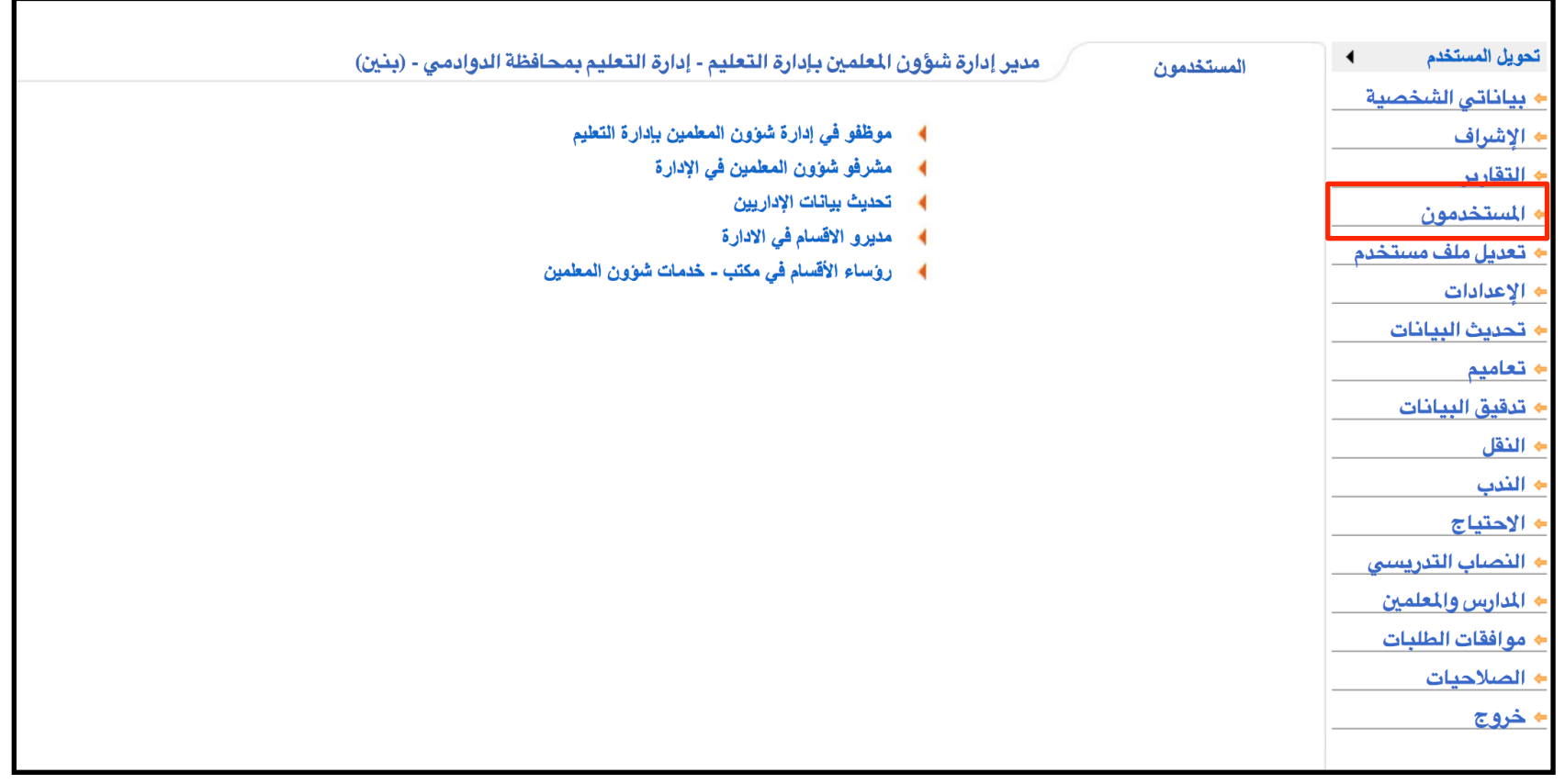

- إضافة المستخدمين

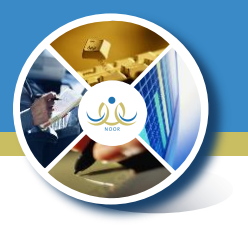

#### \*باإلمكان إضافة املستخدمني حسب نوع املستخدم مع إمكانة تغيري وتوليد كلمة السر

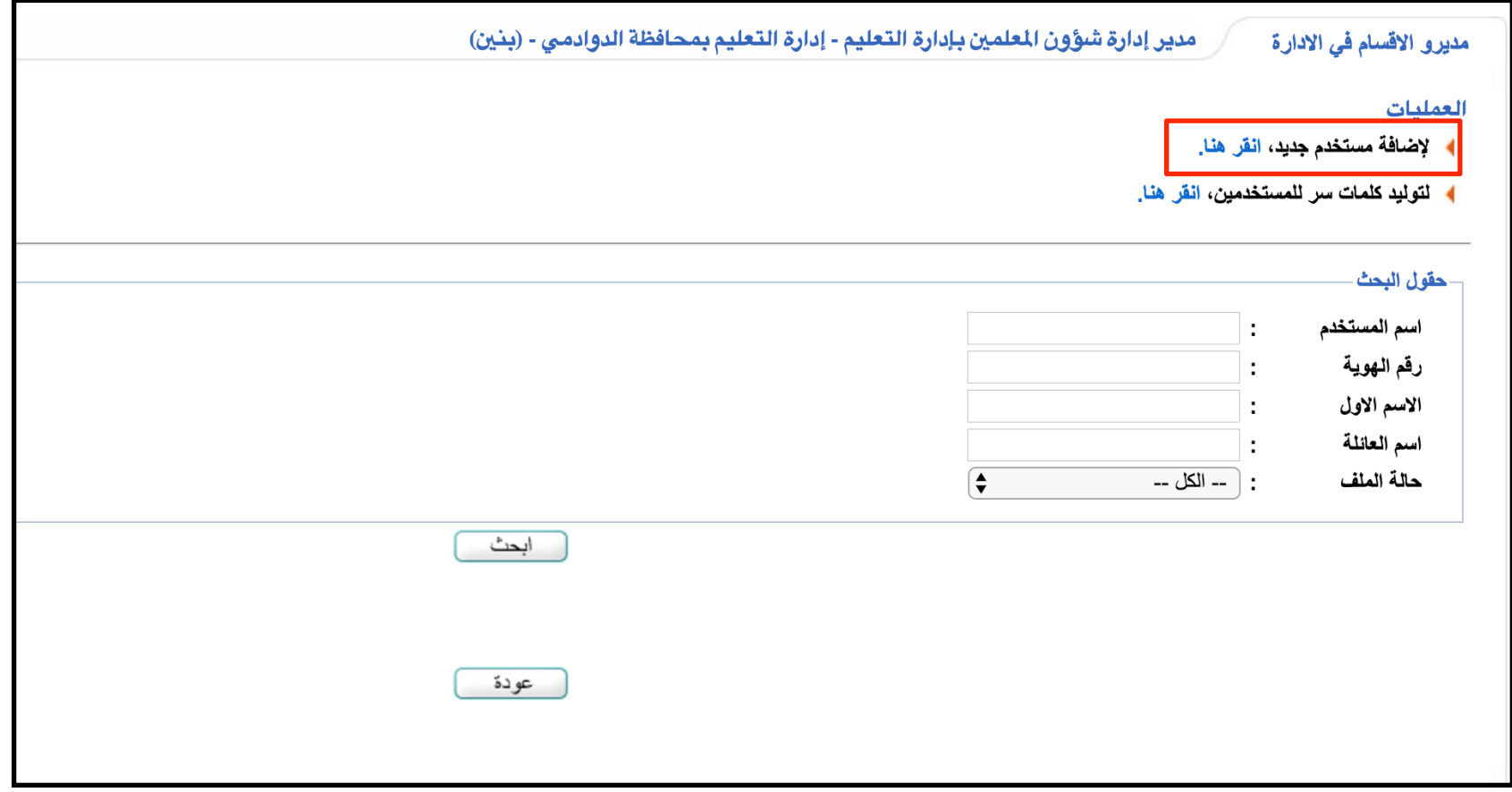

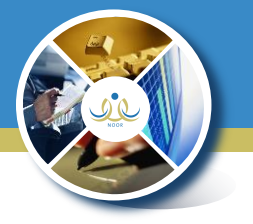

- إضافة مدير قسم في اإلدارة

\*من بيانات املستخدم األكادميية يتم ربط مدير القسم مدير القسم بالقسم التابع له

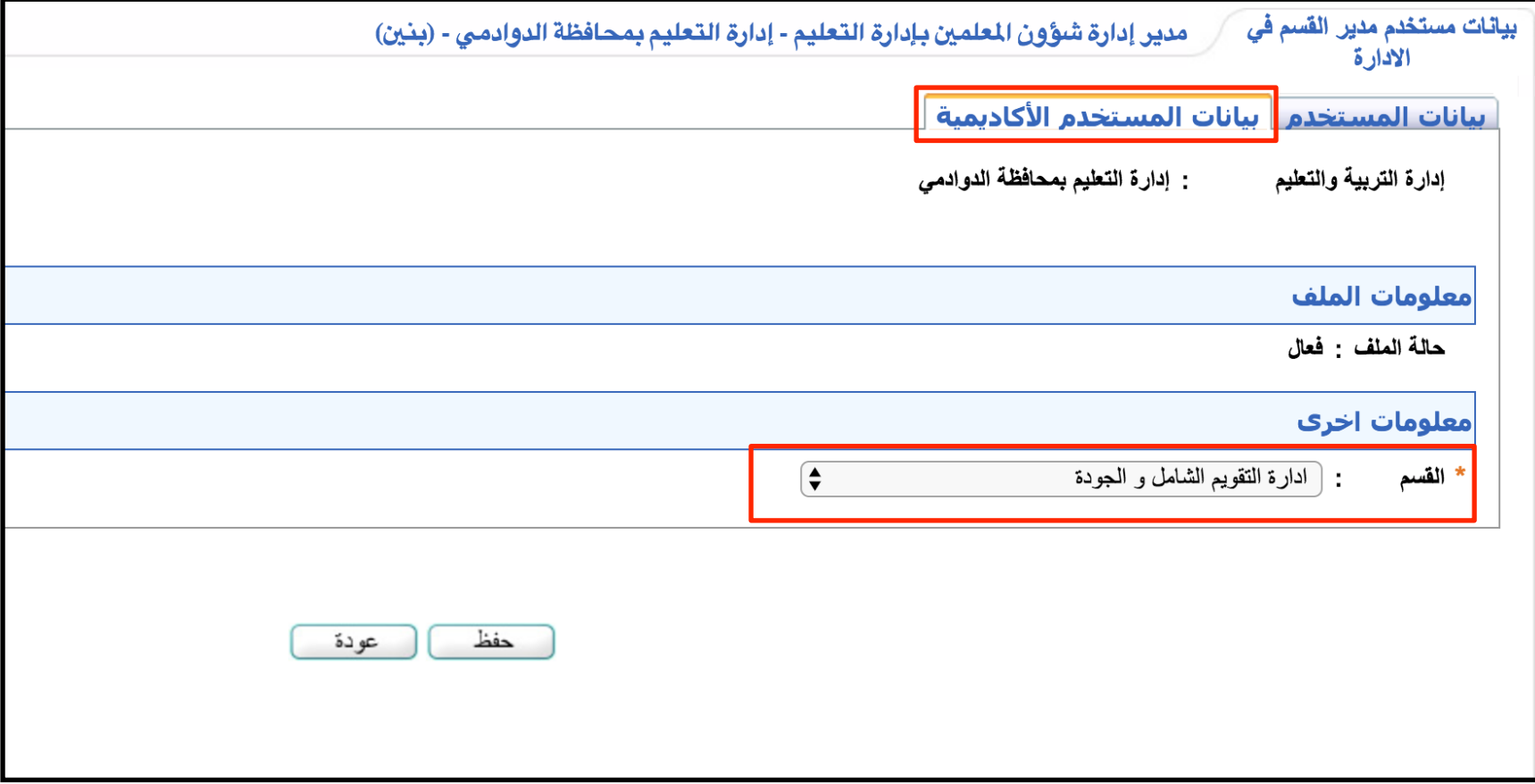

- إضافة مدير قسم في اإلدارة

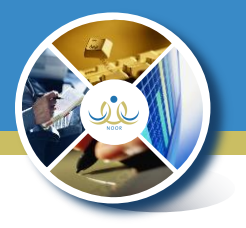

#### \*يستطيع مدير القسم يف اإلدارة من متابعة تدقيق بيانات املشرفني - واملوافقة على طلب تعديل البيانات

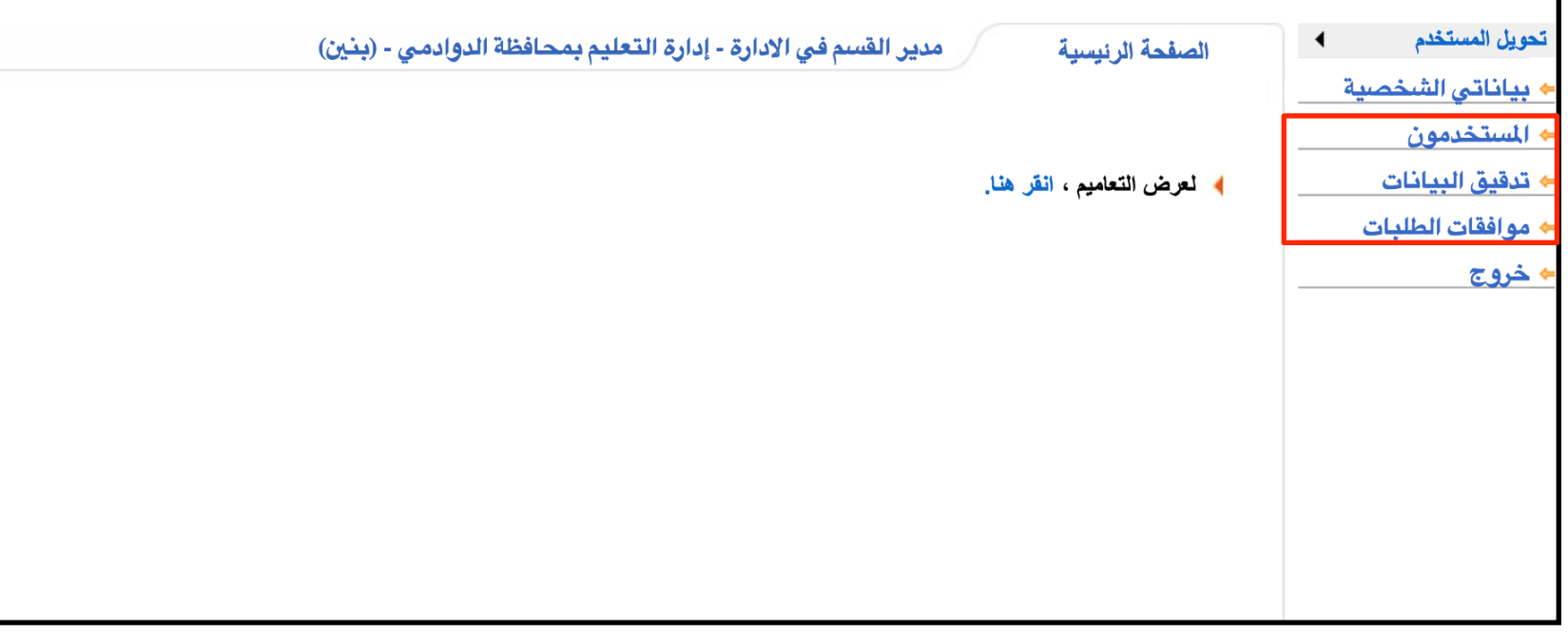

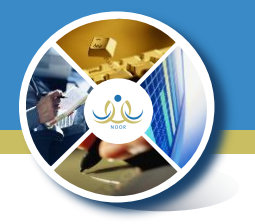

- إضافة مدير قسم في اإلدارة

\*يستطيع مدير القسم تدقيق بيانات املشرفني بني نظامي نور وتكامل

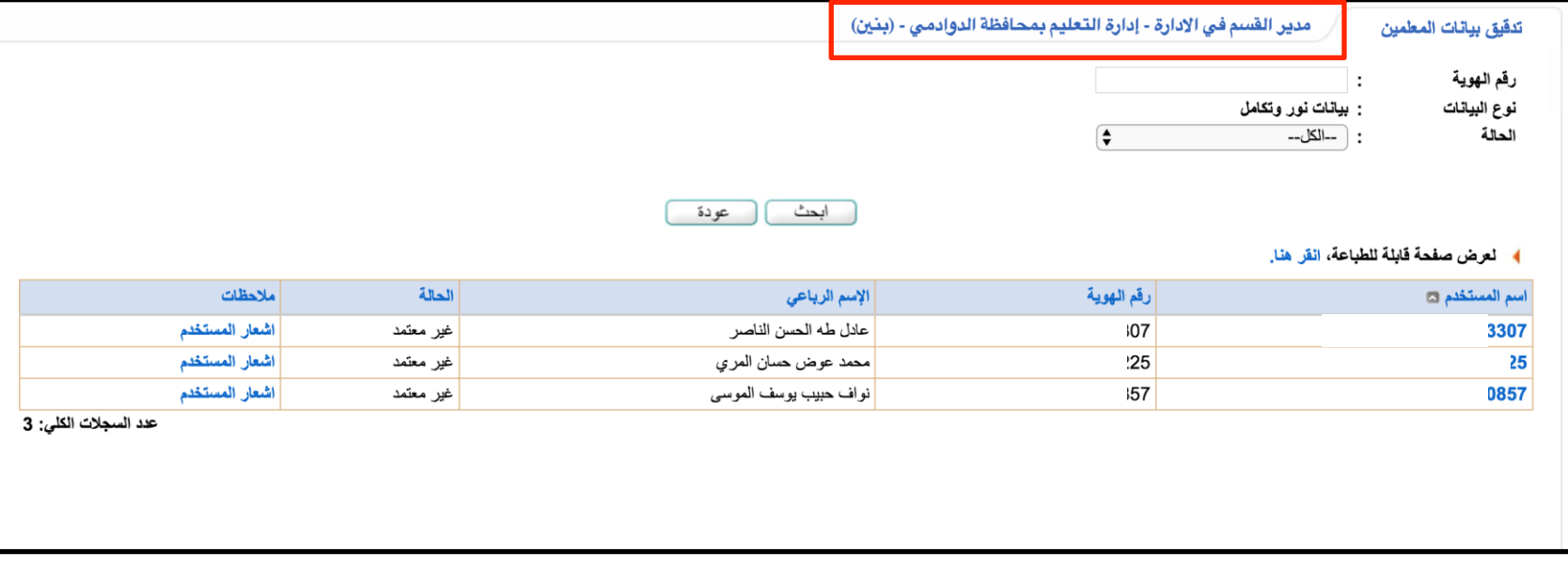

- إضافة مدير قسم في اإلدارة

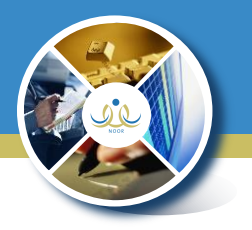

#### \*يستطيع مدير القسم إرسال إشعار للمشرف بتحديث البيانات بعد التدقيق

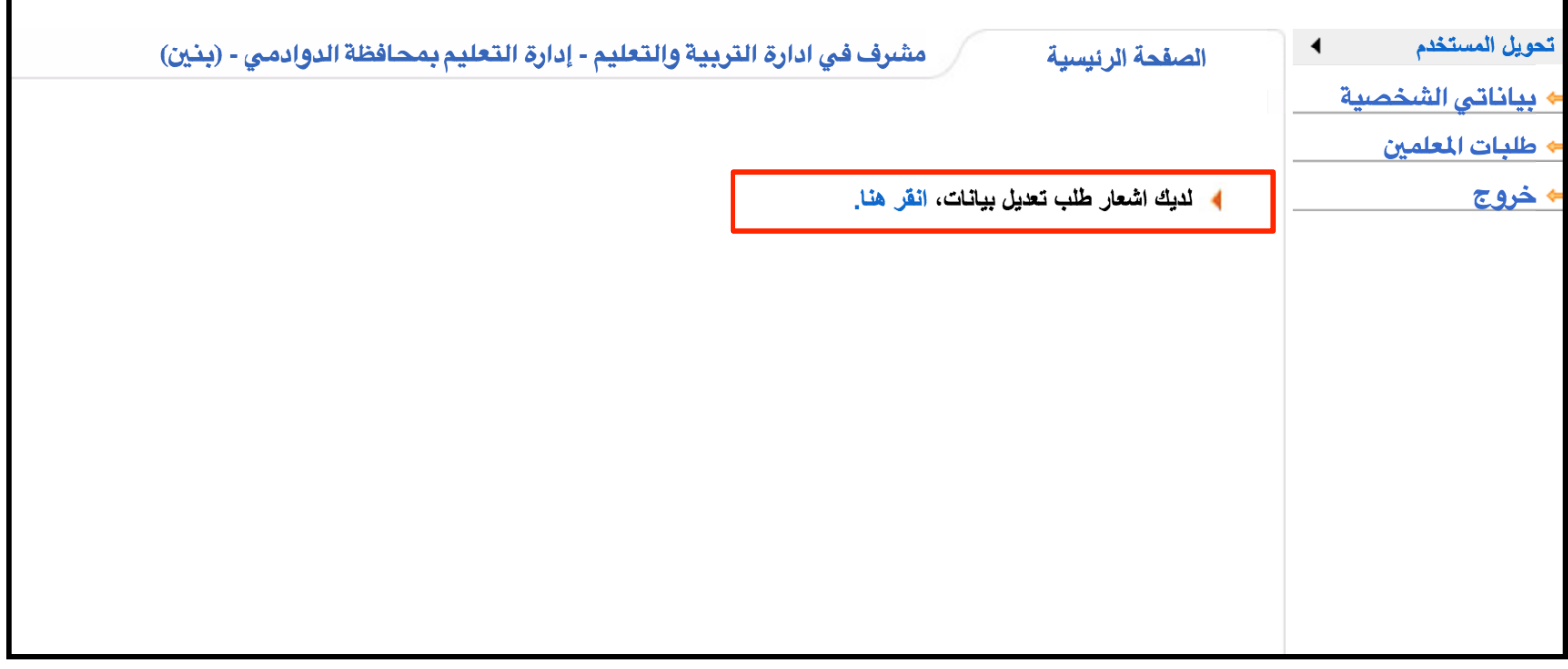

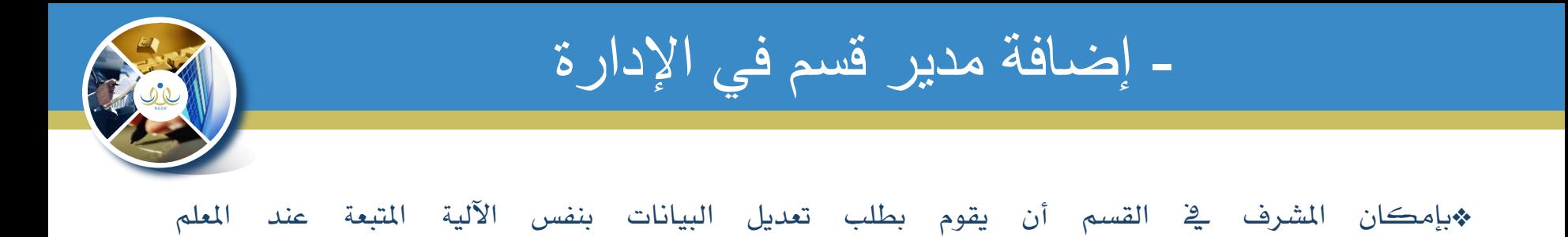

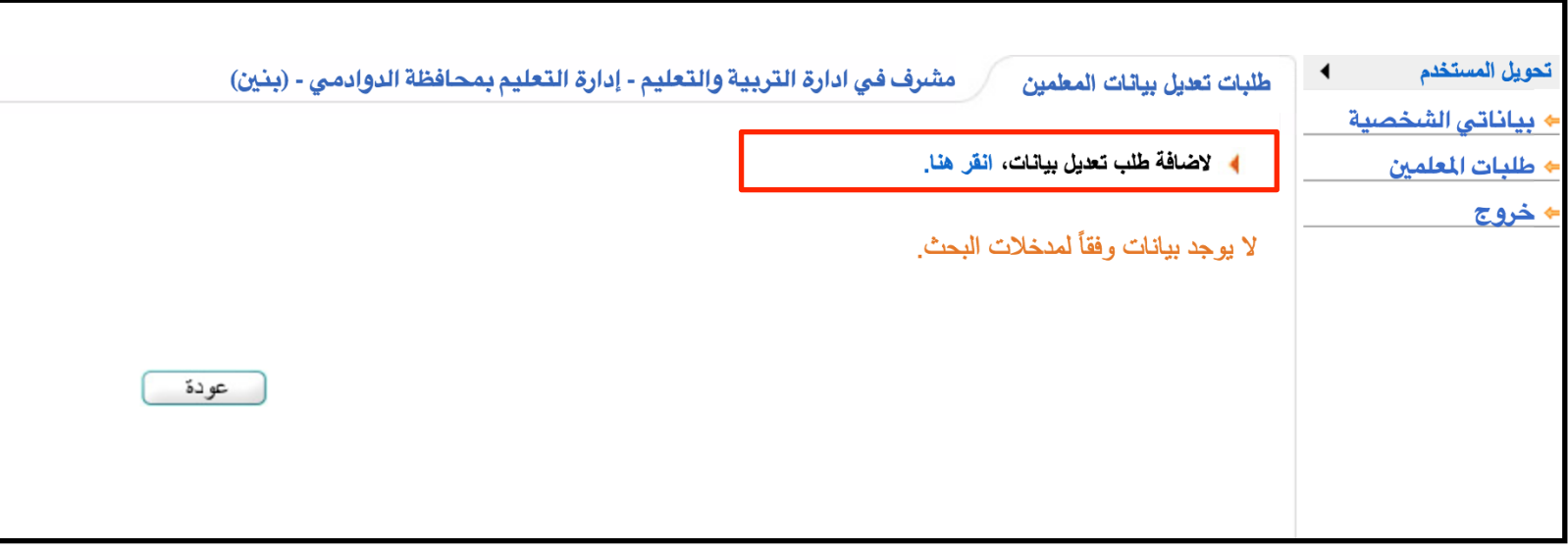

- إضافة مدير قسم في اإلدارة

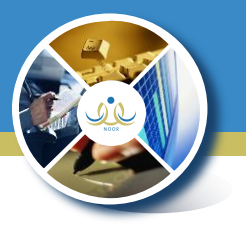

#### \*متاح لرئيس القسم املوافقة على طلبات املشرفني يف حتديث البيانات وسيتم إرسال الطلب لشؤون المعلمين

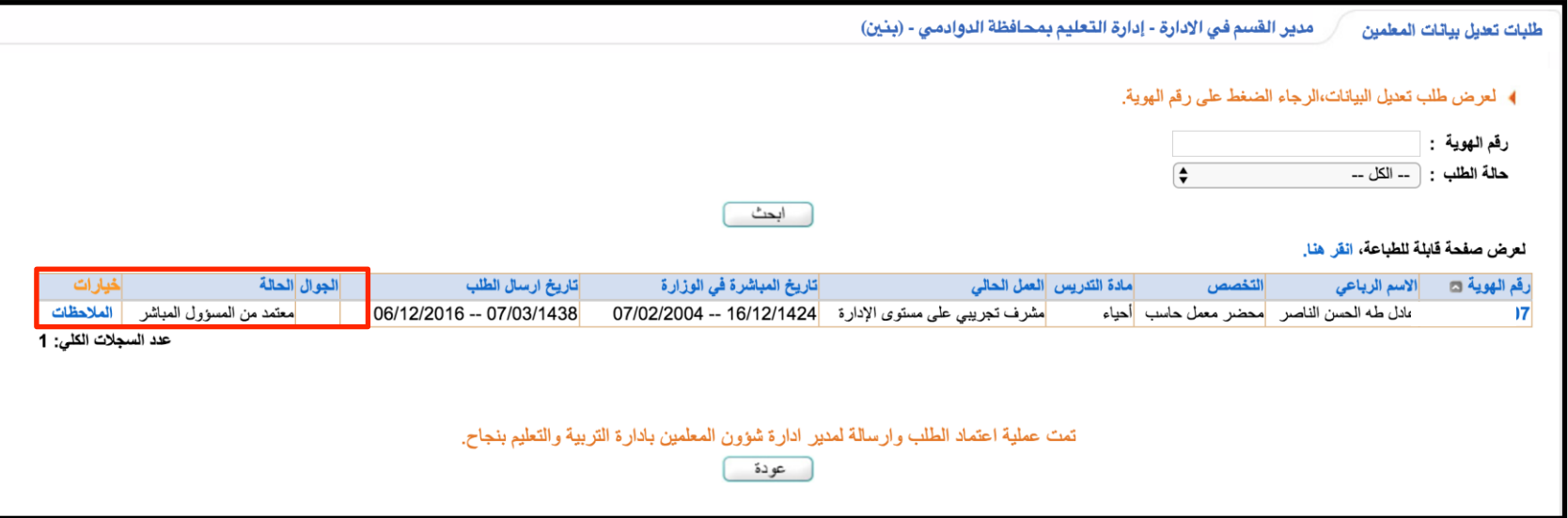

- إضافة مدير قسم في اإلدارة

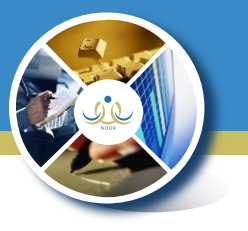

#### \*لتحديث األقسام اخلاصة بالتشكيالت اإلشرافية عن طريق )اإلعدادات - حتديث بيانات األقسام (

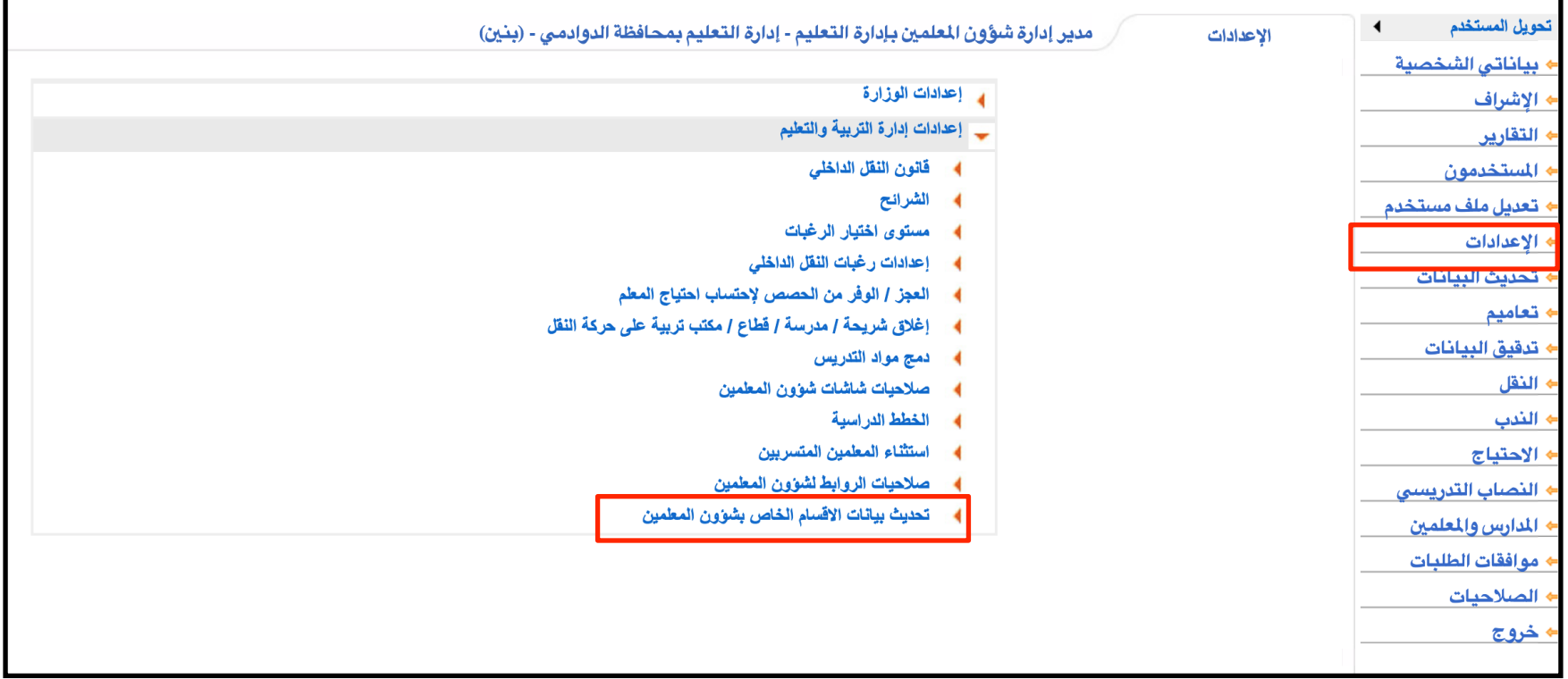

## - إضافة مدير قسم في اإلدارة

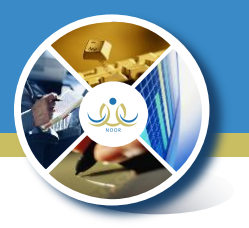

#### \*يقوم مدير شؤون املعلمني بربط فئات التشكيالت اإلشرافية باألقسام احلالية املوجودة يف نظام تكامل وحتديد املستوى ) إدارة تعليم - مكتب التعليم ( .

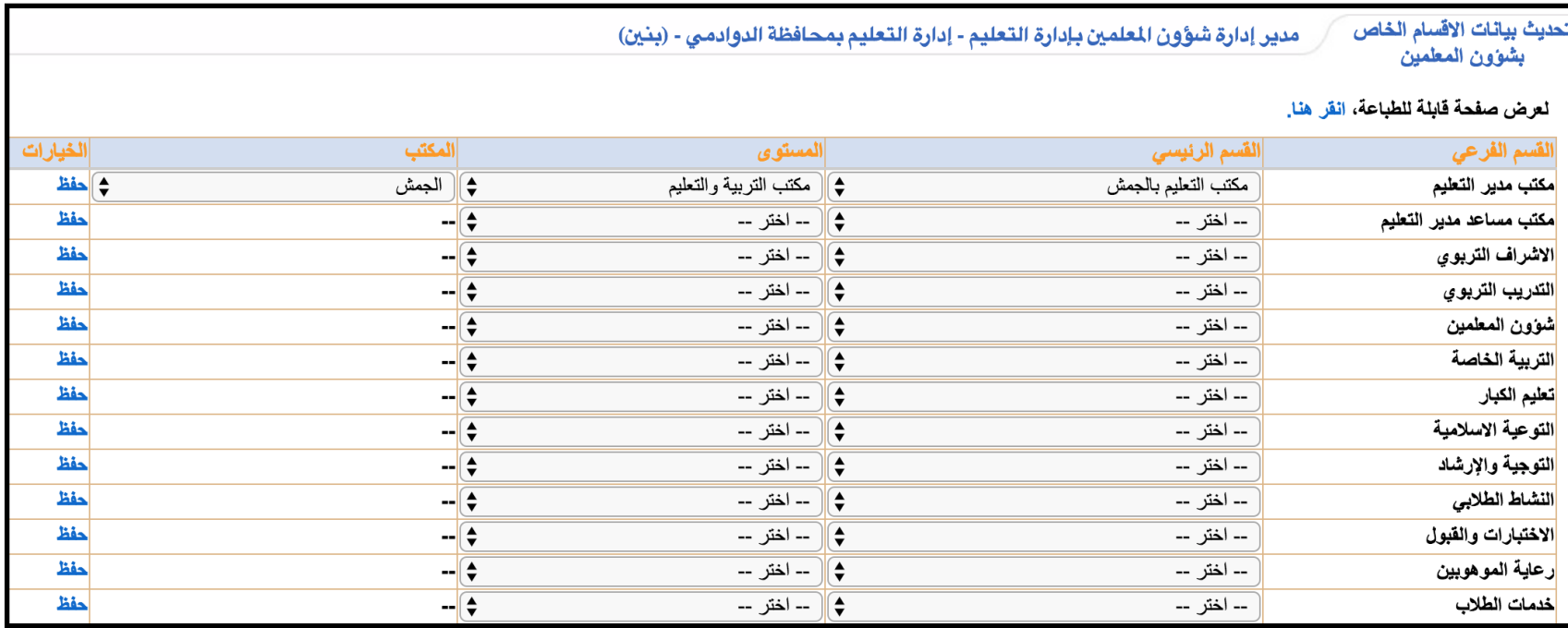

- صالحيات شاشات وروابط شؤون المعلمين

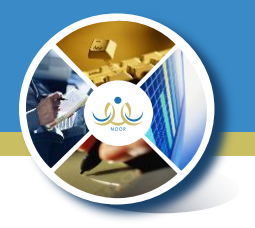

#### \*متاح ملدير شؤون املعلمني منح وحجب صالحية التعديل على املدارس - واملكاتب - والأقسام

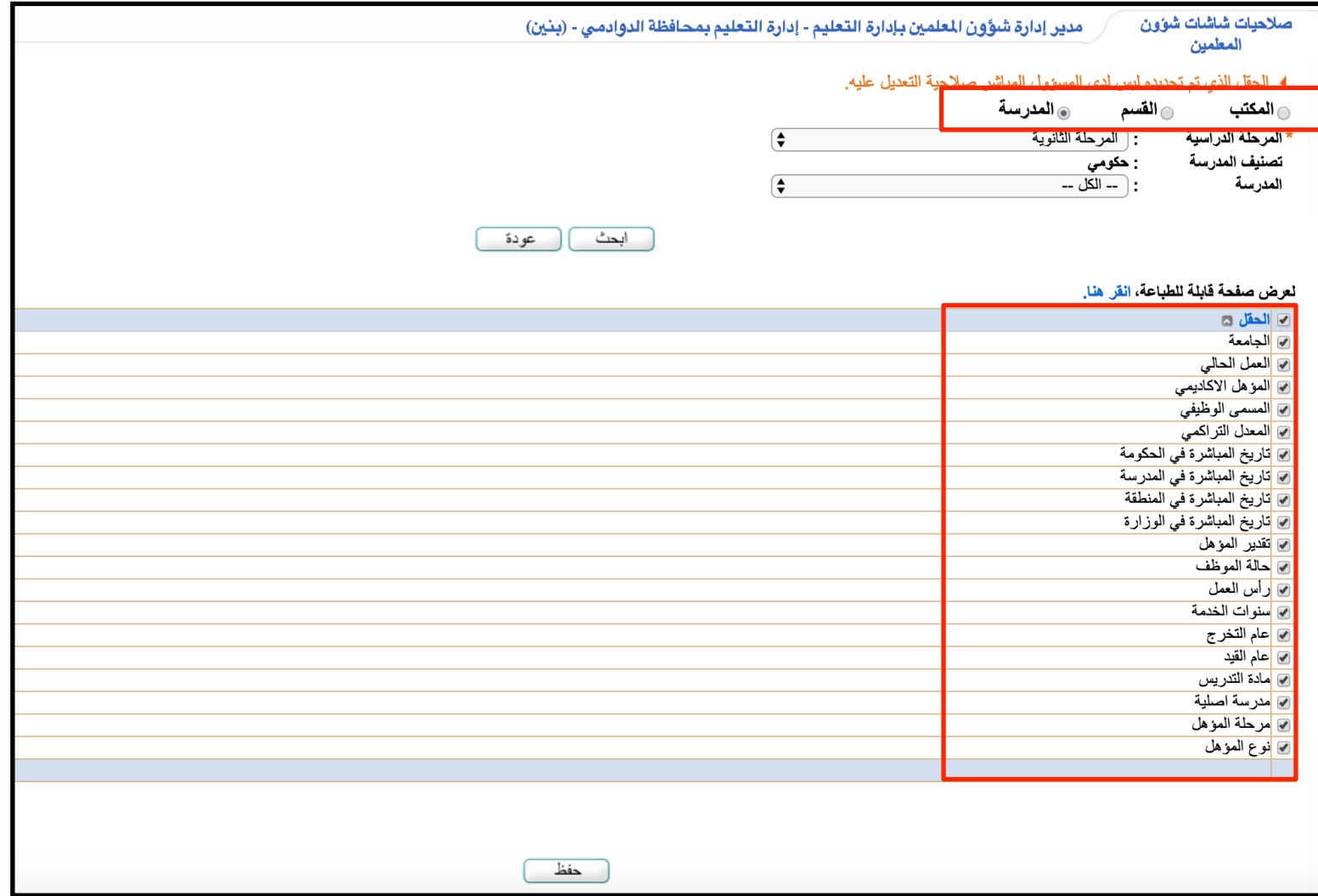

- صالحيات شاشات وروابط شؤون المعلمين

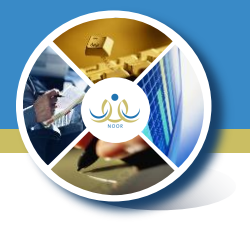

#### \* مدير شؤون املعلمني - منح وحجب صالحية التعديل على املدارس - واملكاتب - والأقسام

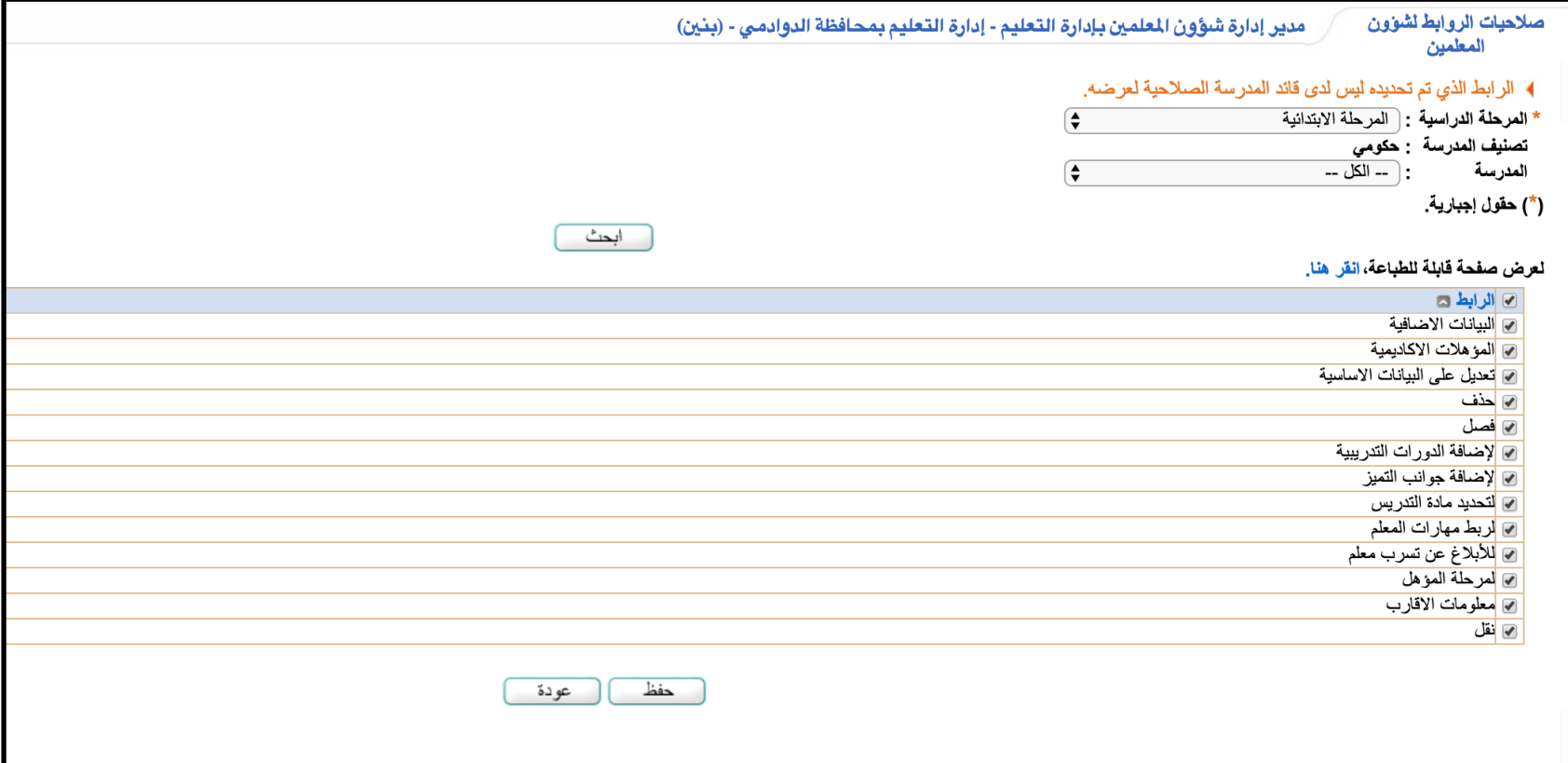

التعديل على بيانات المعلمين والمدارس

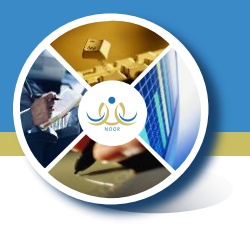

\* مدير شؤون املعلمني - تعديل بيانات املعلمني وحذفهم وإضافتهم وكذلك املدارس

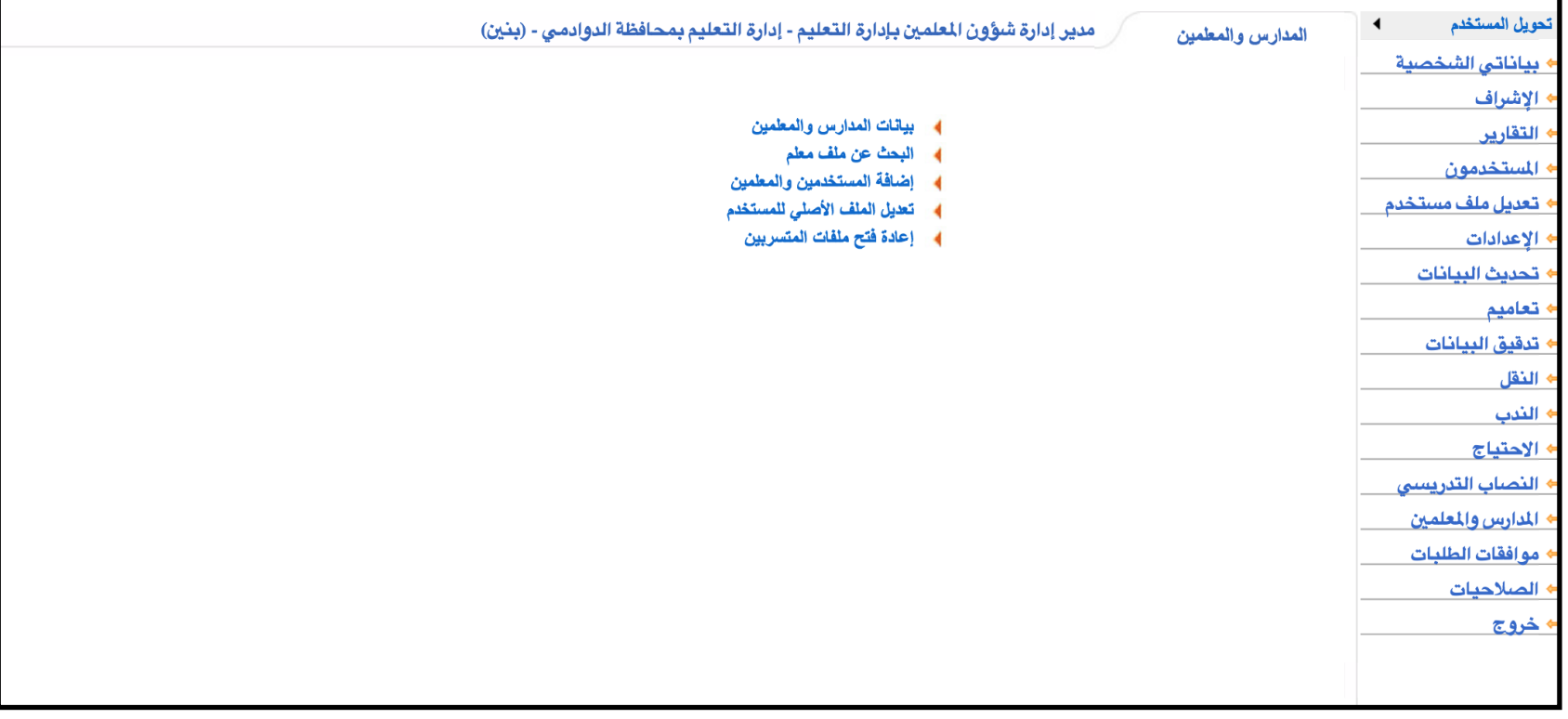

التعديل على بيانات المعلمين والمدارس

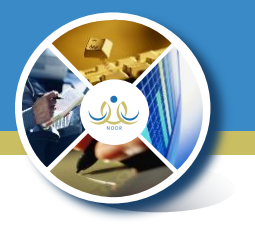

\*يستطع مدير شؤون املعلمني تعديل بيانات املعلمني وحذفهم وإضافتهم وكذلك املدارس

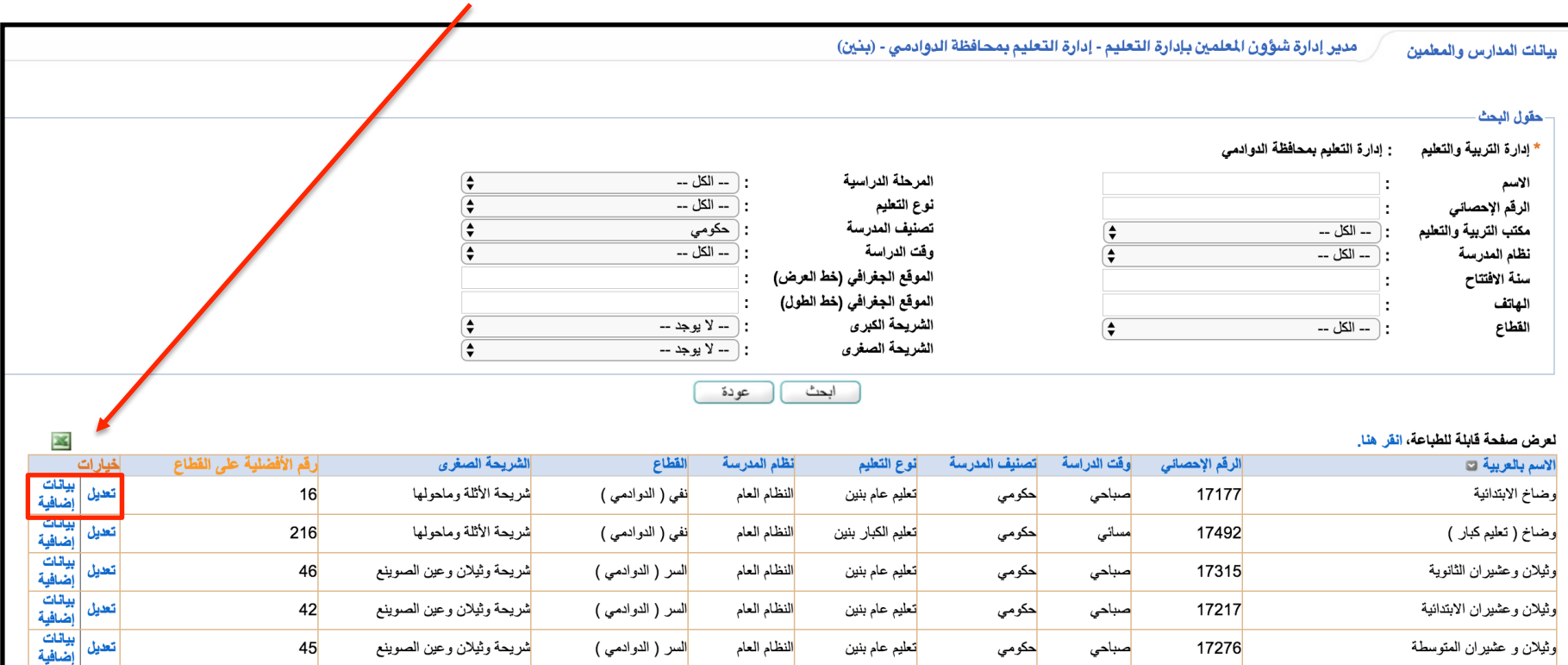

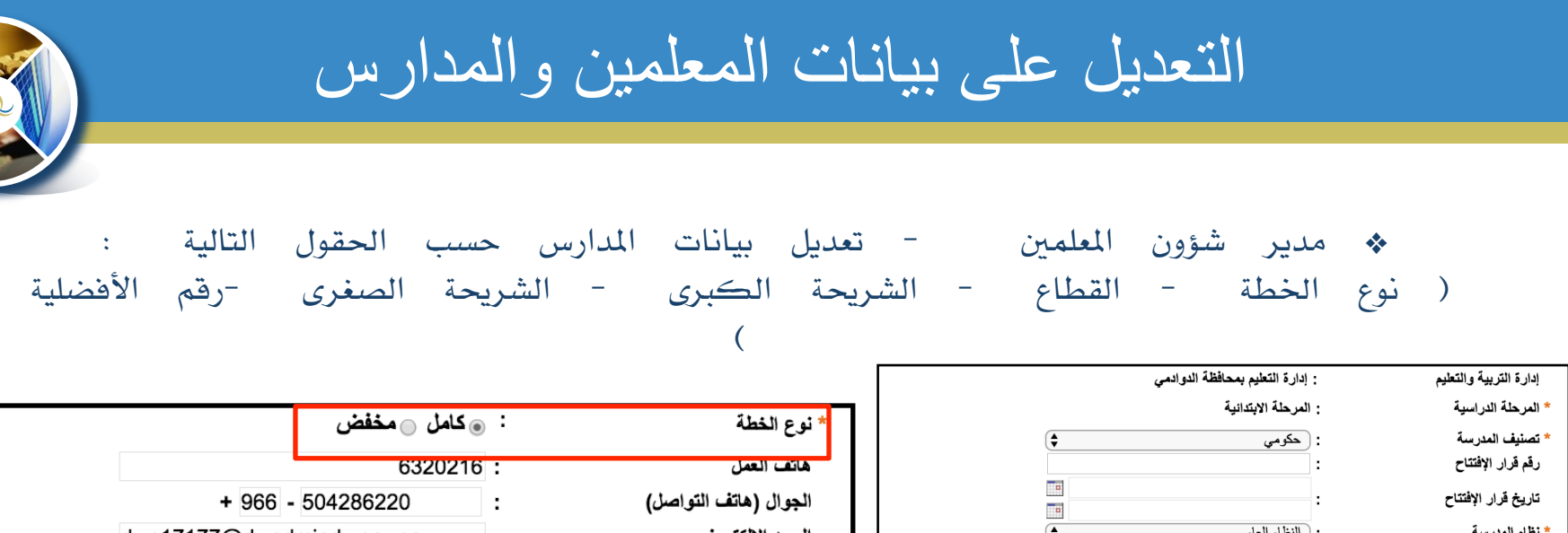

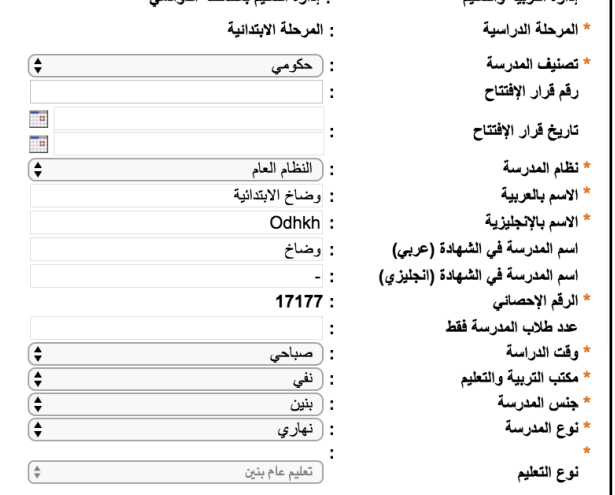

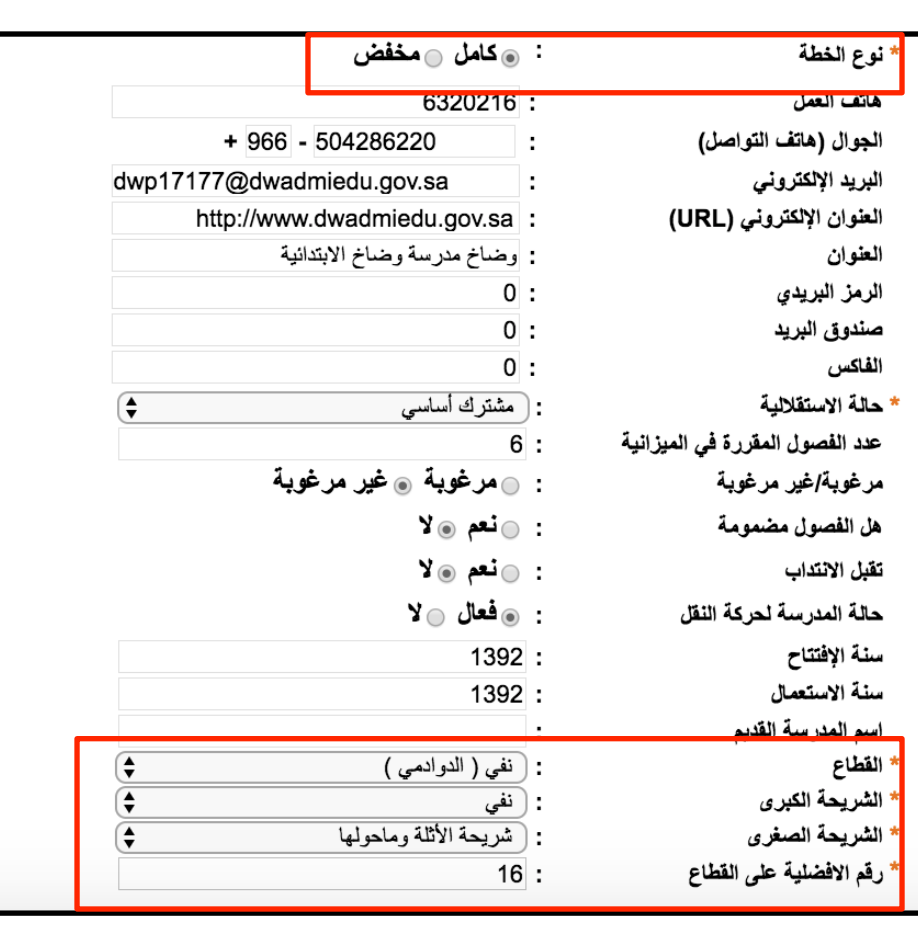

التعديل على بيانات المعلمين والمدارس

املدرسة

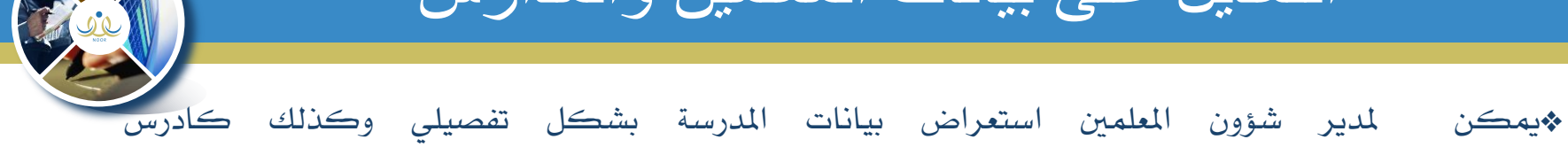

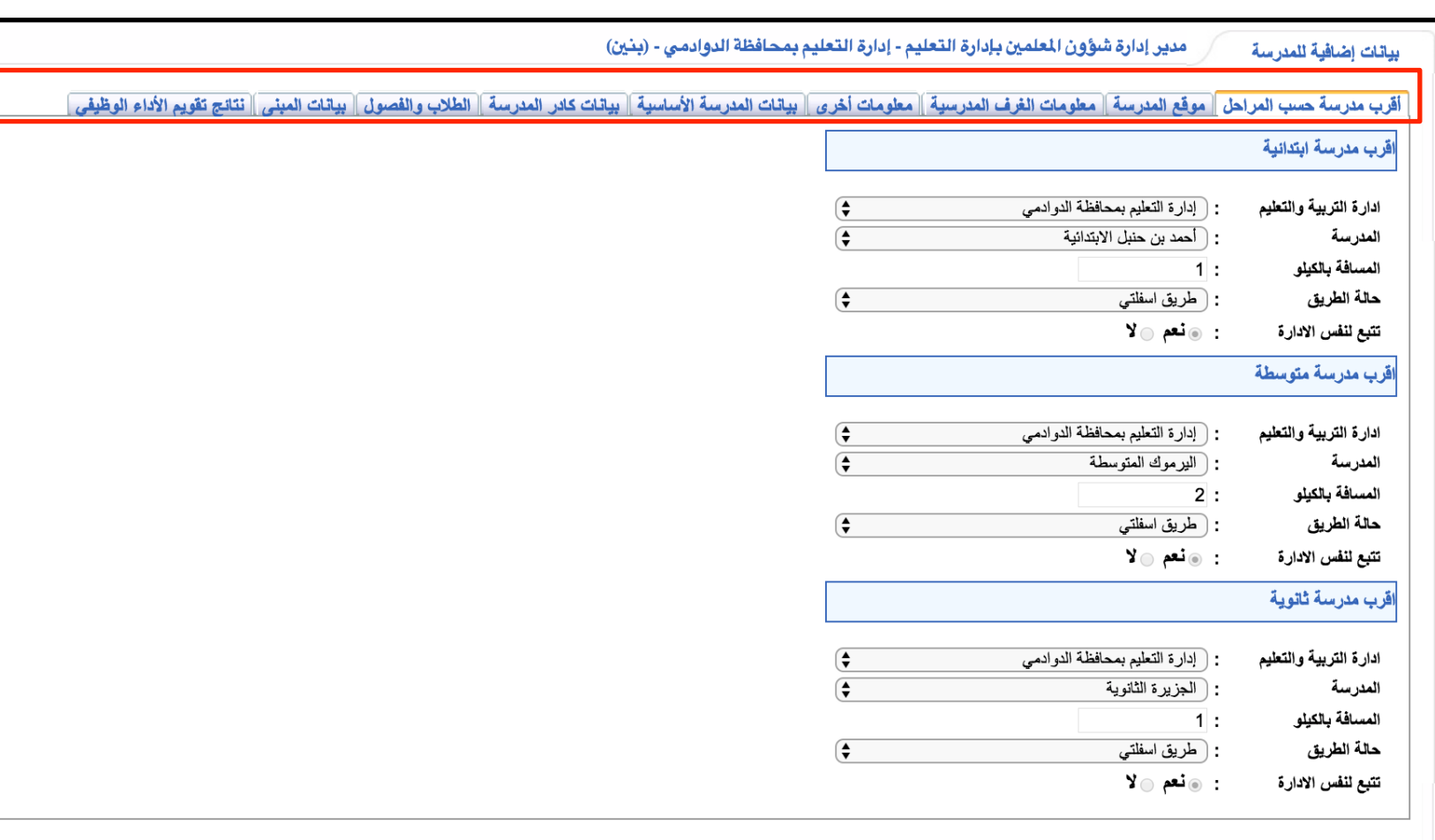

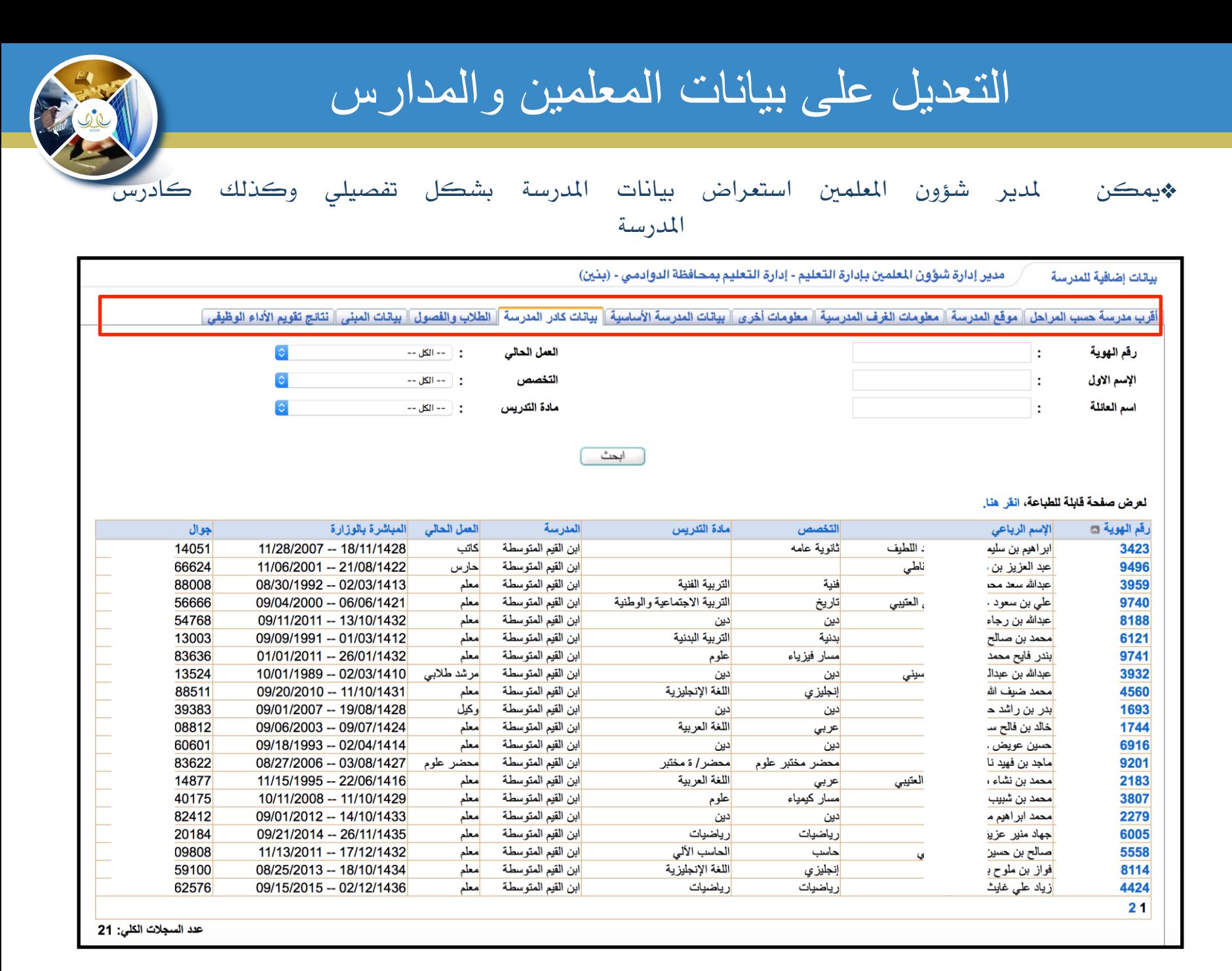

التعديل على بيانات المعلمين والمدارس

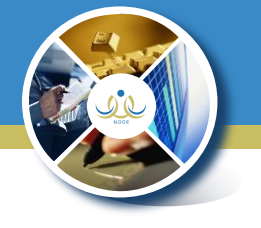

\*ميكن ملدير شؤون املعلمني استعراض بيانات املعلم والتعديل عليه

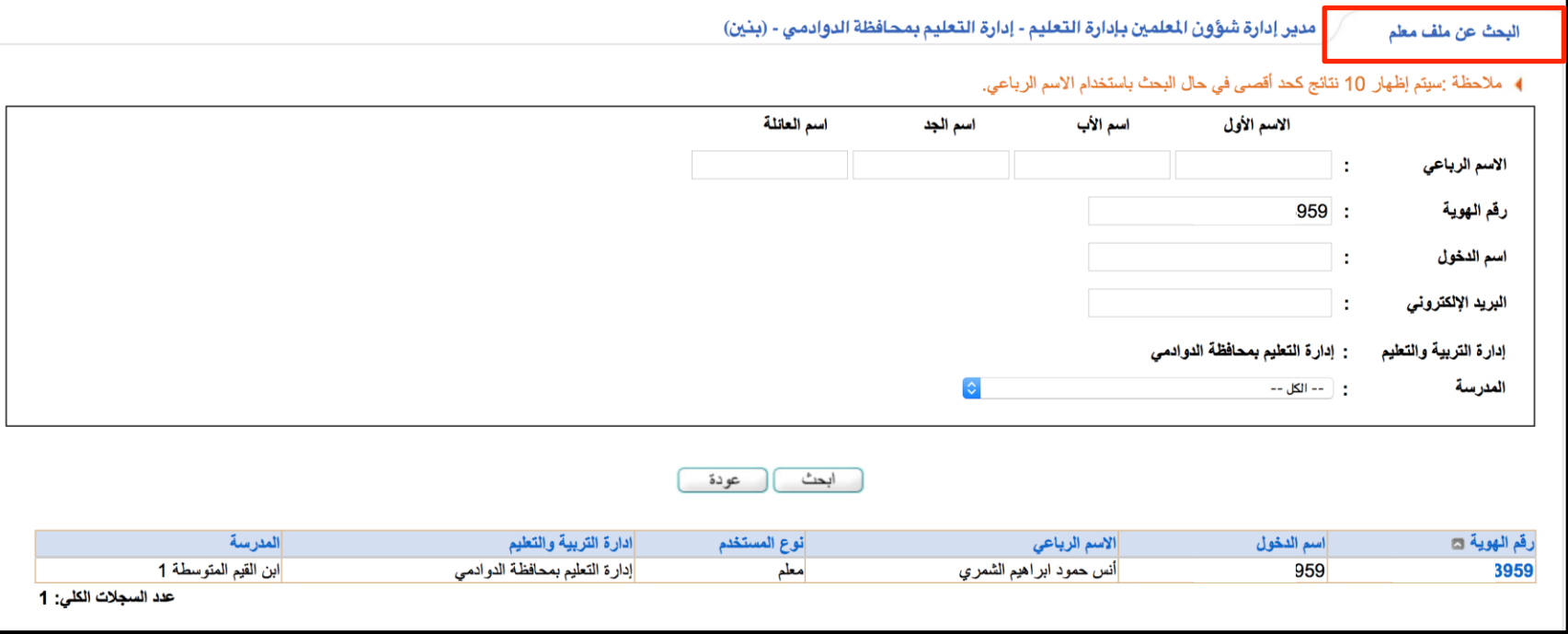

التعديل على بيانات المعلمين والمدارس

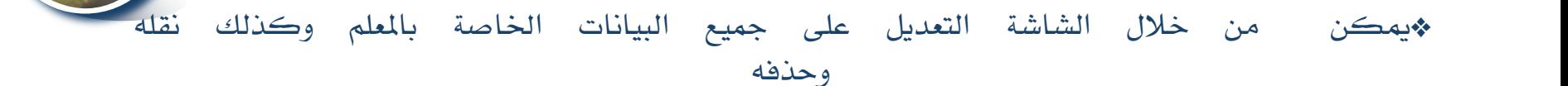

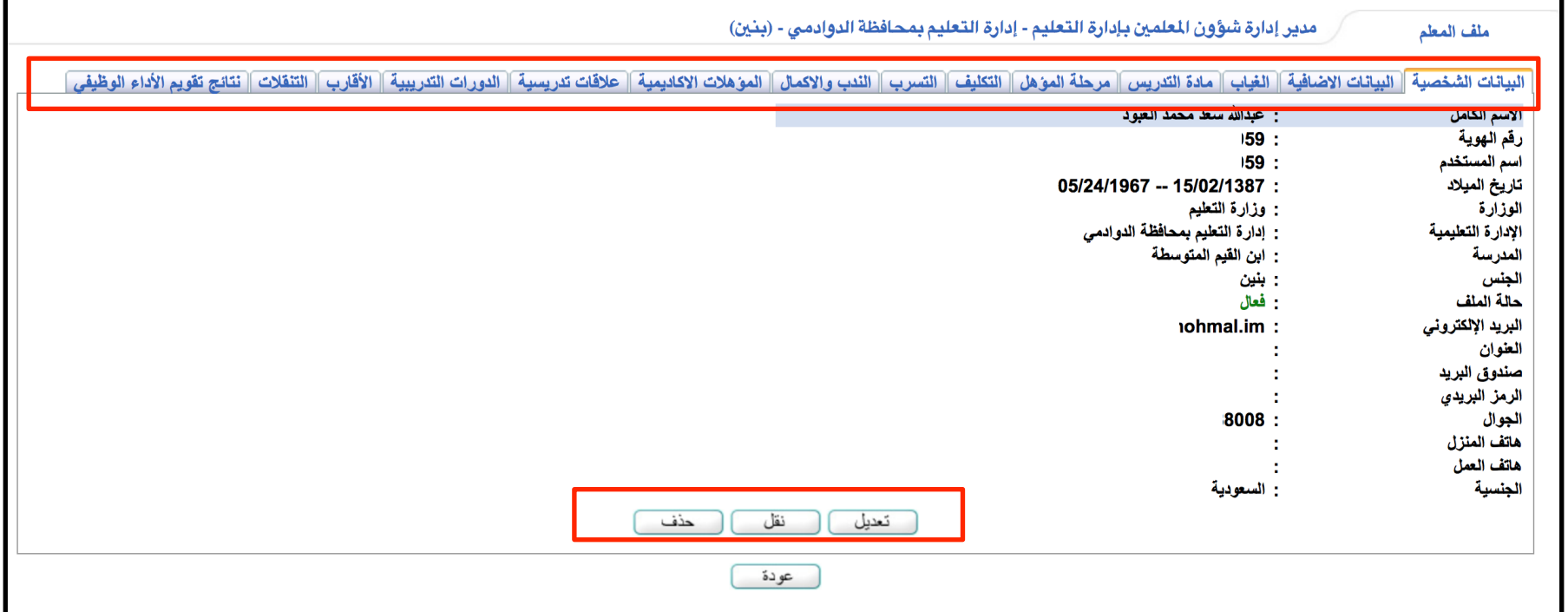

## التعديل على بيانات المعلمين والمدارس

## \*متاح ملدير شؤون املعلمني يف اإلدارة إضافة مجيع أنواع املستخدمني داخل املدرسة من أيقونة

) إضافة املستخدمني واملعلمني (

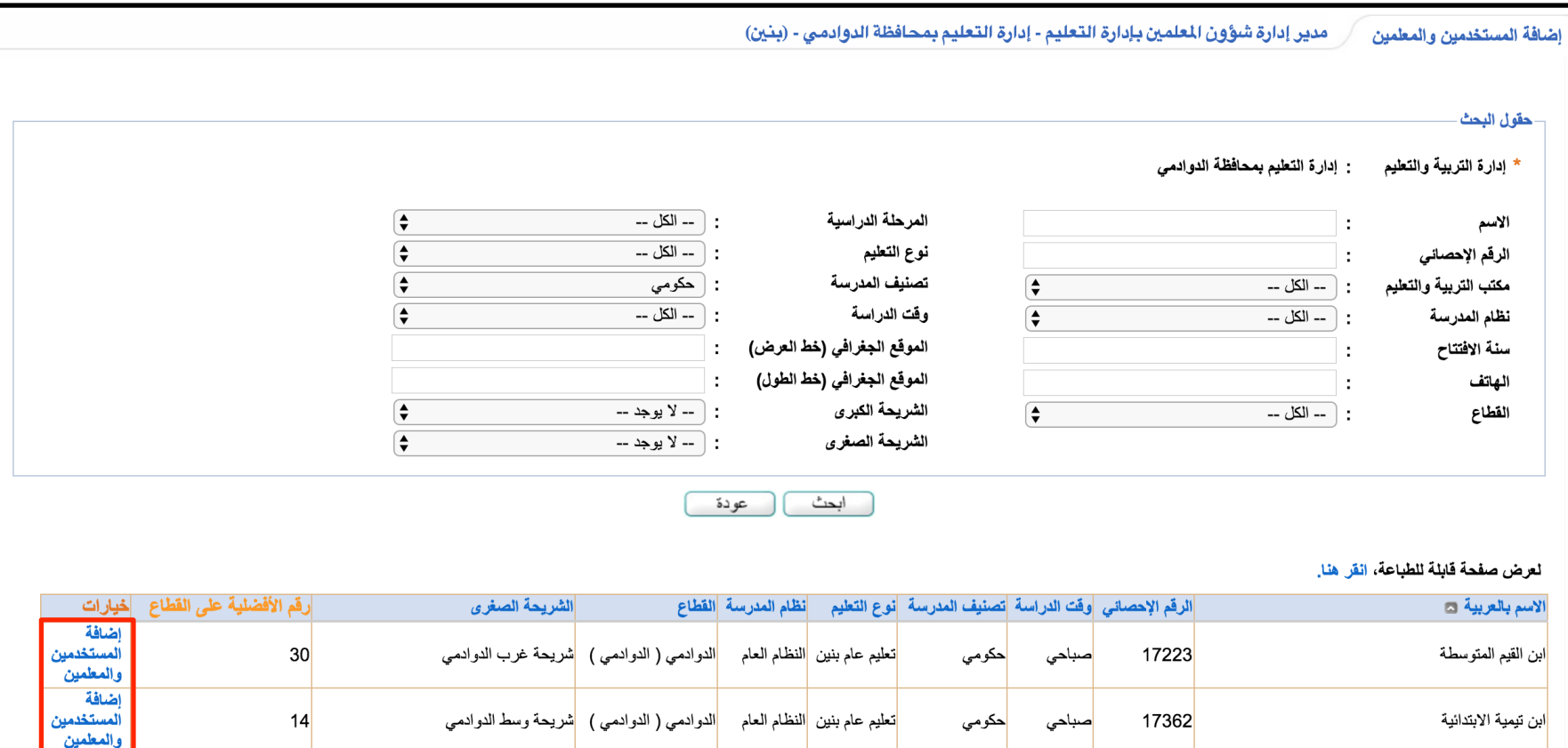

التعديل على بيانات المعلمين والمدارس

#### \*متاح ملدير شؤون املعلمني يف اإلدارة إضافة مجيع أنواع املستخدمني داخل املدرسة من أيقونة ) إضافة املستخدمني واملعلمني (

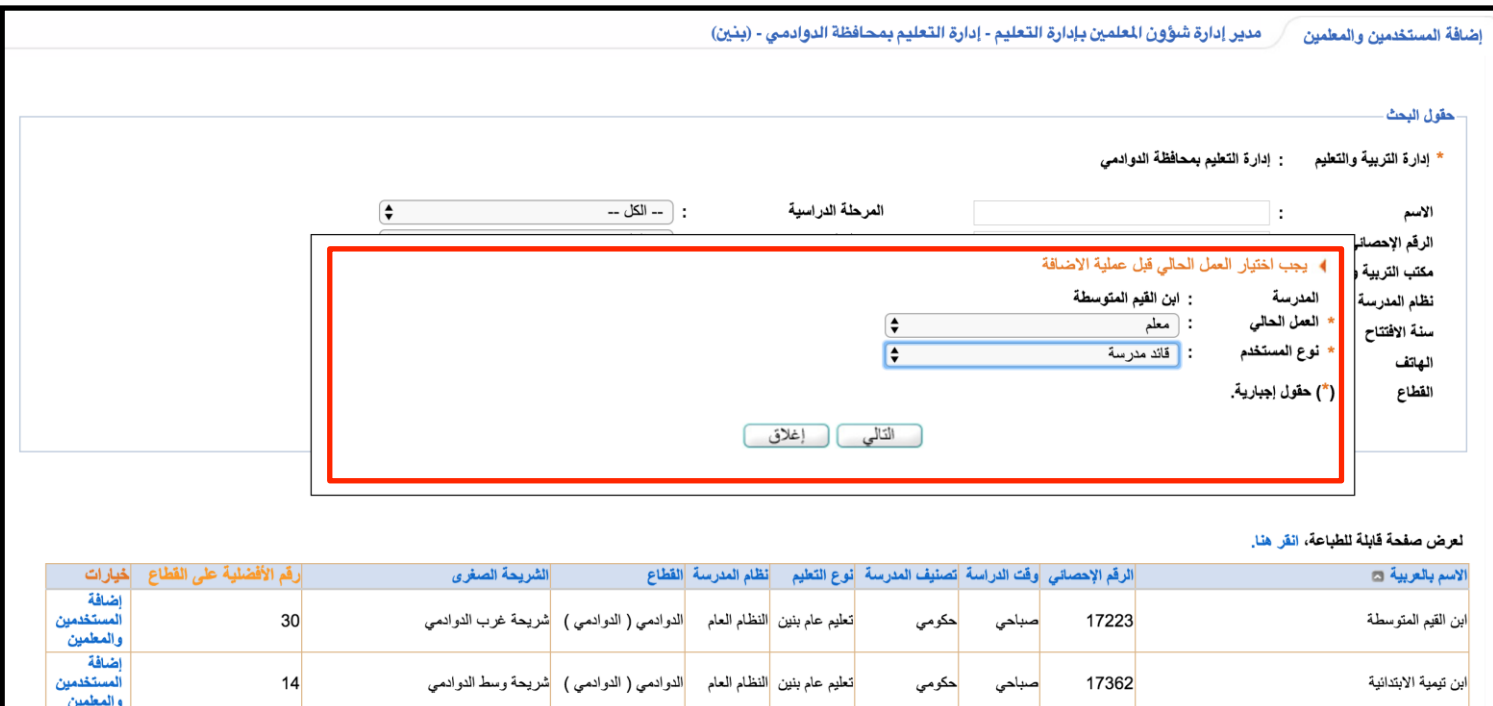

## التعديل على بيانات المعلمين والمدارس

#### \* مدير شؤون املعلمني يف اإلدارة - تعديل امللف األصلي للمعلم حسب املدرسة املضاف فيها ) إضافة املستخدمني واملعلمني (

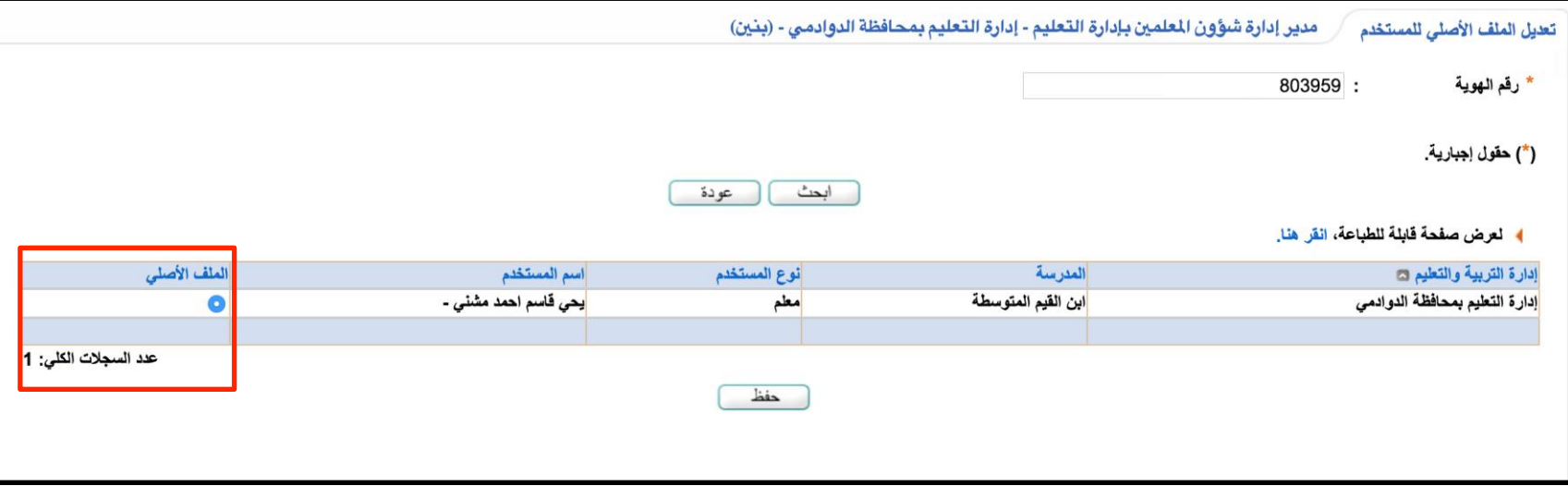

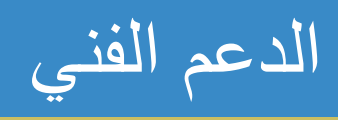

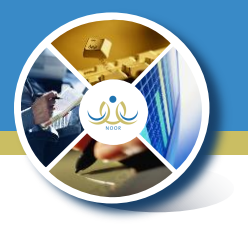

#### \*من خالل يوزر الدعم الفين اخلاص بشؤون امللعمني ميكن التواصل مع املدارس واستقبال البلاغات والاستفسارات والرد عليها

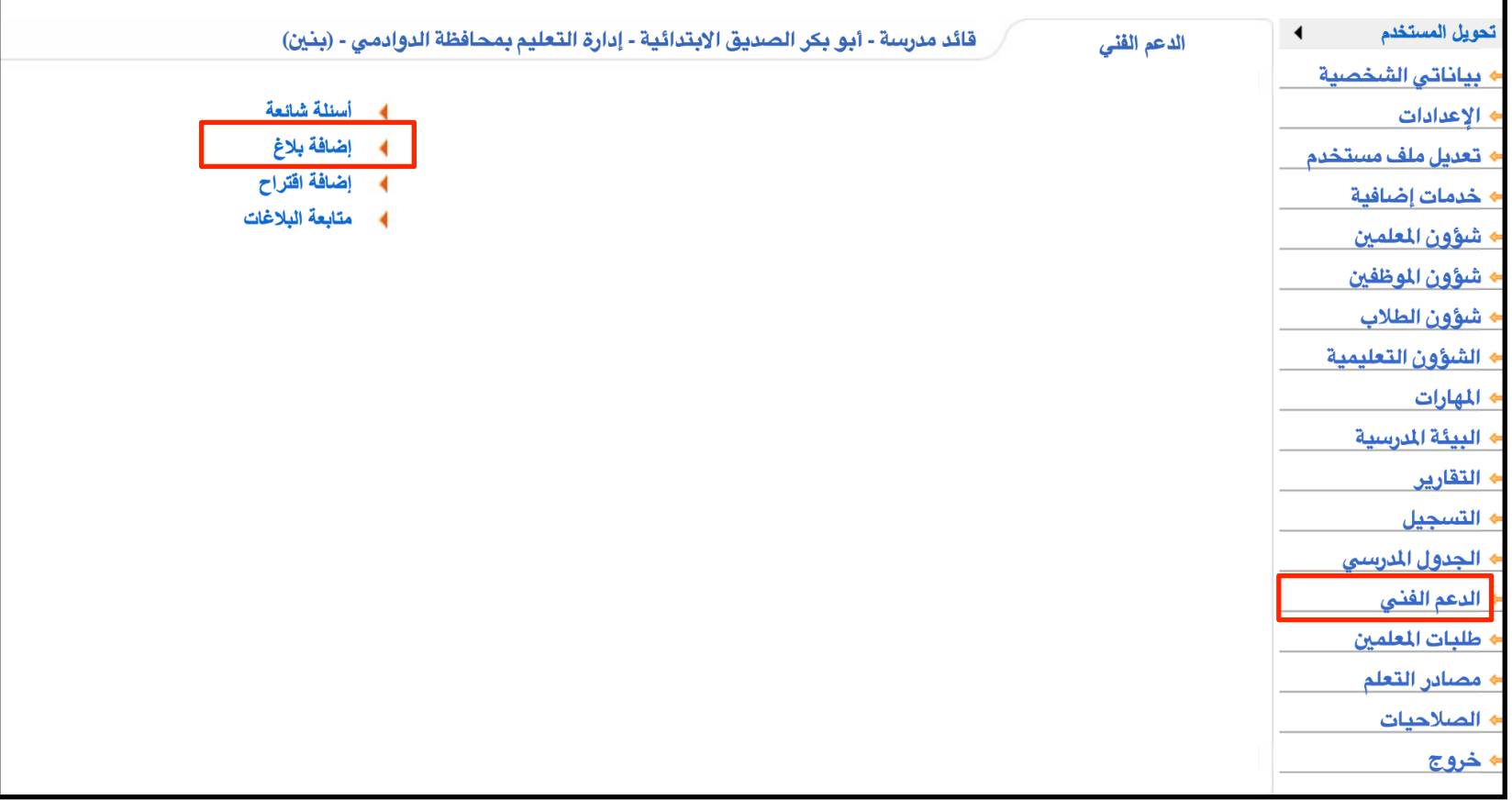

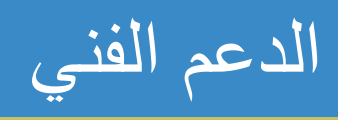

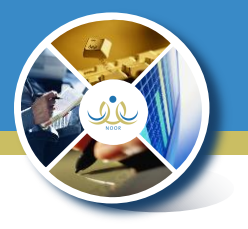

#### \*من خالل يوزر الدعم الفين اخلاص بشؤون امللعمني ميكن التواصل مع املدارس واستقبال البلاغات والاستفسارات والرد عليها

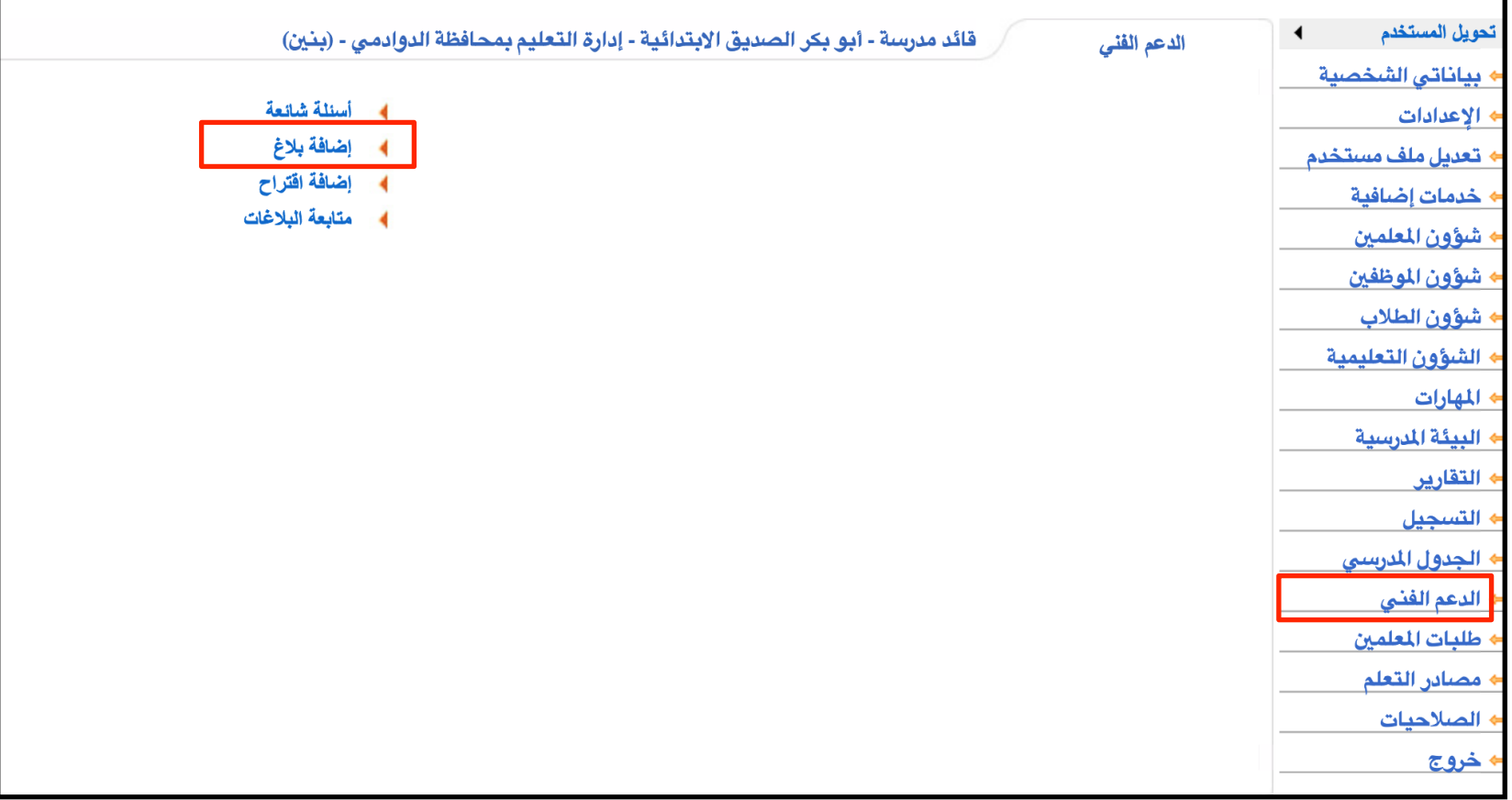

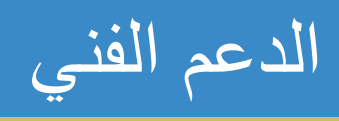

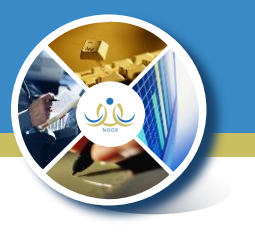

#### \*من خالل يوزر الدعم الفين اخلاص بشؤون امللعمني ميكن التواصل مع املدارس واستقبال البالغات واالستفسارات والرد عليها

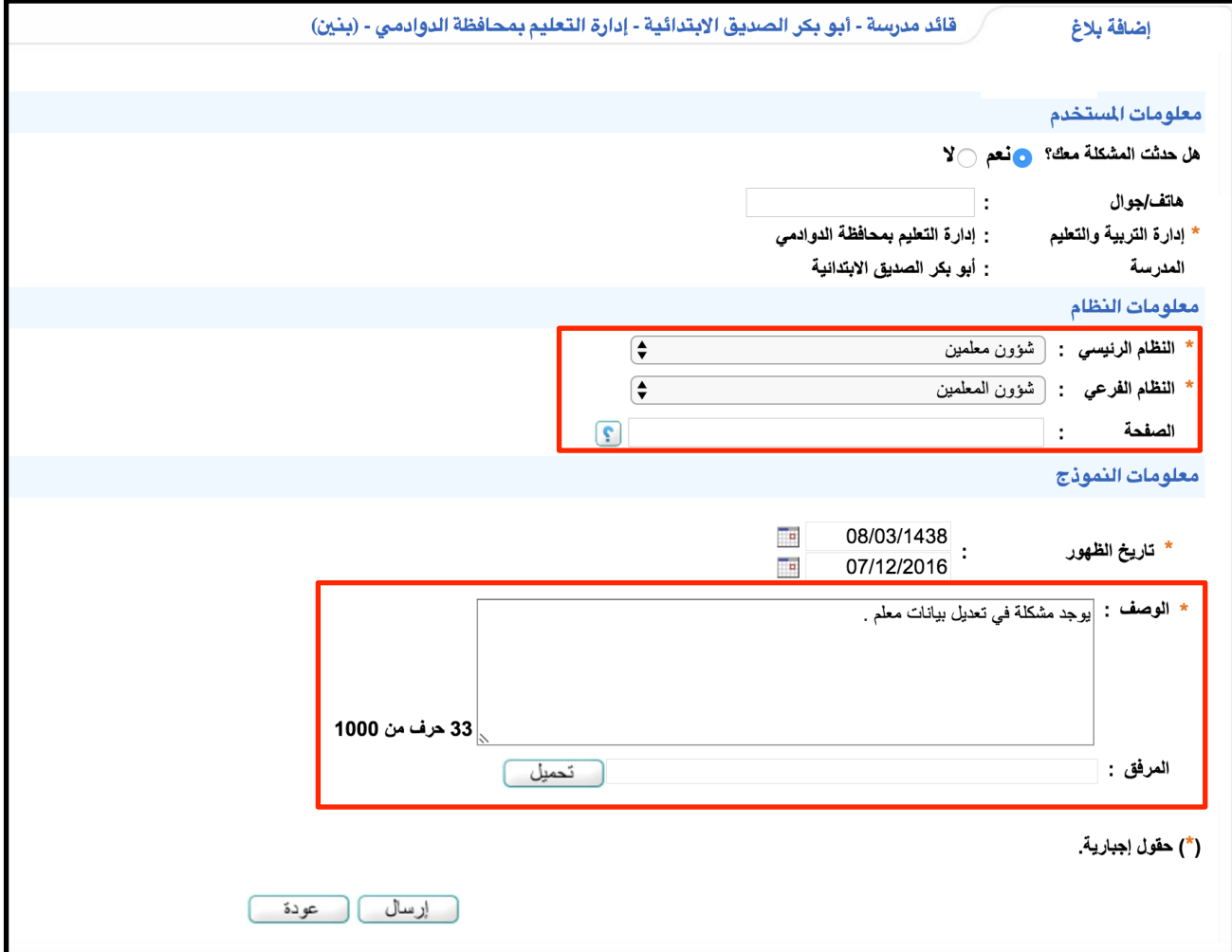

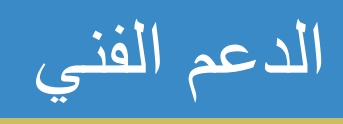

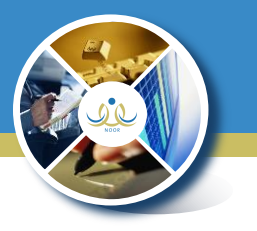

#### \*من خالل يوزر الدعم الفين اخلاص بشؤون امللعمني ميكن التواصل مع املدارس واستقبال

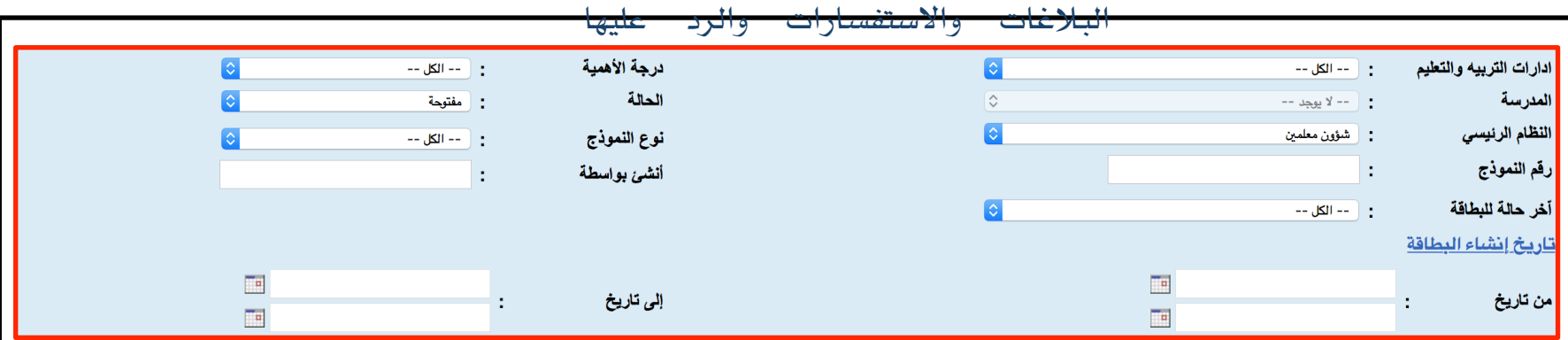

ابحث

﴾ لعرض القائمة التفسيرية للالوان، انقر هنا.

لعرض صفحة قابلة للطباعة، انقر هنا.

图

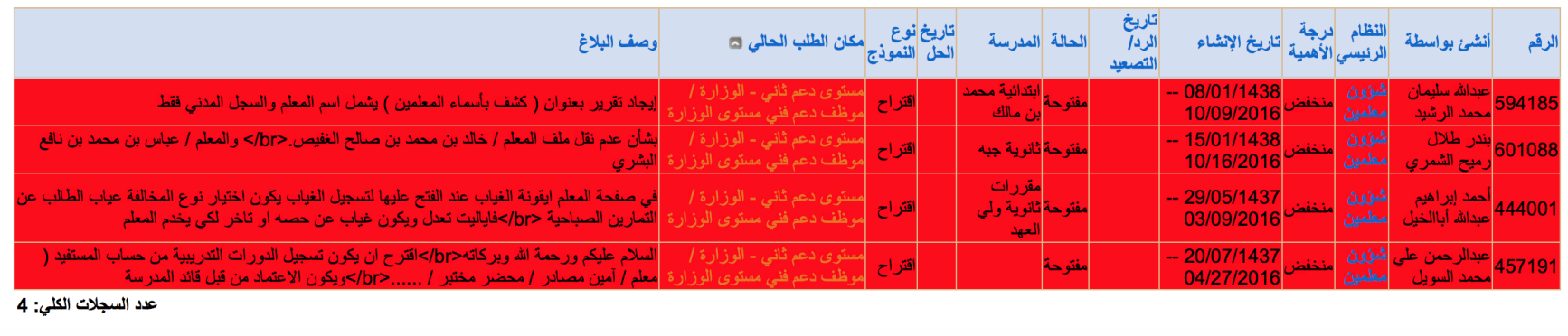

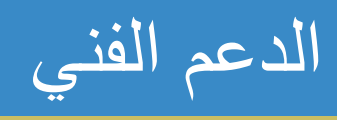

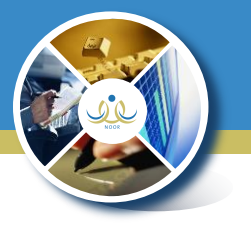

#### \*من خالل يوزر الدعم الفين اخلاص بشؤون امللعمني ميكن التواصل مع املدارس واستقبال البالغات واالستفسارات والرد عليها

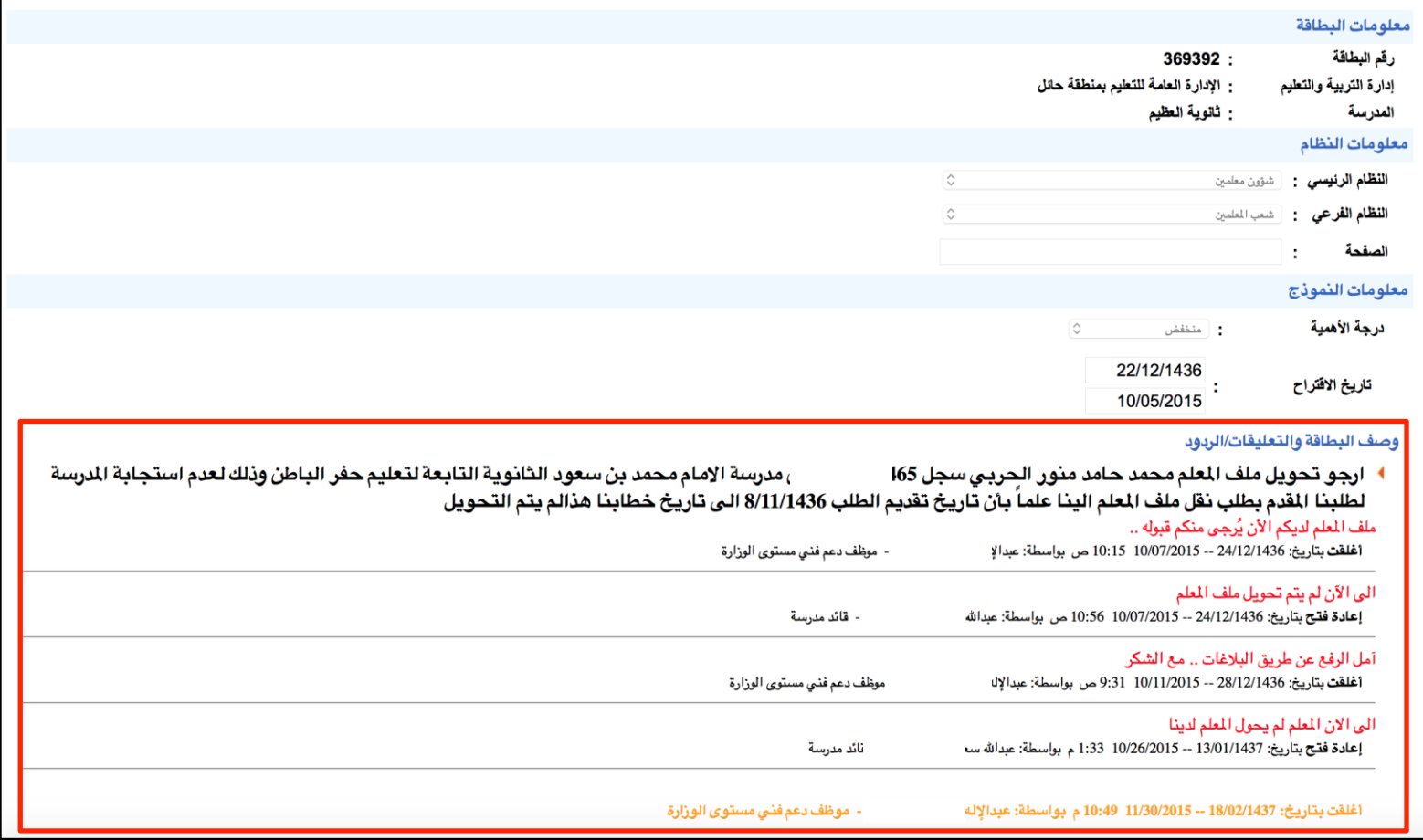

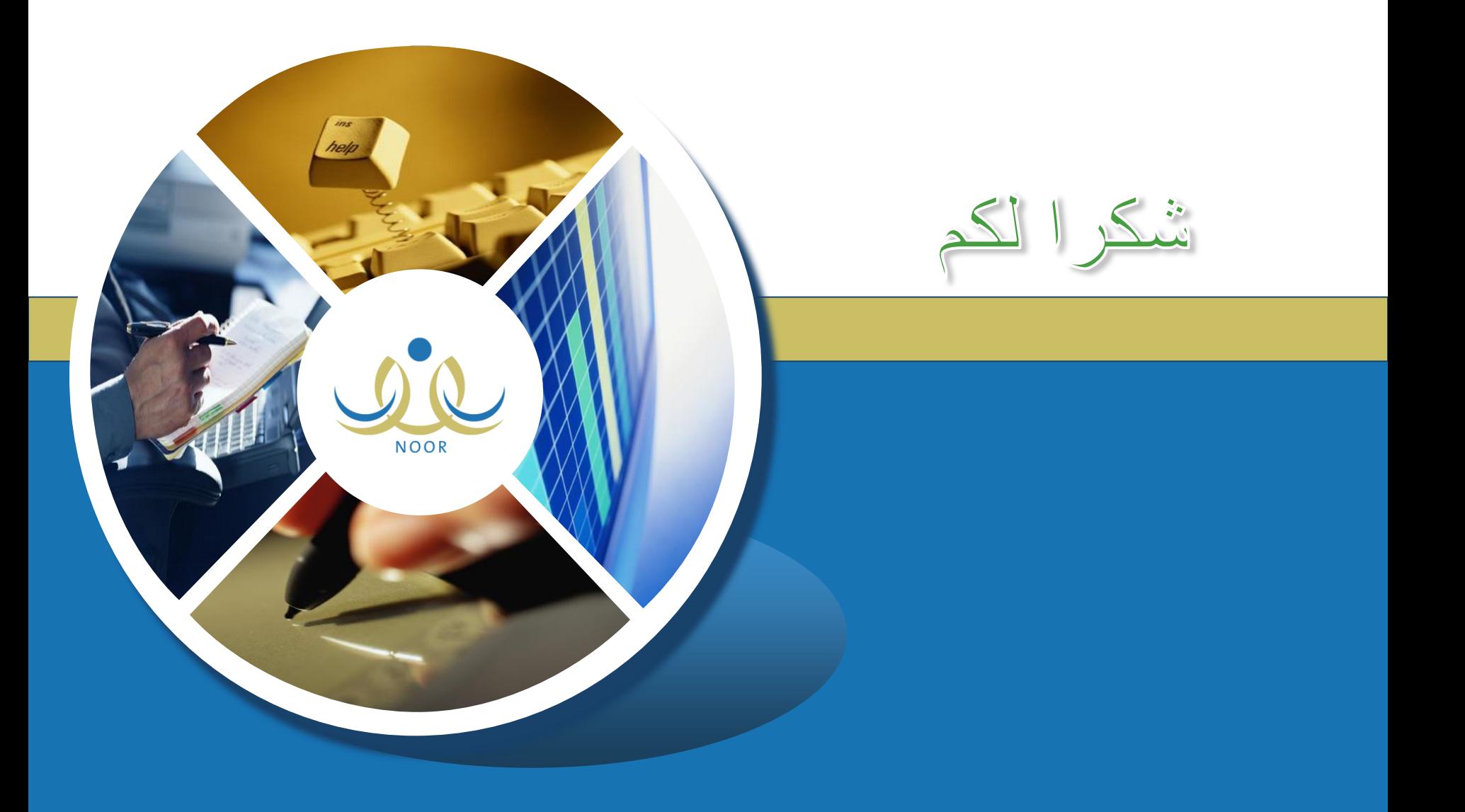